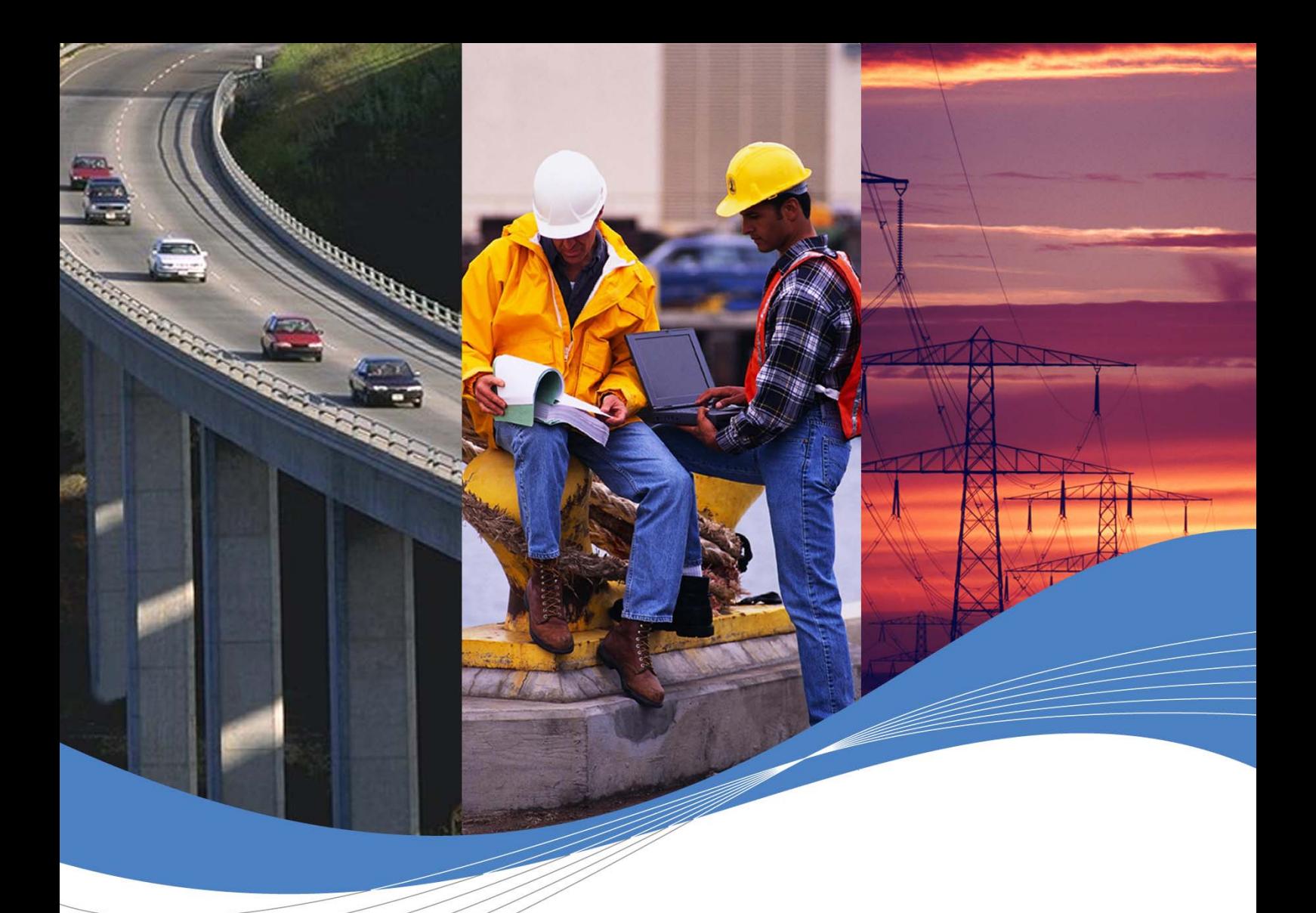

 Revision: 005 Date: November 2006

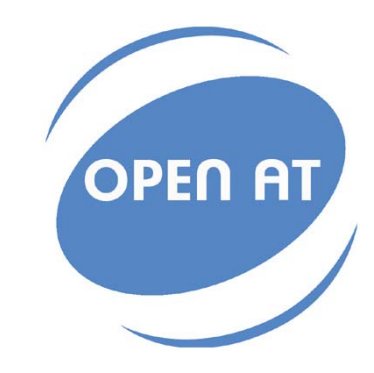

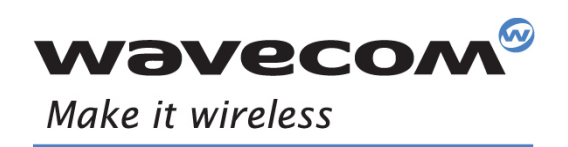

Operating Systems | Integrated Development Environments | Plug-Ins | Wireless CPUs | Services

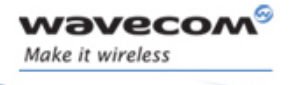

ī

# Tools Manual for Open AT® IDE 1.02

 $\overline{\phantom{0}}$ 

Revision: 005 Date: November 20, 2006 Reference: WM\_DEV\_OAT\_UGD\_018

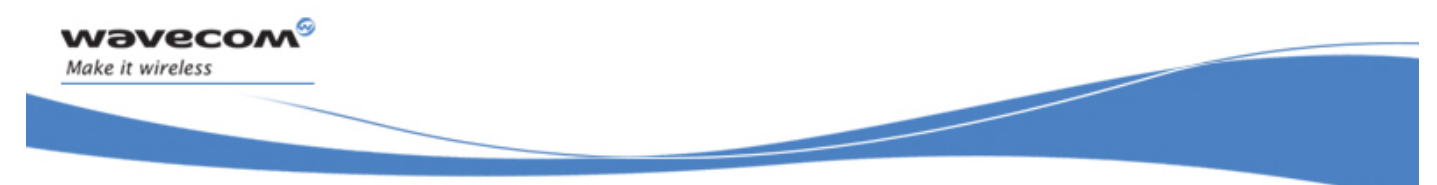

# Document History

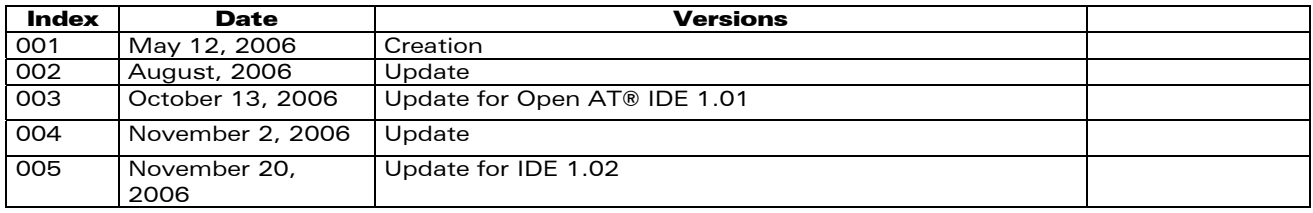

WƏVECOM<sup>®</sup>©Confidential Page: 2 / 69 This document is the sole and exclusive property of Wavecom. Not to be distributed or divulged without prior written agreement.

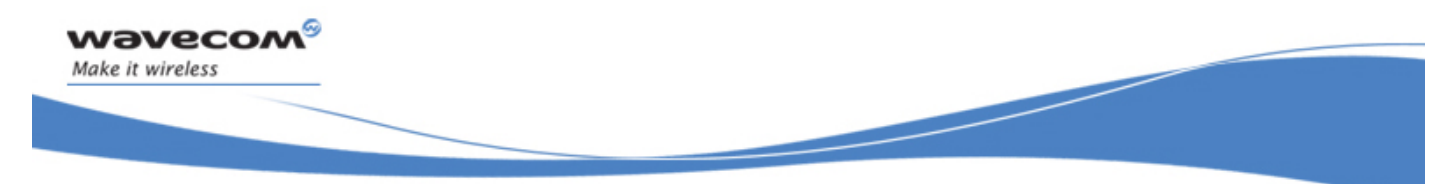

# Trademarks

®, WAVECOM®, WISMO®, Open AT®, Wireless CPU®, Wireless Microprocessor® and certain other trademarks and logos appearing on this document, are filed or registered trademarks of Wavecom S.A. in France or in other countries. All other company and/or product names mentioned may be filed or registered trademarks of their respective owners.

# Copyright

This manual is copyrighted by WAVECOM with all rights reserved. No part of this manual may be reproduced in any form without the prior written permission of WAVECOM.

No patent liability is assumed with respect to the use of the information contained herein.

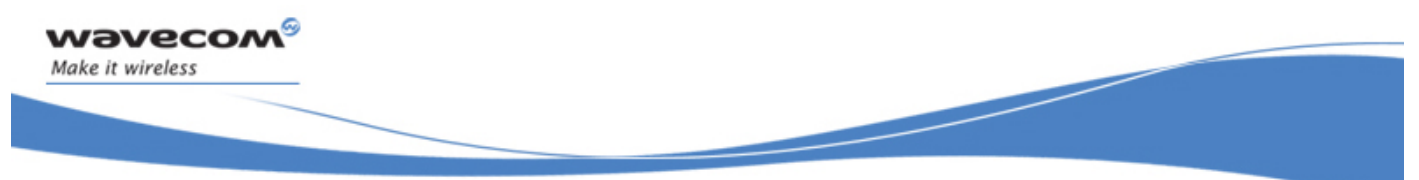

# **Table of Contents**

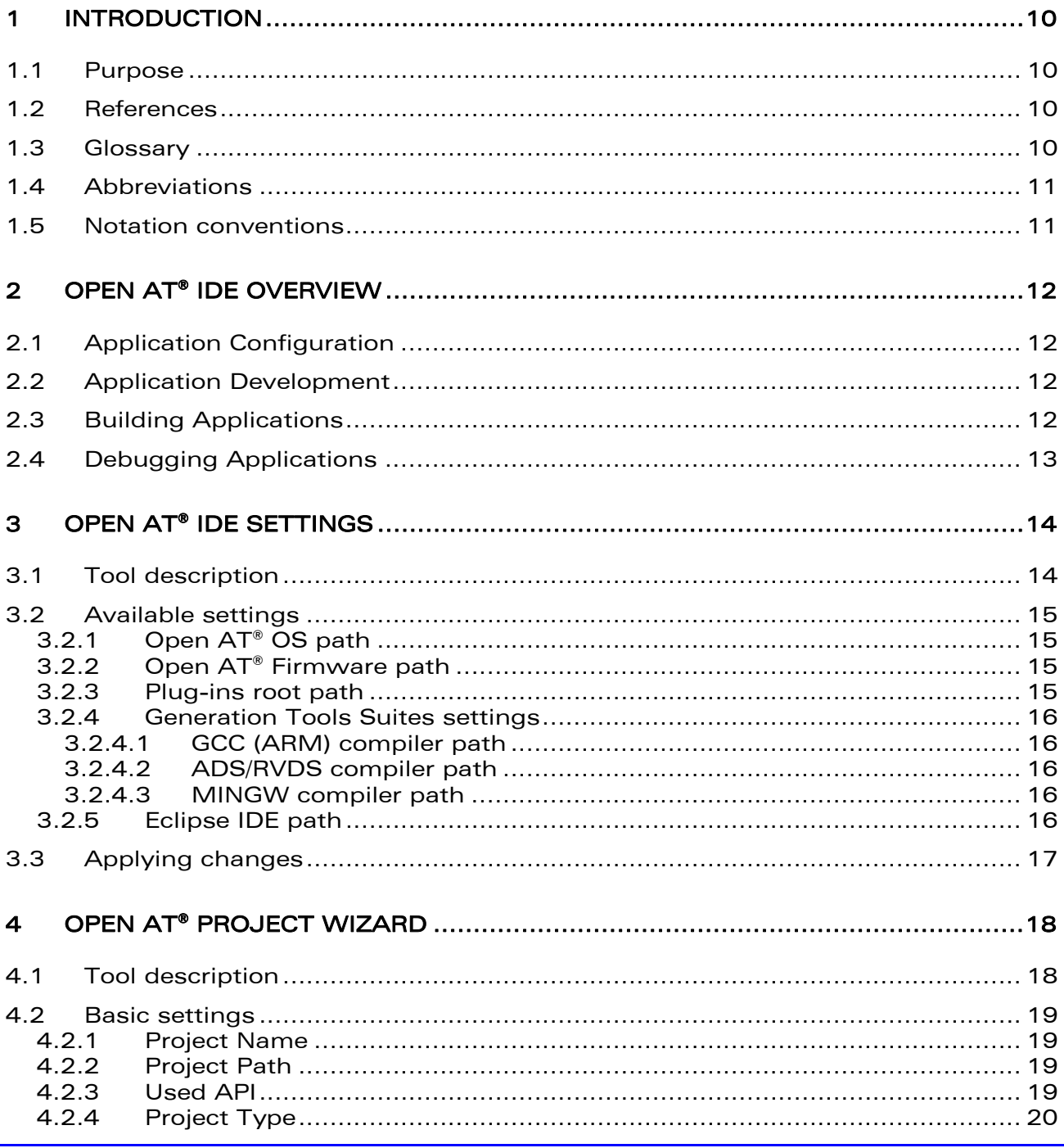

#### **Wavecom**<sup>9</sup> @Confidential

Page: 4 / 69

This document is the sole and exclusive property of Wavecom. Not to be distributed or divulged without prior written agreement.

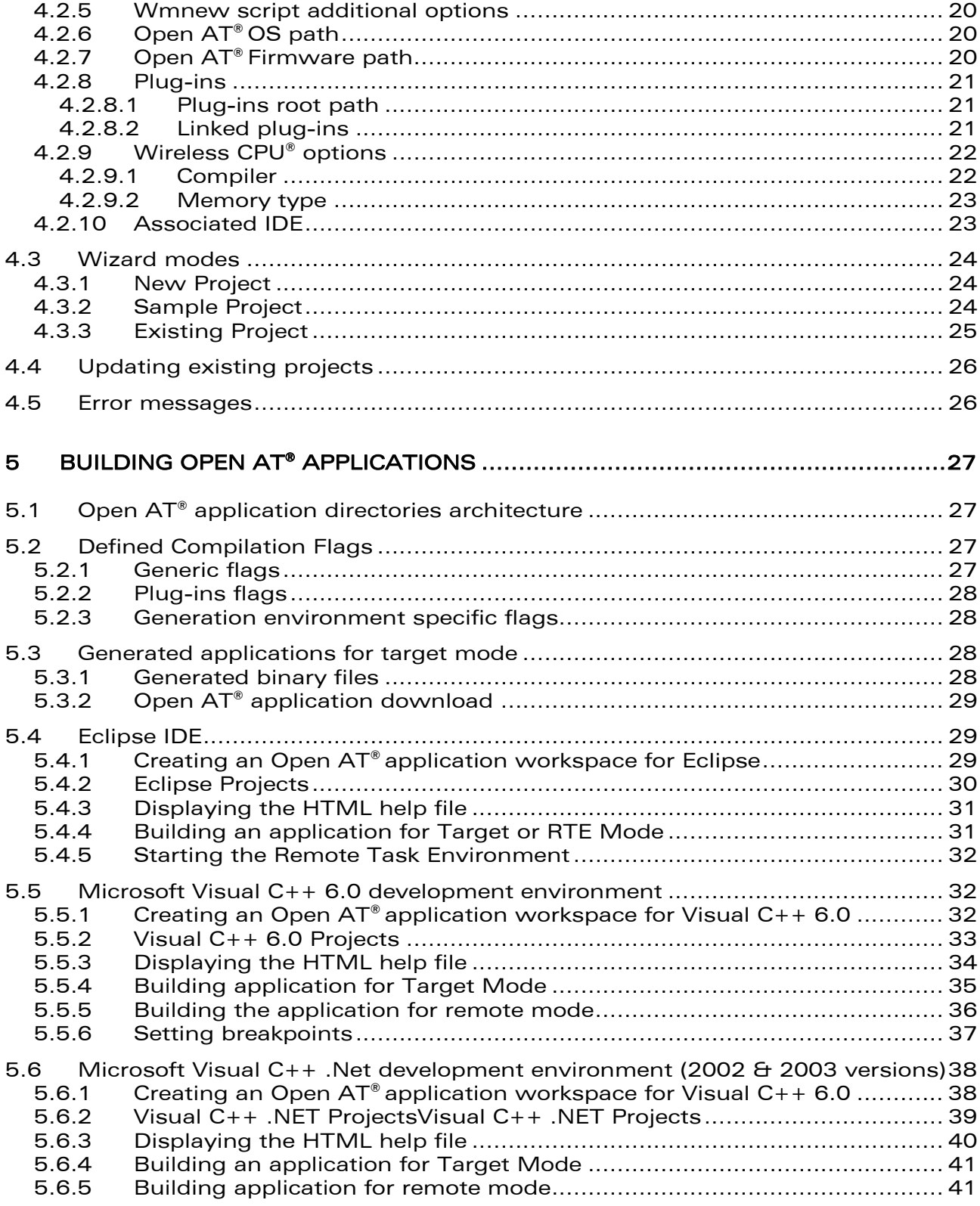

#### WƏVECOM<sup>®</sup>©Confidential Page: 5 / 69

wavecom®

Make it wireless

This document is the sole and exclusive property of Wavecom. Not to be distributed or divulged without prior written agreement.

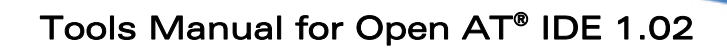

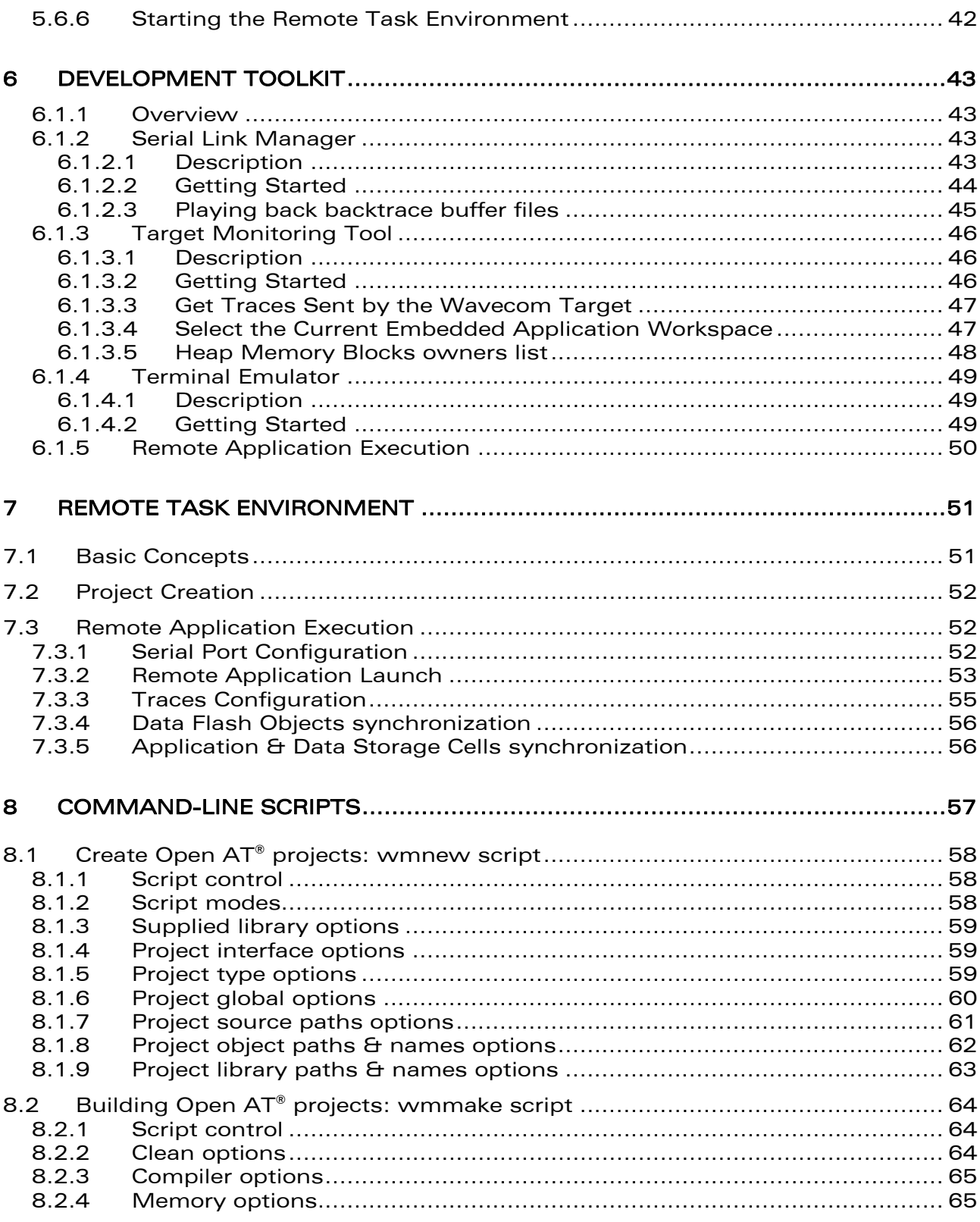

#### **Wavecom**<sup>®</sup>©Confidential

wavecom®

Make it wireless

Page: 6 / 69

This document is the sole and exclusive property of Wavecom. Not to be distributed or divulged without prior written agreement.

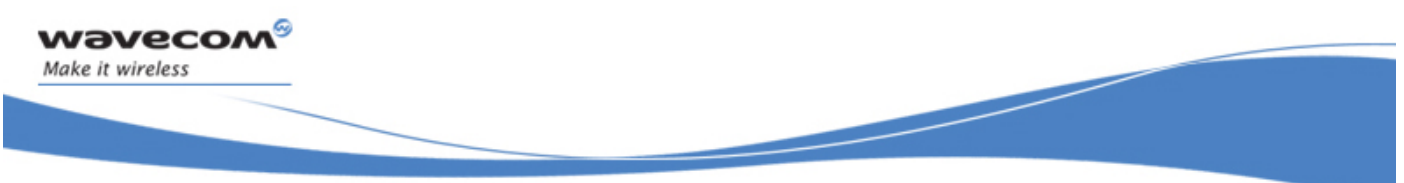

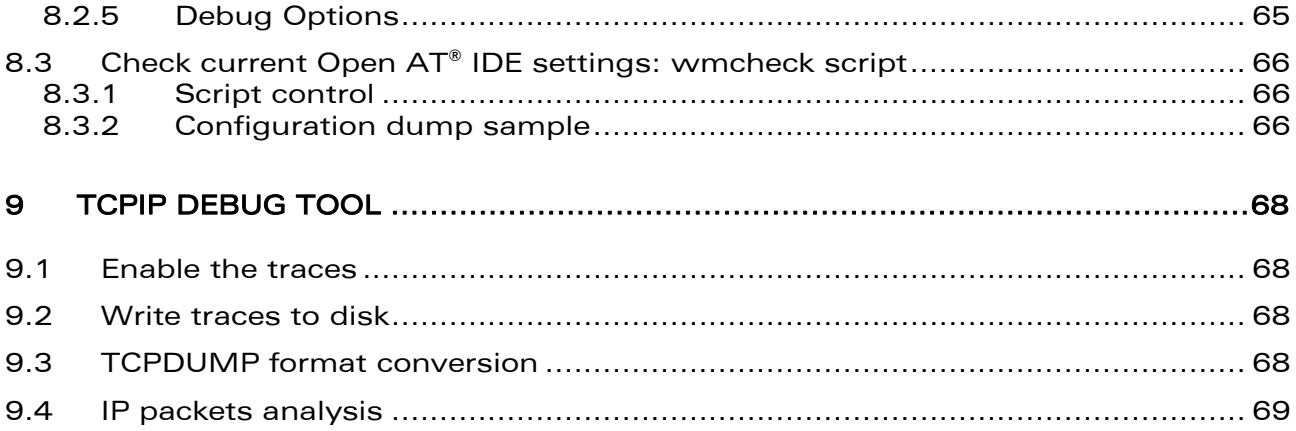

# List of Figures

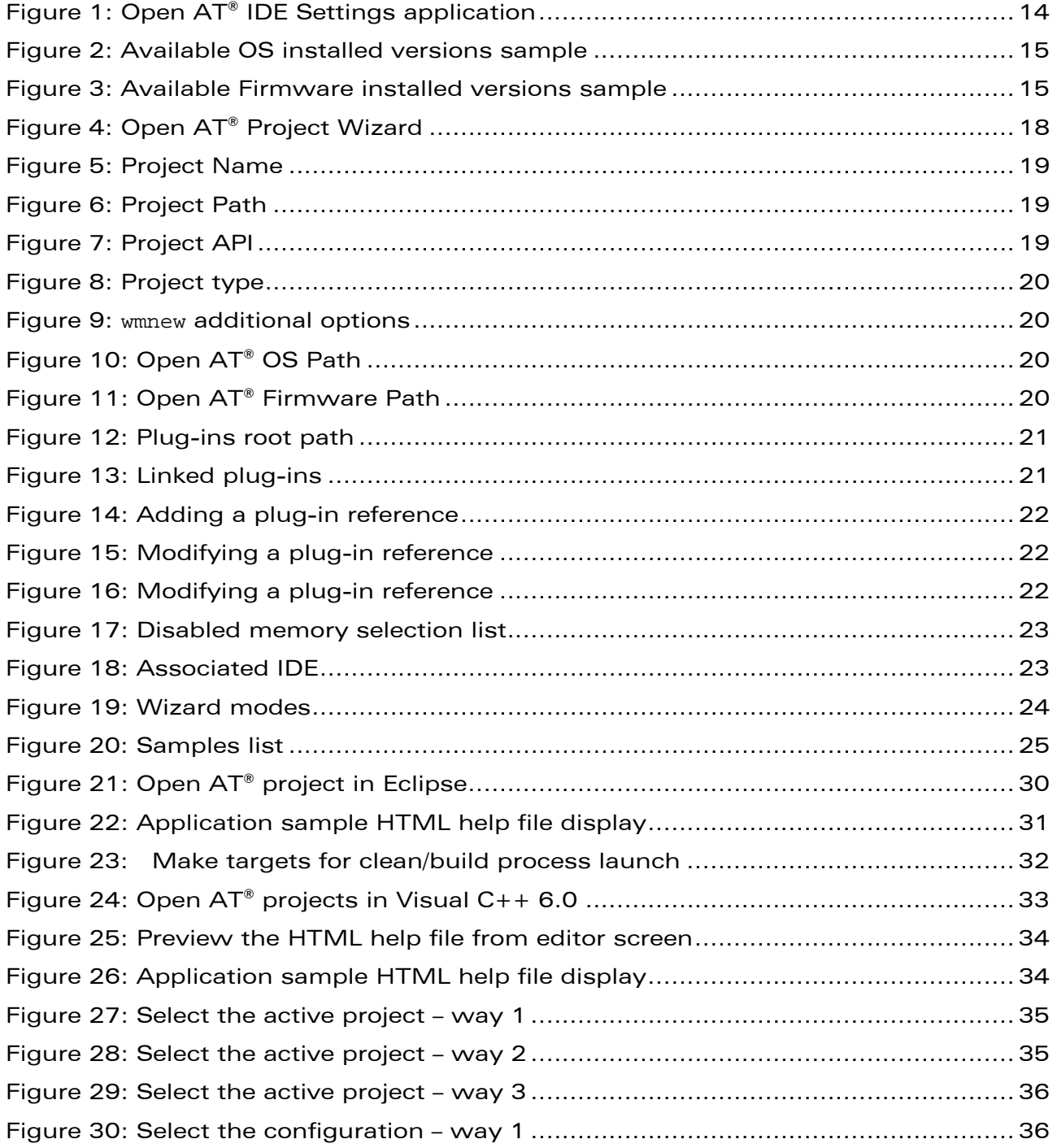

**WAVECOM**<sup>©</sup>Confidential **Page: 8** / 69

wavecom®

Make it wireless

This document is the sole and exclusive property of Wavecom. Not to be distributed or divulged without prior written agreement.

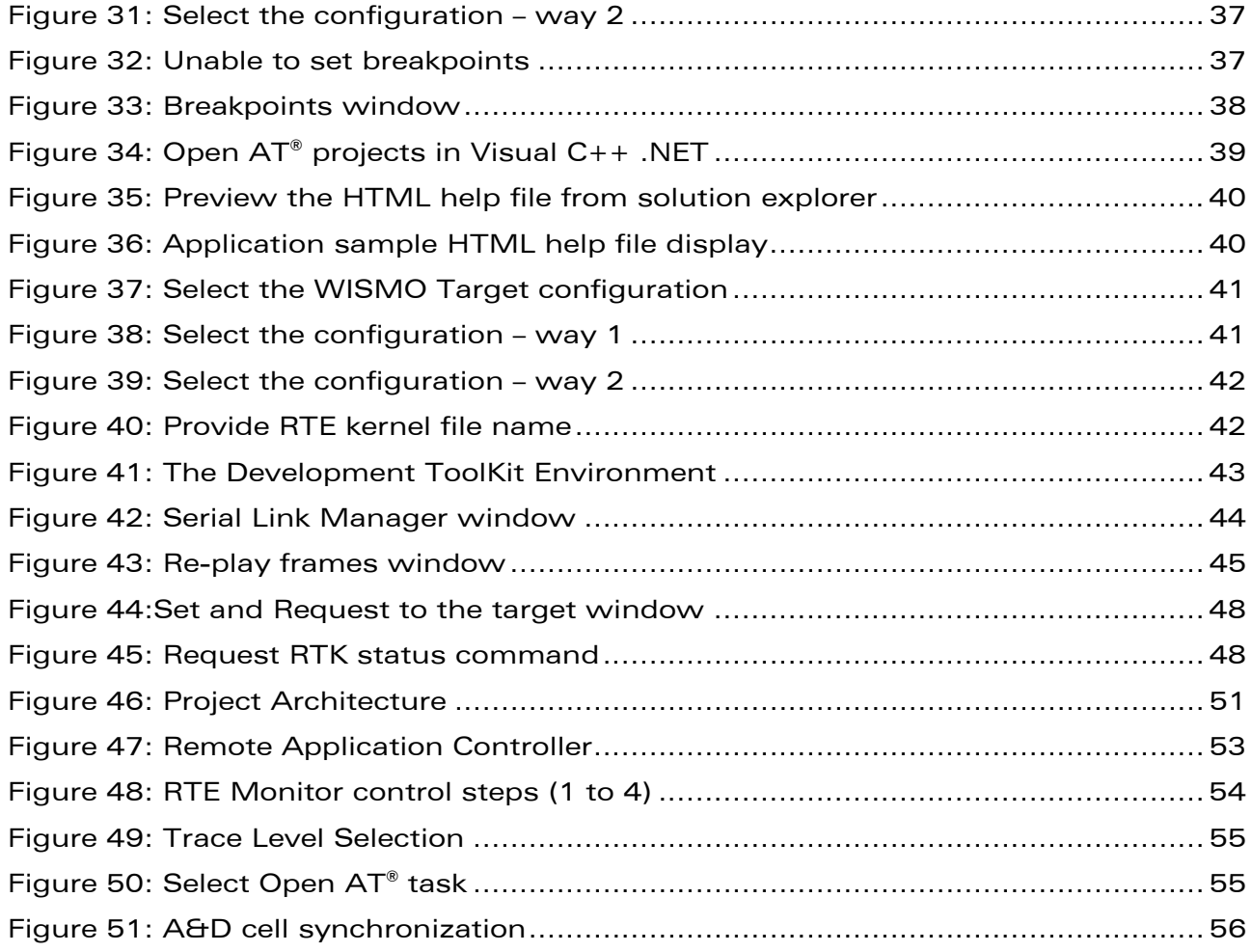

wavecom®

Make it wireless

<span id="page-10-0"></span>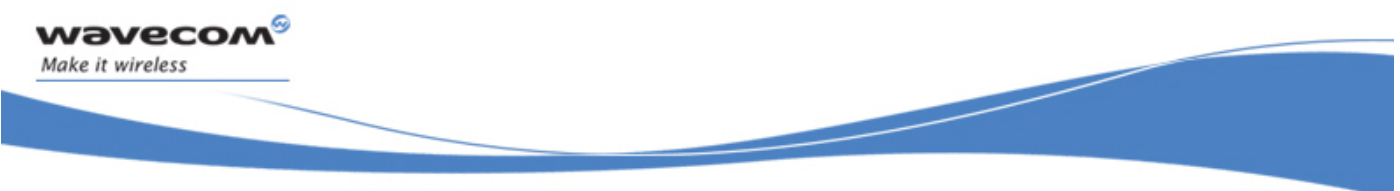

# 1 Introduction

### 1.1 Purpose

This document is the user's guide for the Open AT® Software Development Kit.

### <span id="page-10-2"></span>1.2 References

- I. Tutorial for IDE 1.02 (ref WM\_DEV\_OAT\_UGD\_016)
- II. ADL User Guide
- <span id="page-10-1"></span>III. AT Command Interface Guide

### <span id="page-10-3"></span>1.3 Glossary

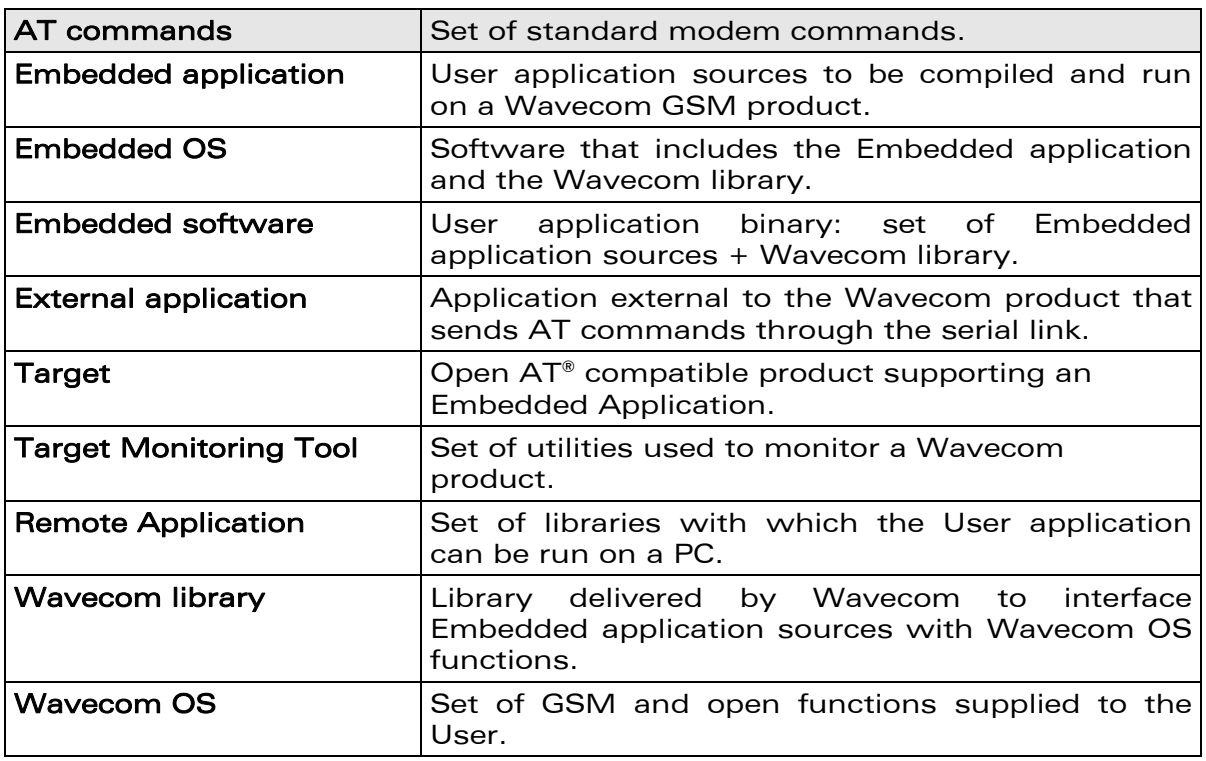

WƏVECOM<sup>®</sup>©Confidential Page: 10 / 69 This document is the sole and exclusive property of Wavecom. Not to be distributed or divulged without prior written agreement.

<span id="page-11-0"></span>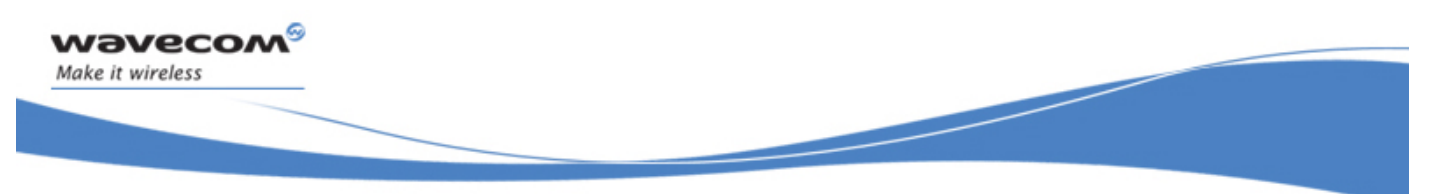

### 1.4 Abbreviations

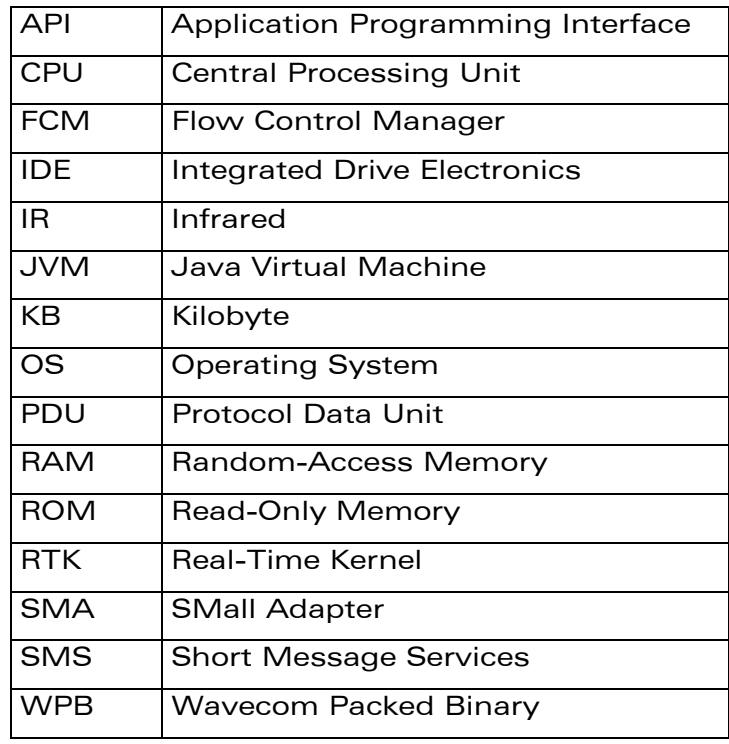

# 1.5 Notation conventions

In this document, the following notations will be used:

- Command line: wmmake <filename>.
- Environment or makefile variable: **WMATHOME**
- File name: appli.c
- Directory name: **AppliName**

# 2 Open AT® IDE Overview

<span id="page-12-0"></span>wavecom Make it wireless

The Open AT® IDE is a software suite that can be used to configure, develop, build and debug Open AT® applications. It is made up of the following software:

- Open AT® IDE Settings application, for IDE parameter configuration
- Open AT® Project Wizard application, for the configuration of parameters on each project
- Eclipse IDE & CDT plug-in, for application development
- Compilers suites, both for target and debug modes
- Wavecom Development Toolkit, for target monitoring and debugging
- Remote Task Environment, for host debugging
- Open AT® IDE Command Line (for advanced users), to enter build and configuration commands

### 2.1 Application Configuration

IDE settings and each application project can be configured with the Open AT® IDE Settings and Open AT® Project Wizard applications. The interface of these applications are described in Chapters [3.1a](#page-14-1)nd [4.1](#page-18-1).

### 2.2 Application Development

The Eclipse IDE is supplied with the Open AT IDE<sup>®</sup> package and must be used to develop Open AT® applications.

Please note that an up to date Java Virtual Machine (JVM) must be installed on the system for Eclipse to run correctly. A JVM is also supplied with the Open AT IDE®.

Open AT® IDE still supports Microsoft Visual C++® 6.0, .NET 2002 & .NET 2003.

### 2.3 Building Applications

Applications must be built with one of the supported IDE (please refer to chapter [5\)](#page-27-1) or from the Open AT<sup>®</sup> IDE Command Line (please refer to chapter [8\)](#page-57-1).

The current version of Open AT<sup>®</sup> is compatible with the following compiler suites:

- ARM Development Suite (ADS) 1.2
- This software suite must be installed separately from the Open  $AT^{\circ}$  IDE • ARM-ELF GCC cross-compiler
- Supplied with the Open AT<sup>®</sup> IDE package
- GCC compiler for Windows® (MINGW) Supplied with the Open AT® IDE package

#### WƏVECOM<sup>S</sup>©Confidential Page: 12 / 69

This document is the sole and exclusive property of Wavecom. Not to be distributed or divulged without prior written agreement.

<span id="page-13-0"></span>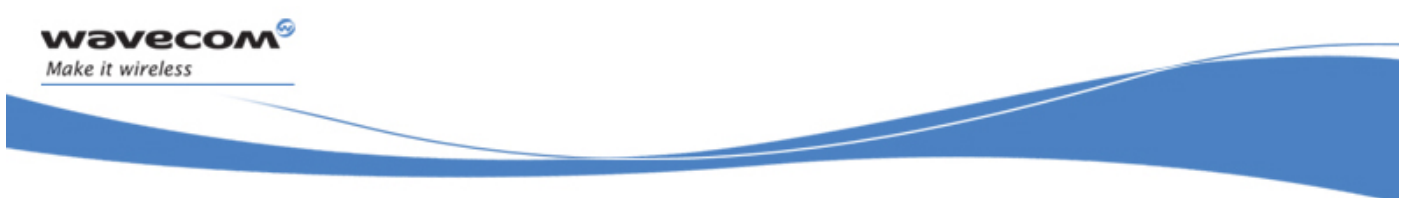

Caution:

- 1) Wavecom does not guarantee correct operation if software is generated with any other compiler/linker versions.
- 2) The supplied ARM-ELF GCC compiler runs only on Windows NT/2000/XP versions (it is not supported on Windows 95/98/ME systems).

### 2.4 Debugging Applications

Once built, any application can be debugged with the Wavecom Development Toolkit (please refer to Chapter [6\)](#page-43-1), and the Remote Task Environment (please refer to Chapter [7](#page-51-1)).

<span id="page-14-0"></span>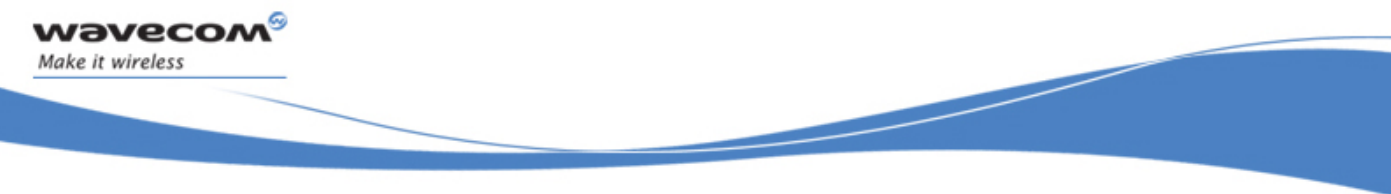

# 3 Open AT® IDE Settings

# <span id="page-14-1"></span>3.1 Tool description

The Open AT® Software Suite setup installs the "Open AT® IDE Settings" application on the system. The application should be launched from the Start menu shortcut (Wavecom\Open AT IDE\Open AT IDE Settings).

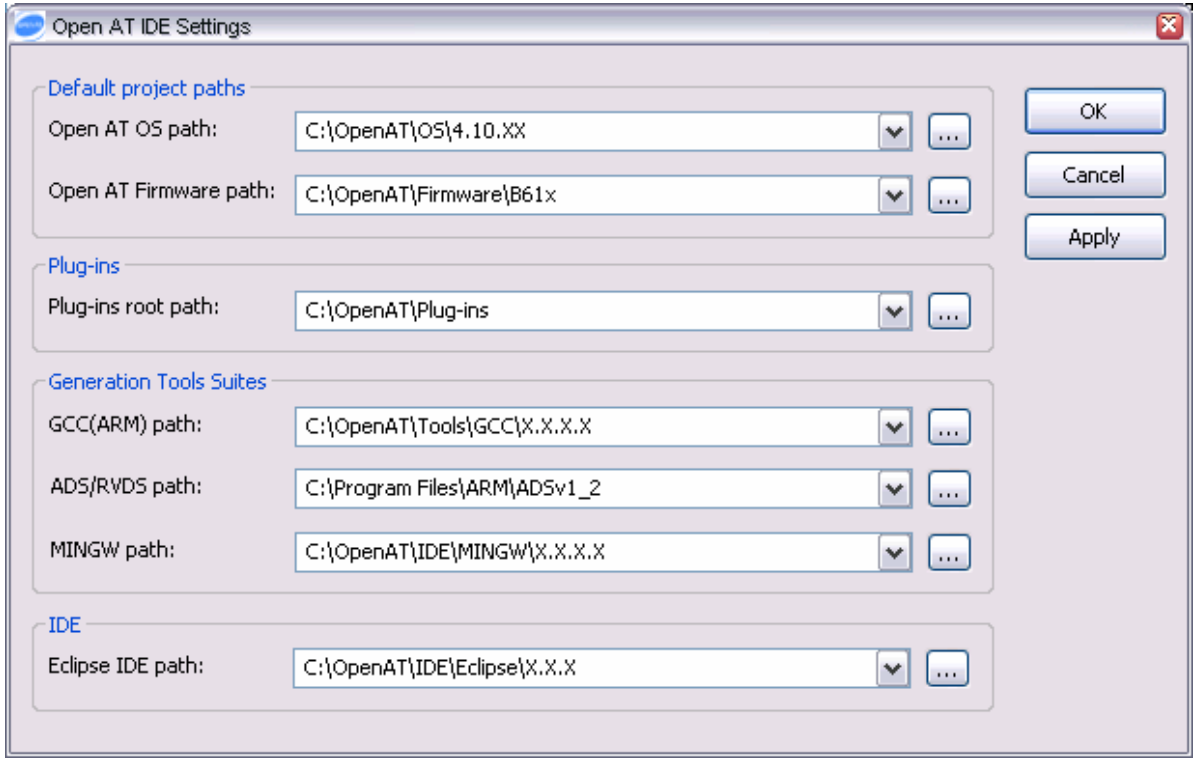

Figure 1: Open AT® IDE Settings application

This application is used to set the default path values for Open AT applications creation, compilers and plug-ins.

<span id="page-15-0"></span>wavecow Make it wireless

Tools Manual for Open AT® IDE 1.02

### 3.2 Available settings

#### 3.2.1 Open AT® OS path

This path is the currently used OS location (where Open AT® OS Libraries, Header files documentation and samples are installed). It is the path which is proposed by default in the Open AT® Project Wizard when creating a new application.

The Open AT® settings application will automatically browse for all installed versions in a supplied directory (for example, if **C:\OpenAT\OS\4.10.XX** and **C:\OpenAT\OS\4.10.YY** versions are installed on the system, the application will automatically fill the choice list with all versions found).

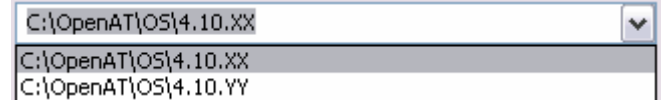

Figure 2: Available OS installed versions sample

The browse button should also be used to find the required OS version.

#### 3.2.2 Open AT® Firmware path

This path is the currently used Firmware location (where Open AT® Firmware binaries, RTE kernel and documentation are installed). It is the path which is proposed by default in the Open AT® Project Wizard when creating a new application.

The Open AT® settings application will automatically browse for all installed versions in a supplied directory (for example, if **C:\OpenAT\Firmware\B61x** and **C:\OpenAT\Firmware\B61y** versions are installed on the system, the application will automatically fill the choice list with all versions found).

Please note that only Firmware compatible with the currently selected OS version will be proposed in this list.

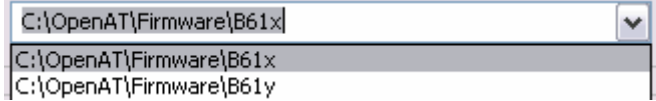

Figure 3: Available Firmware installed versions sample

The browse button  $\frac{d}{d}$  should be used to find the required Firmware version.

#### 3.2.3 Plug-ins root path

This path is the root directory where plug-in libraries (such as WIPor GTi) are installed. It is the path which is proposed by default in the Open AT® Project Wizard when creating a new application.

WƏVECOM<sup>9</sup>©Confidential Page: 15 / 69

This document is the sole and exclusive property of Wavecom. Not to be distributed or divulged without prior written agreement.

<span id="page-16-0"></span>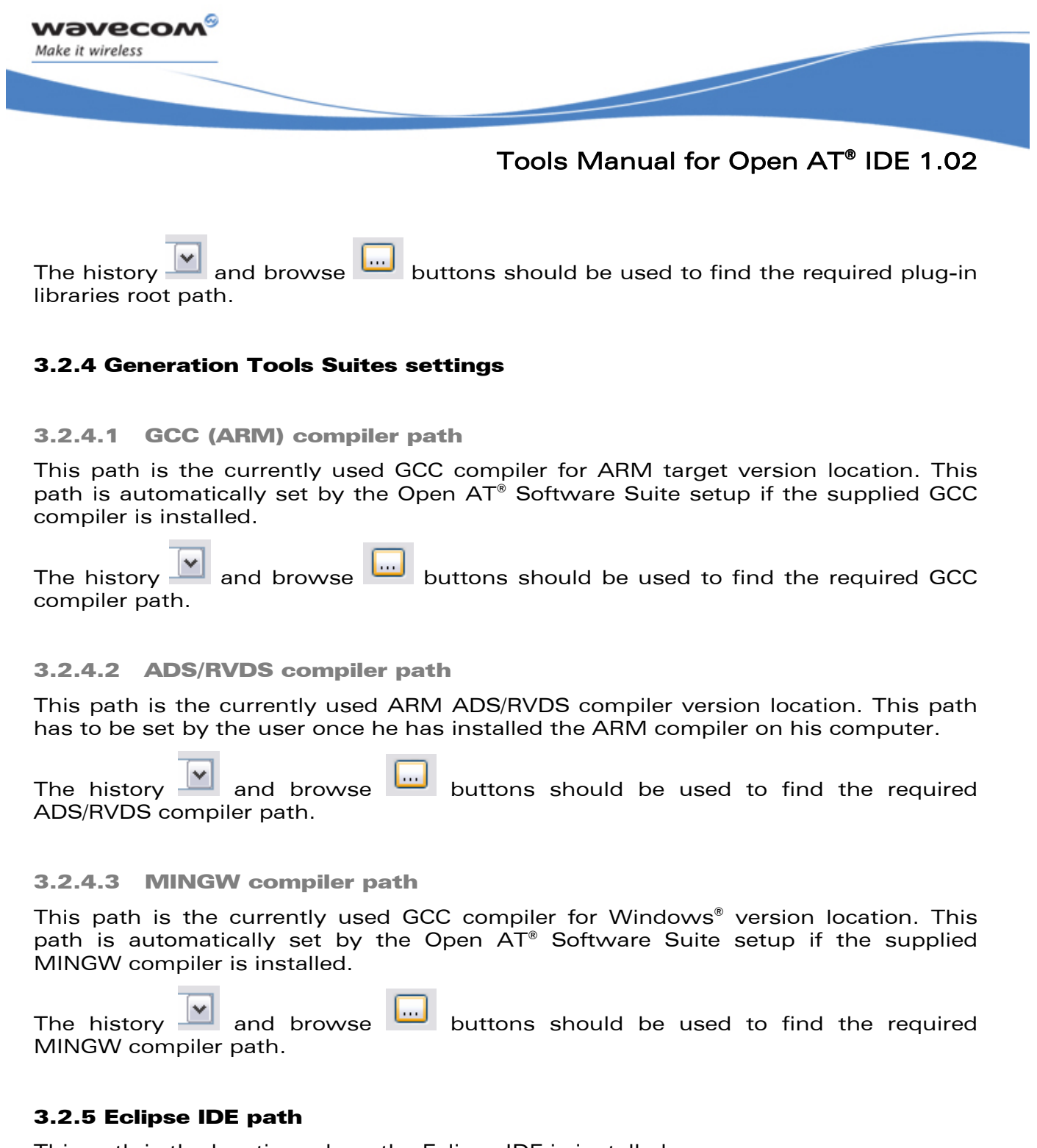

This path is the location where the Eclipse IDE is installed.

The history and browse buttons should be used to find the required Eclipse IDE location.

<span id="page-17-0"></span>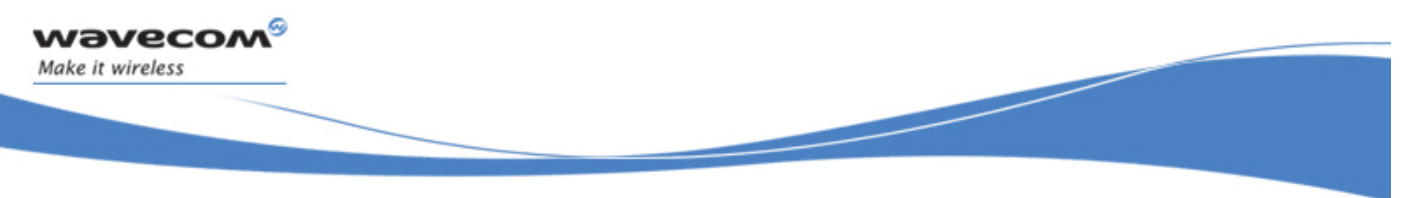

# 3.3 Applying changes

When changes have been made in the Open AT® settings, once the "Apply" or "OK" button is pressed, the new parameters values are taken into account as described below:

- OS, Firmware & Plug-in paths are the default paths proposed in the Open AT® Project Wizard. They are initialized when this wizard is launched to create a new application.
- Generation Tools Suites parameters modifications will be immediately applied on the next compilation process.
- IDE settings will be applied after launching the Open AT® Project Wizard to create or update a project.

<span id="page-18-0"></span>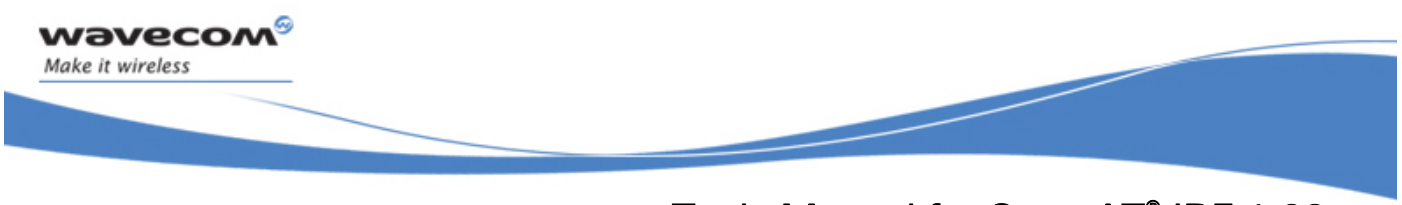

# <span id="page-18-2"></span>4 Open AT® Project Wizard

# <span id="page-18-1"></span>4.1 Tool description

The Open AT® Software Suite setup installs an "Open AT® Project Wizard" application on the system. The application may be launched from the Start menu shortcut (Wavecom\Open AT IDE\Open AT Project Wizard).

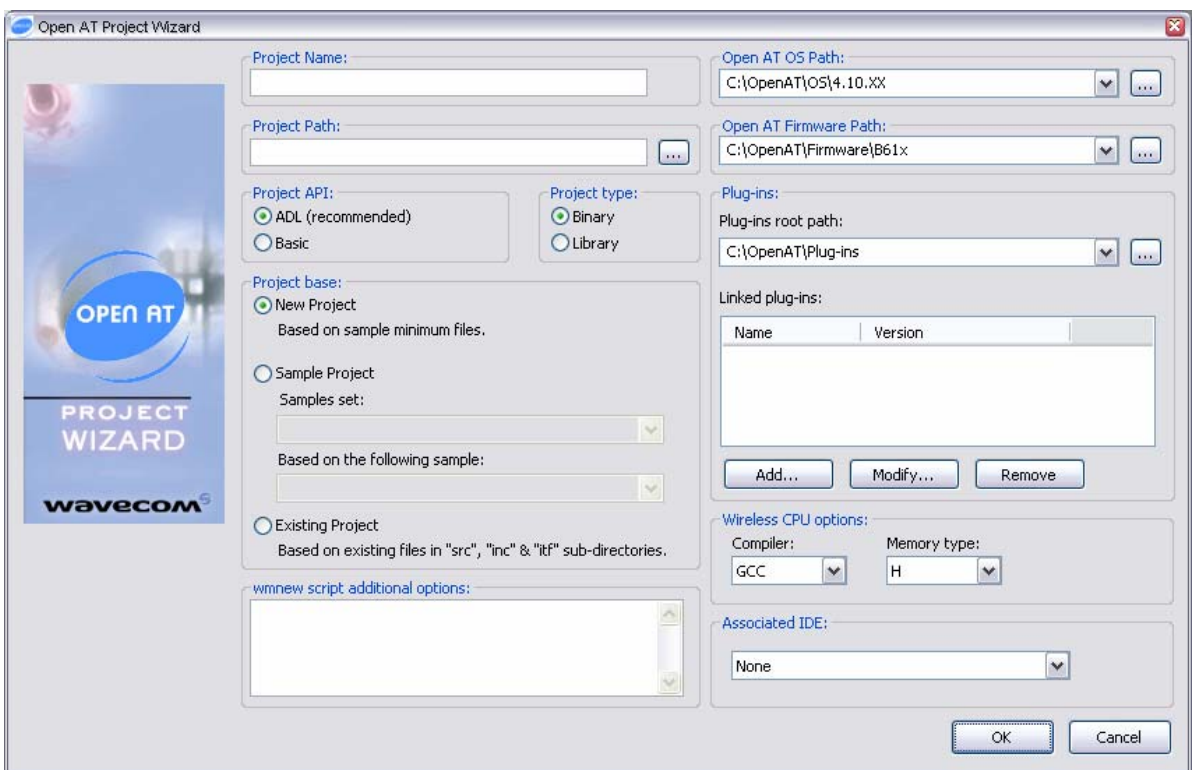

Figure 4: Open AT® Project Wizard

This application has to be used to create, or edit Open AT® project software common settings (saved in the corresponding <Project>.scs file), and also the selected associated IDE workspace.

<span id="page-19-0"></span>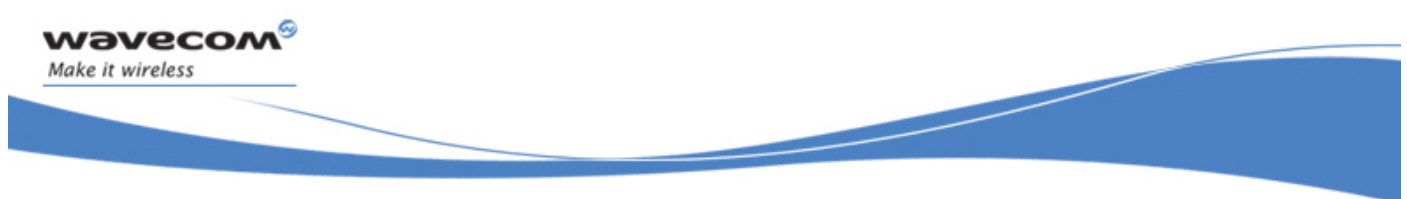

### 4.2 Basic settings

#### 4.2.1 Project Name

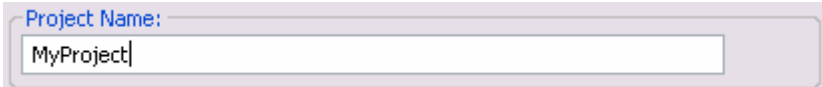

Figure 5: Project Name

This setting will be the name of the Open  $AT^{\circ}$  project (software common settings will be saved in the <ProjectName>.scs file).

When using the Sample base mode, the name will be set to the selected sample name.

When browsing for an existing project directory, if an .scs file is found in the selected directory, this file name will be used as the project name.

#### 4.2.2 Project Path

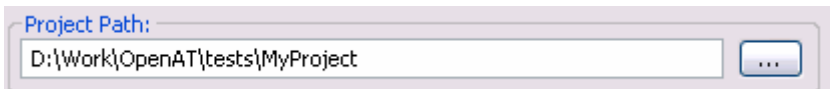

Figure 6: Project Path

This setting is the path to the location where the Open  $AT^{\circ}$  project is located.

The browse button may be used to find the required project Path. New directories can be created when browsing for the project path. If the path selected by the browse button contains an .scs file, the Wizard goes to the Existing Project mode, and reads the project name and the project options from this selected directory.

#### 4.2.3 Used API

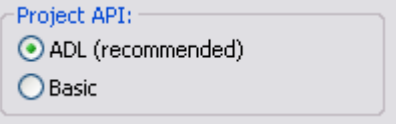

Figure 7: Project API

This setting is the API used by the current Open AT® project. The ADL API is strongly recommended (The basic API should be used by advanced users only).

WƏVECOM<sup>9</sup>©Confidential Page: 19 / 69 This document is the sole and exclusive property of Wavecom. Not to be distributed or divulged without prior written agreement.

<span id="page-20-0"></span>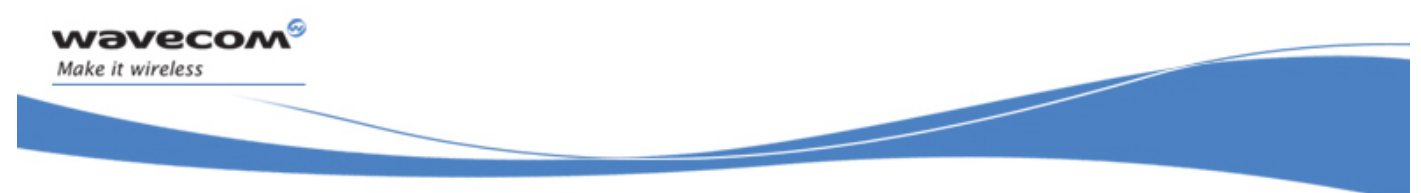

4.2.4 Project Type

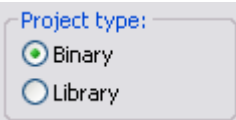

Figure 8: Project type

This setting is the current project type (binary or library) which will be generated within the Development Environment.

#### 4.2.5 Wmnew script additional options

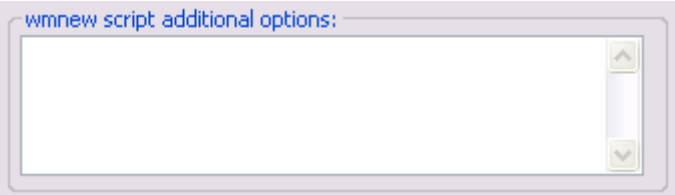

#### Figure 9: wmnew additional options

This text field may contain additional options for the wmnew script; please refer to the Command Line Scripts chapter for more details. Only the described starting from Chapter [8.1.6](#page-60-1) (Project global options) may be used; the other options are all handled by the Open AT® Project Wizard.

This option is available only in New Project & Existing Project modes.

#### 4.2.6 Open AT® OS path

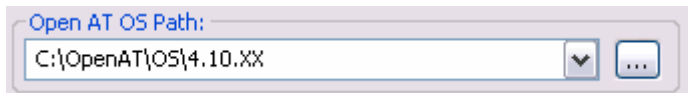

Figure 10: Open AT® OS Path

This path is the OS version used by the current project. By default for new projects, the value is the value set in the Open AT® IDE Settings. For existing projects, the value is the one saved in the Software Common Settings.

#### 4.2.7 Open AT® Firmware path

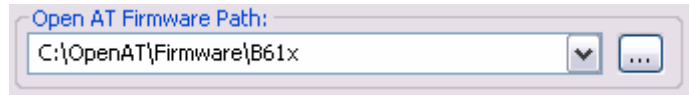

Figure 11: Open AT® Firmware Path

#### WƏVECOM<sup>9</sup>©Confidential Page: 20 / 69

This document is the sole and exclusive property of Wavecom. Not to be distributed or divulged without prior written agreement.

<span id="page-21-0"></span>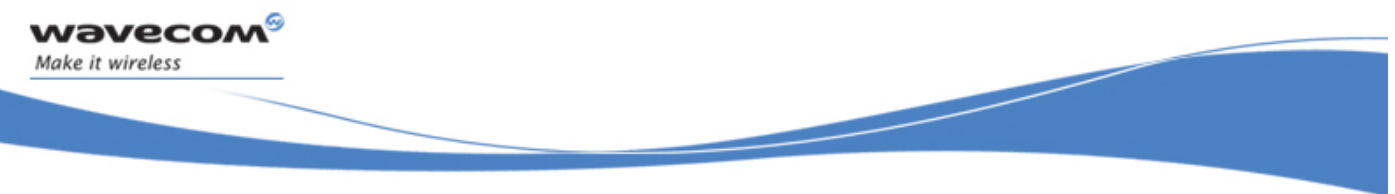

This path is the Firmware version used by the current project. By default for new projects, the value is the value set in the Open AT® IDE Settings. For existing projects, the value is the one saved in the Software Common Settings.

#### 4.2.8 Plug-ins

4.2.8.1 Plug-ins root path

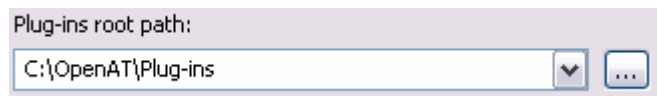

Figure 12: Plug-ins root path

This path is the plug-ins root directory used by the current project. By default for new projects, the value is the value set in the Open AT® IDE Settings. For existing projects, the value is the value saved in the Software Common Settings.

4.2.8.2 Linked plug-ins

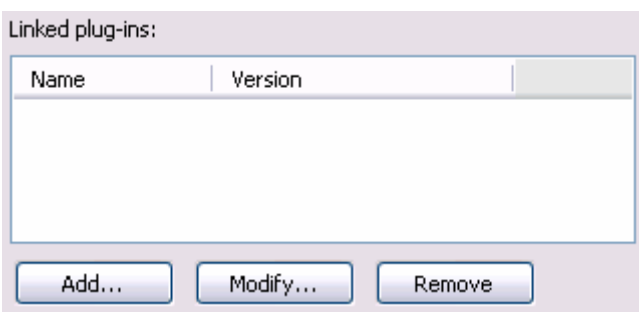

Figure 13: Linked plug-ins

This list is used to select the plug-ins required to be linked against the current project. Each plug-in added to this list will automatically be embedded in the Open  $AT^{\circ}$ application.

Please note that for each linked plug-in, an additional sample set is available, containing application codes which demonstrate the plug-in functioning.

The "Add" button has to be used to add a plug-in to the list.

<span id="page-22-0"></span>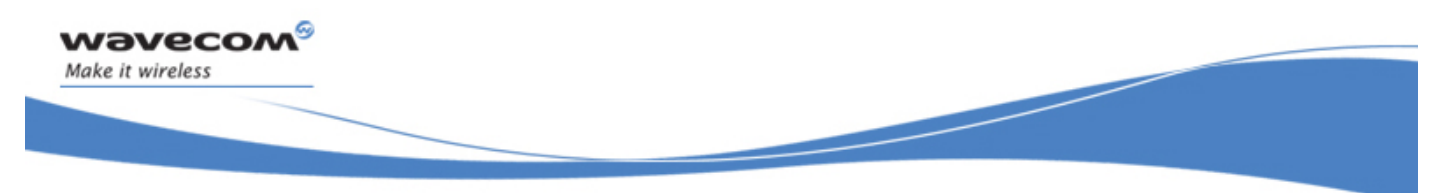

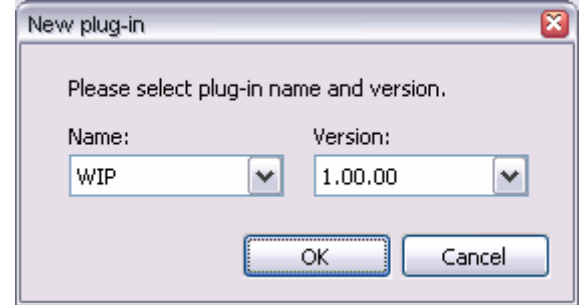

Figure 14: Adding a plug-in reference

Then, any entry in the list can be removed with the "Remove" button, or modified with the "Modify" button.

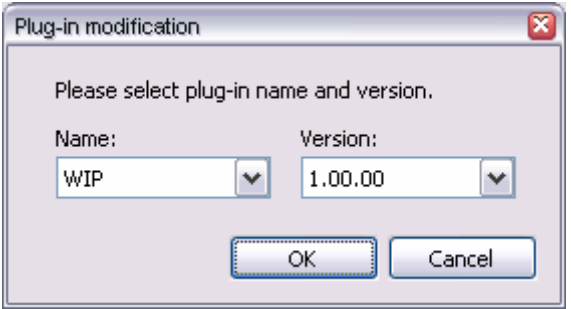

Figure 15: Modifying a plug-in reference

#### 4.2.9 Wireless CPU® options

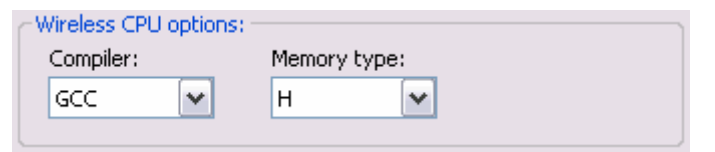

Figure 16: Modifying a plug-in reference

These options configure the build process for the target mode.

#### 4.2.9.1 Compiler

This parameter is the used Generation Tools Suite used to build the target application binary. Available options are:

- GCC compiler (for ARM processor, selected by default).
- ARM Development Suite (ADS) compatible compiler, usable only if installed separately by the user on the system, and if the ADS/RVDS path has been set correctly in the Open AT® IDE Settings.

<span id="page-23-0"></span>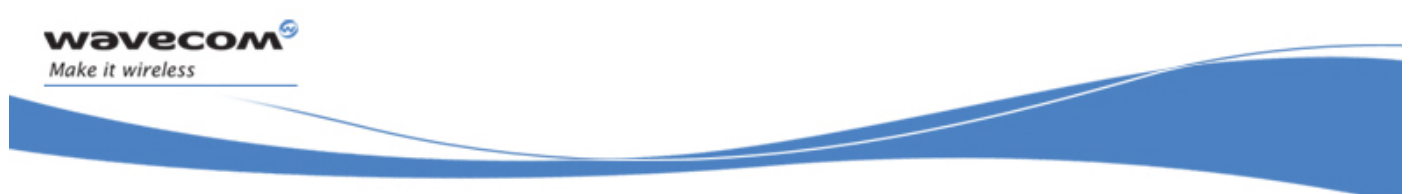

#### 4.2.9.2 Memory type

This parameter is the target Wireless CPU® memory type, used by the IDE to link the application to the right address. Available values depend on the currently used Firmware version.

If a Firmware allowing a single link address is used, the Memory Type selection list will be disabled (see [Figure 17: Disabled memory selection list\)](#page-23-1), since the generated application binary will be independent of the Wireless CPU® memory type.

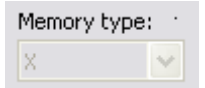

Figure 17: Disabled memory selection list

#### <span id="page-23-1"></span>4.2.10 Associated IDE

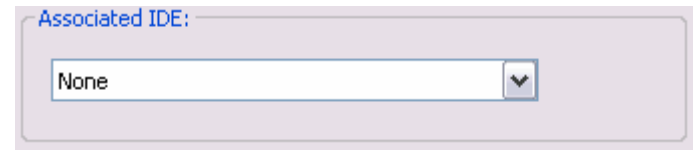

Figure 18: Associated IDE

This option is used to select the IDE required to be launched with the current project. The drop-down list contains only the installed environments on the system. Supported IDEs are:

- None: no specific IDE required, the project will have to be built from the Open AT® IDE Command Line.
- Eclipse.
- Microsoft Visual  $C++^{\circ}$  6.0.
- Microsoft Visual C++® .NET 2002.
- Microsoft Visual C++® .NET 2003.

Once generated via the Wizard, the IDE workspace can be opened from the Windows® explorer by launching the project file associated with this IDE:

- **LoadEclipse.bat** file for Eclipse.
- **.dsw** file for Microsoft Visual C++<sup>®</sup> 6.0.
- **.sln** file for Microsoft Visual C++® .NET 2002 or 2003.

<span id="page-24-0"></span>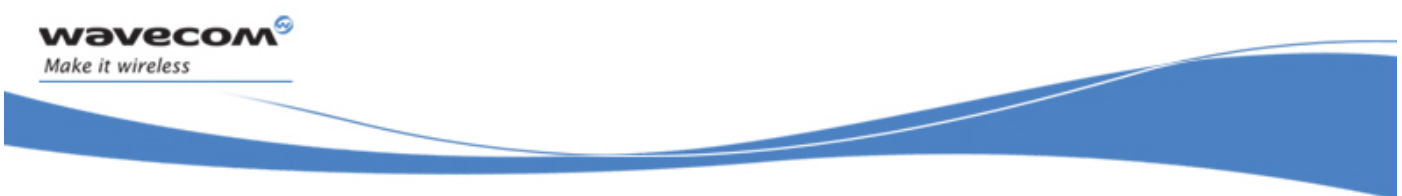

### 4.3 Wizard modes

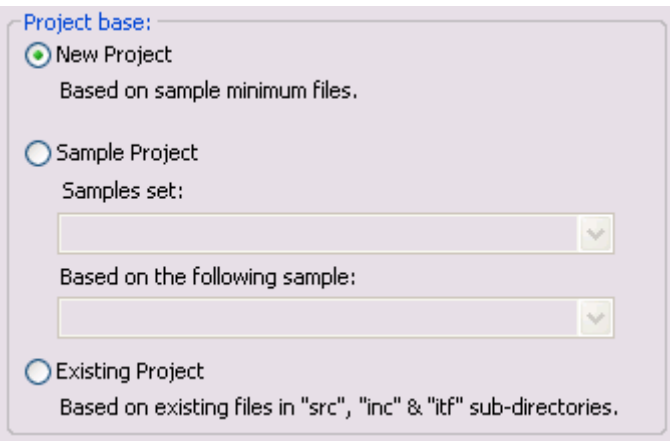

Figure 19: Wizard modes

The Wizard behavior is determined by the mode selected in this option field.

#### 4.3.1 New Project

In this mode, minimum code sample files will be copied in the current directory, before building the project settings.

The *wmnew* additional option field is available in this mode, to set-up other project settings options.

#### 4.3.2 Sample Project

This mode creates a new project, based on the selected sample in the drop-down list. Available samples are sorted in sample sets, supplied with the used Open AT® OS package, or with selected Open AT® plug-ins. The drop-down list contains then all the samples in the current samples set.

<span id="page-25-0"></span>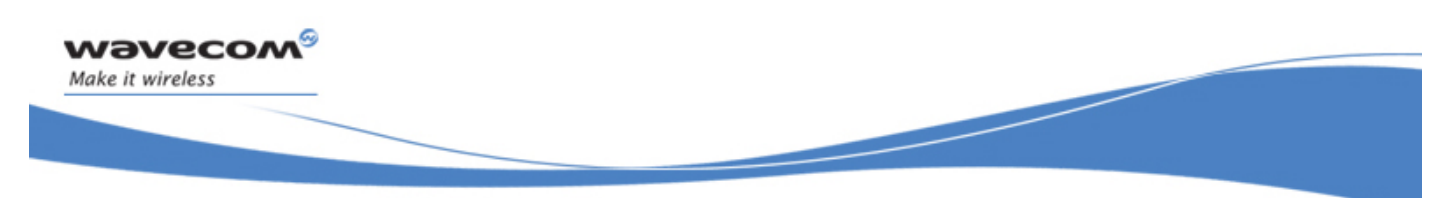

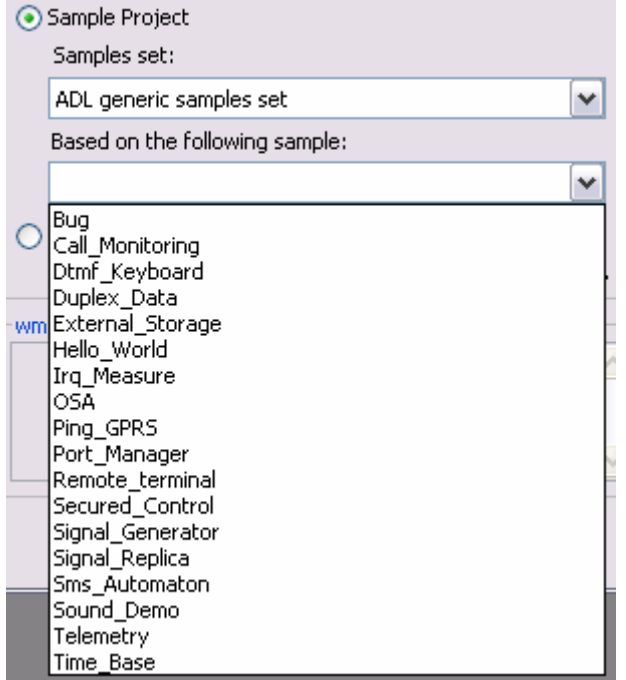

Figure 20: Samples list

When a new sample is selected in the list, the project name is updated to be renamed with the sample name (only if the project name was empty or if it was another sample name).

If the selected sample depends on one or several sample libraries, this/these library/libraries project(s) will also be copied to the Libraries subdirectory.

#### 4.3.3 Existing Project

In this mode, the Project Wizard is used to update an existing project settings. To edit an existing project, the path browse button has to be used to find the project path. The project name and the wmnew option field will then be updated with the values read from this directory.

The *wmnew* additional option field is available in this mode to set-up other project setting options.

<span id="page-26-0"></span>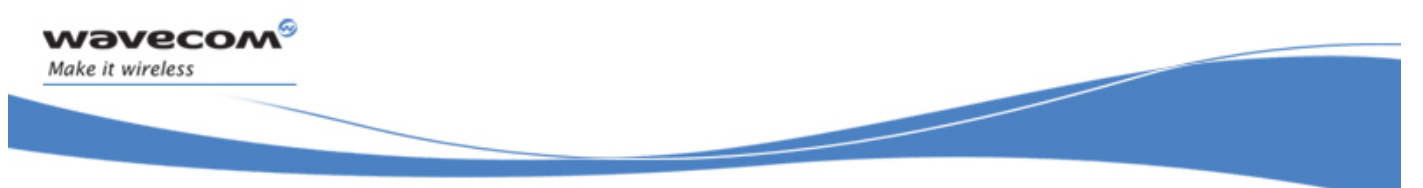

### <span id="page-26-1"></span>4.4 Updating existing projects

#### Important Warning: It is strongly recommended to always use the Project Wizard to update existing projects (to add source files, include paths or others), rather than hand-editing make files, or modifying projects in development environments.

An existing project may be opened with the wizard in the following ways:

- Browse for the existing project path with the Project Wizard application;
- Directly open the project from the Windows Explorer (".scs" files are automatically associated with the Open AT® Project Wizard).

#### 4.5 Error messages

The Open  $AT^{\circ}$  Project Wizard may display the following error messages.

#### "Please enter a name to create the new project..."

The project name text field is empty.

#### "Not authorized characters (space, ".", "\$") found in the project name..."

The project name field can contain any characters, except spaces (" "), dollars ("\$") and dots (".").

#### "Not authorized characters (space, "\$") found in the project path..."

The project path field can contain any characters, except spaces (" ") and dollars  $($ " $\mathcal{S}$ " $).$ 

#### "Please select a sample to create the new project..."

The Project Wizard is in Sample mode, but no sample was selected in the dropdown list.

#### "Please select a path to create the new project..."

The project path text field is empty.

#### "Bad format for provided path string..."

The project path text field does not contains an absolute path (in Windows format).

#### "Unable to create the folder."

A new directory was required to be created, but creation failed.

#### "Wmnew script error X "

Please refer to the *wmnew* script documentation for more details.

<span id="page-27-0"></span>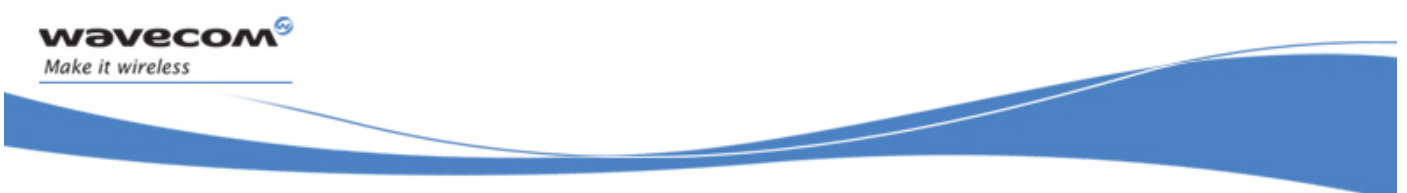

# <span id="page-27-1"></span>5 Building Open AT® applications

### 5.1 Open AT® application directories architecture

Each application directory contains the project software common settings (.scs) file, and also the different supported development environments project files. It also contains the following sub-directories:

- **rte**: contains the Remote Application binaries, generated with one of the supported development environments,
- **{compiler}/out**: contains the application binary ready to be downloaded to the Target, generated with the current compiler,
- **□ src**: contains the User Open AT<sup>®</sup> sources,
- □ **inc**: contains the User Open AT<sup>®</sup> header files.

### 5.2 Defined Compilation Flags

Default compilation flags are defined by the Open AT® IDE for all application & library projects. These flags are defined below.

#### 5.2.1 Generic flags

#### OAT API VERSION

Numeric flag which contains the currently used OS API version level. Example: for Open AT® OS V4.10 interface, it is defined as **\_\_OAT\_API\_VERSION\_\_=410**.

#### DEBUG APP

If this flag is defined (by default), the **TRACE** & **DUMP** macros (cf. traces service chapter in the ADL User Guide) will be compiled, and will display debug information on Target Monitoring Tool. Otherwise (using the **wmmake** script with the **–release** option), these macros will be ignored.

#### DEBUG\_FULL

If this flag is defined (using the **wmmake** script with the **–fulldebug** option), the **FULL\_TRACE** & **FULL\_DUMP** macros (cf. traces service chapter in the ADL User Guide) will be compiled, and will display debug information on Target Monitoring Tool. Otherwise, these macros will be ignored.

WƏVECOM<sup>S</sup>©Confidential Page: 27 / 69 This document is the sole and exclusive property of Wavecom. Not to be distributed or divulged without prior written agreement.

<span id="page-28-0"></span>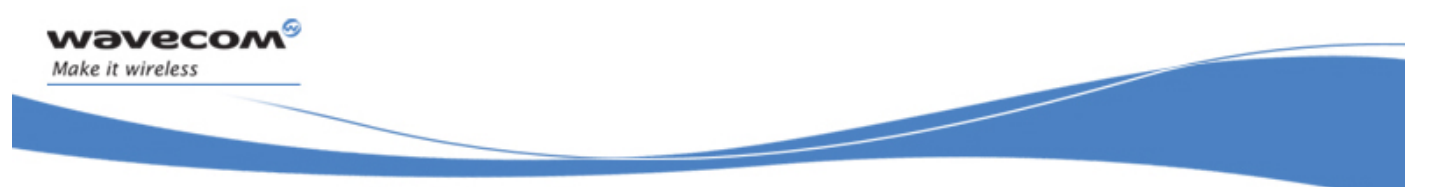

#### 5.2.2 Plug-ins flags

For each plug-in required by the application, the following flags are defined. In these flag names, the "XXX" statement stands for the plug-in name (the name selected in the Open AT® Project Wizard).

#### \_\_XXX\_PLUGIN\_VERSION\_\_

Numeric flag which contains the currently used plug-in version level. Example: for Open AT® WIP plug-in V1.10 interface, it is defined as **\_\_WIP\_PLUGIN\_VERSION\_\_=110**.

#### 5.2.3 Generation environment specific flags

#### $\_$ GNU $\_$ GCC $\_$

This flag is defined when the ARM GCC cross-compiler is used for the target binary generation.

#### $\_$ REMOTETASKS $\_$

This flag is defined when the application is compiled in RTE mode.

#### 5.3 Generated applications for target mode

Open AT® projects (applications or libraries) should be generated using a development environment (cf. following chapters), or using the wmmake script from the Open  $AT^{\circ}$ Command Line (for advanced users, refer to Chapter [8](#page-57-1)).

#### 5.3.1 Generated binary files

The generated binary files are:

• for a library:

[compiler]/out/[project].lib

where:

[compiler] is the current used compiler,

[project] is the project name.

• for an application:

```
[compiler]/out/[compiler]_[project]_[memory].dwl & 
 [compiler]/out/[compiler]_[project]_[memory].wpb.dwl
```
<span id="page-29-0"></span>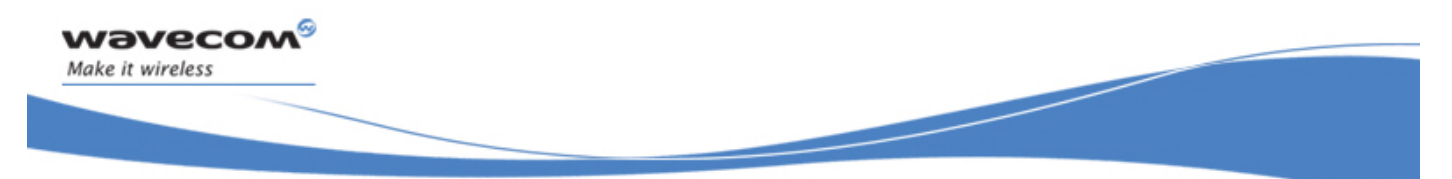

where:

[compiler] is the currently used compiler,

[project] is the project name,

[memory] is the currently used memory type (please refer to "ADL User Guide", ref [II](#page-10-1), for more information about memory types). If the project uses a Firmware which allows a single link address, whatever is the memory type, the generated application binary file name will not include the [memory] tag; generated files will be [compiler] [project].dwl & [compiler]\_[project].wpb.dwl.

The ".wpb.dwl" is a compressed version of the ".dwl" file (wpb is the acronym for Wavecom Packed Binary).

Both files may be downloaded to the Wireless  $\text{CPU}^{\circ}$ ; as the ".wpb.dwl" file is smaller than the simple ".dwl" one, downloading this file will be faster.

#### 5.3.2 Open AT® application download

Please refer to the Tutorial for IDE documentation (see Ref [I\)](#page-10-2) for information on how to download Open AT® application binaries on Wireless CPU®.

### 5.4 Eclipse IDE

#### 5.4.1 Creating an Open AT® application workspace for Eclipse

Open  $AT^{\circ}$  application projects are created with the Open  $AT^{\circ}$  Project Wizard (see Chapter Open  $AT^*$  Project Wizard). Eclipse will be launched as soon as the wizard will have finished creating the project.

<span id="page-30-0"></span>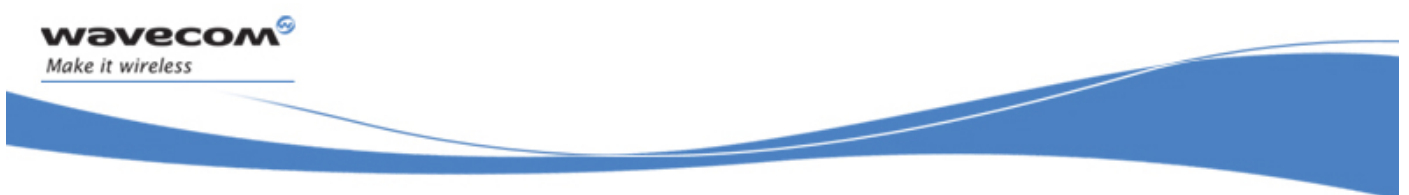

#### 5.4.2 Eclipse Projects

An Eclipse Open AT® workspace contains a single project, usable in target mode and remote mode.

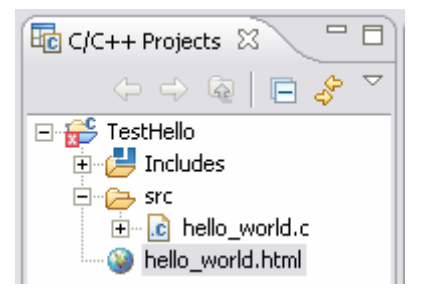

Figure 21: Open AT® project in Eclipse

The project contains the application sources  $\theta$  headers, the Open AT® interface files, and the HTML help file (if the project was created from a supplied sample).

As described in the Chapter [4.4,](#page-26-1) it is strongly recommended to use always the Project Wizard to update existing projects (to add source files, include paths or others), rather than modifying projects in the Eclipse environment.

<span id="page-31-0"></span>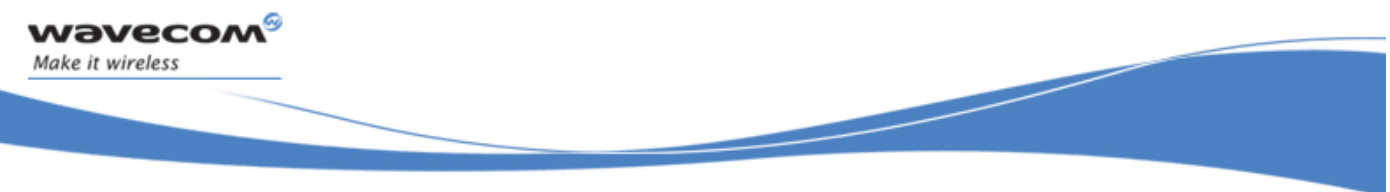

#### 5.4.3 Displaying the HTML help file

When an Open AT<sup>®</sup> project is created from one of the provided samples, the projects includes an HTML help file describing the sample interfaces and processing.

In order to display this file from Eclipse, it simply has to be opened directly, since the IDE embeds its own HTML browser.

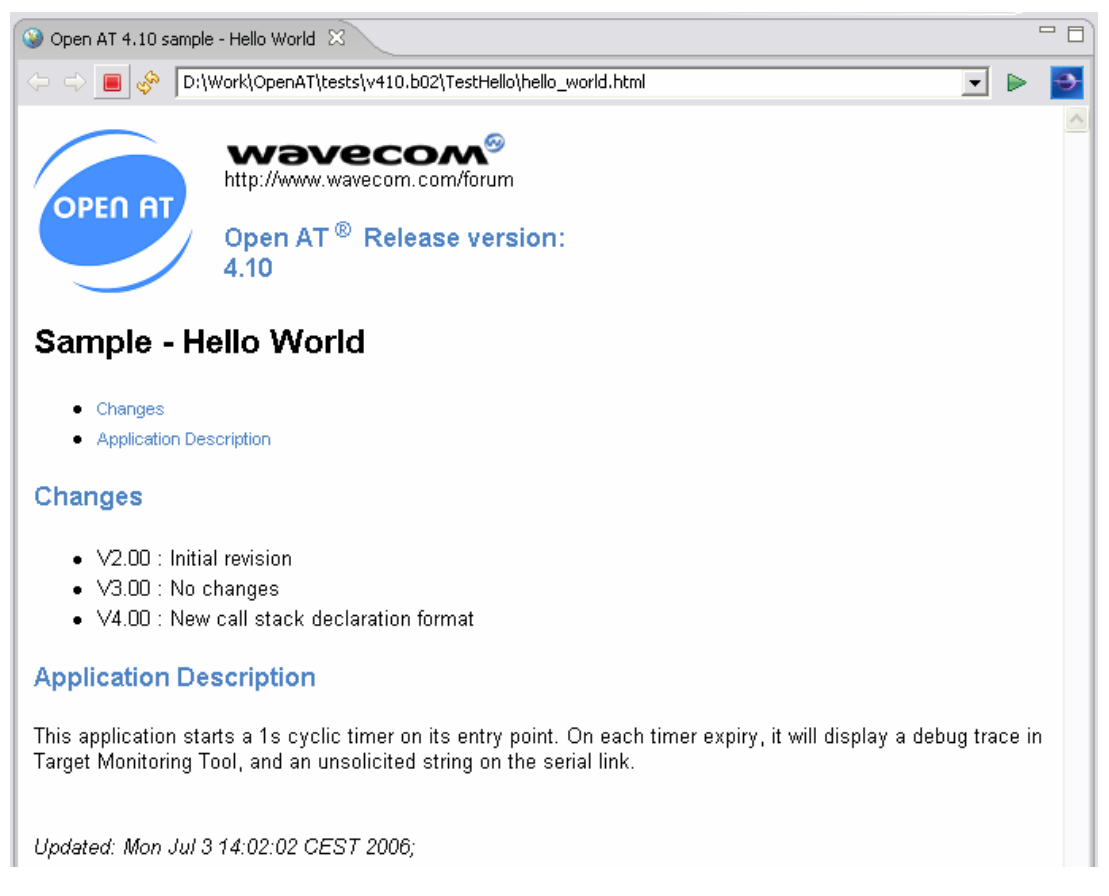

Figure 22: Application sample HTML help file display

#### 5.4.4 Building an application for Target or RTE Mode

To build the application for target or RTE mode, the "Make Targets" view has to be opened, and then one of the "Build" / "Clean" / "Re-build all" targets has to be doubleclicked to launch the clean/build process for the required mode.

<span id="page-32-0"></span>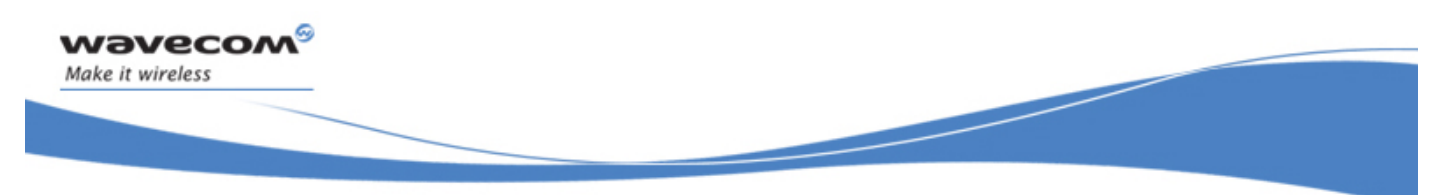

Tools Manual for Open AT® IDE 1.02

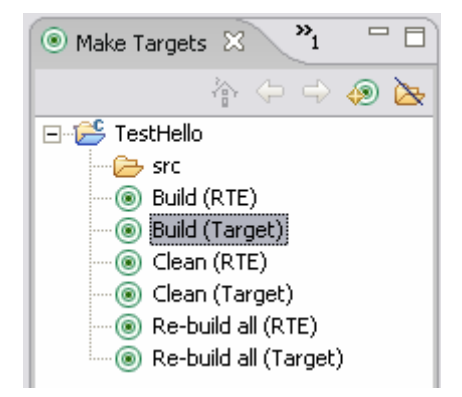

Figure 23: Make targets for clean/build process launch

The compilation results will be displayed in the Console window.

Compilation & link errors/warnings should be displayed in the Problems window (Only for GCC and MINGW compilers; errors generated by the ADS compiler are not parsed by the Eclipse IDE).

#### Caution:

#### Some detected error and warning messages may not be relevant, since the default Eclipse errors parser is not fully compatible with the Open AT® build process output.

#### 5.4.5 Starting the Remote Task Environment

Once the project is built in RTE mode, a debug session can be launched by the

toolbar  $\ddot{\hat{\mathcal{V}}}$   $\check{\cdot}$  button.

#### Note:

During the debug session, if new breakpoints are set, these ones should not be taken into account for the current run. They will be enabled only for the next debug session.

### 5.5 Microsoft Visual C++ 6.0 development environment

#### 5.5.1 Creating an Open AT® application workspace for Visual C++ 6.0

Open  $AT^{\circ}$  application projects are created with the Open  $AT^{\circ}$  Project Wizard (see Chapter Open  $AT^{\circ}$  Project Wizard). Visual  $C++$  will be launched as soon as the wizard has finished creating the project.

<span id="page-33-0"></span>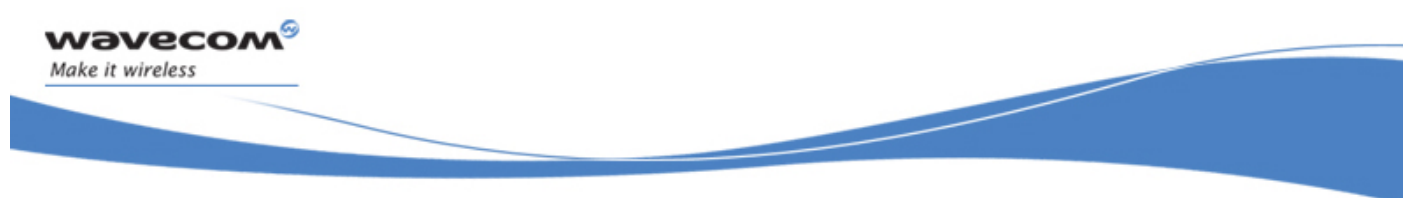

#### 5.5.2 Visual C++ 6.0 Projects

A Visual  $C++6.0$  Open  $AT^*$  workspace contains two projects, for target mode (named <project>) and remote mode (named <project>\_rte).

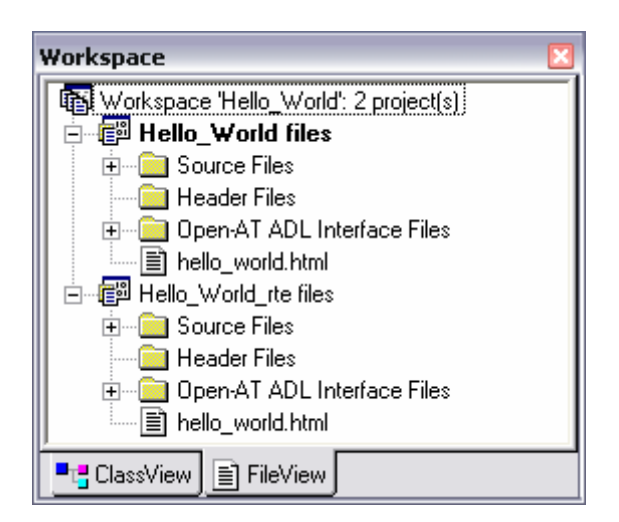

Figure 24: Open AT® projects in Visual C++ 6.0

Each project contains the same files (application sources  $\Theta$  headers, the Open AT® interface files, and the HTML help file, if the project was created from a provided sample), which may be edited from any of these two projects.

If an Open AT® project implements libraries, all the corresponding projects (target and remote) will also be added to the main application workspace.

As written in Chapter [4.4](#page-26-1), it is strongly recommended to use always the Project Wizard to update existing projects (to add source files, include paths or others), rather than modifying projects in the Visual C++ environment.

<span id="page-34-0"></span>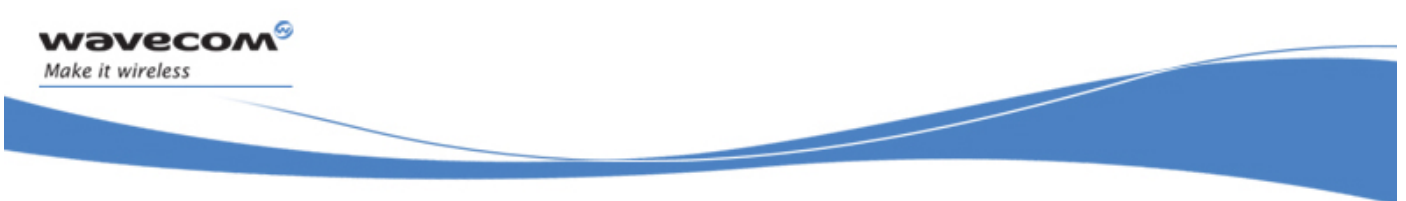

#### 5.5.3 Displaying the HTML help file

When an Open AT<sup>®</sup> project is created from one of the provided samples, the projects include an HTML help file, describing the sample interfaces and processing.

In order to display this file from Visual C++, it has to be opened in the editor, and launched in the HTML browser by selecting the "Preview Page" option from the mouse right-click menu.

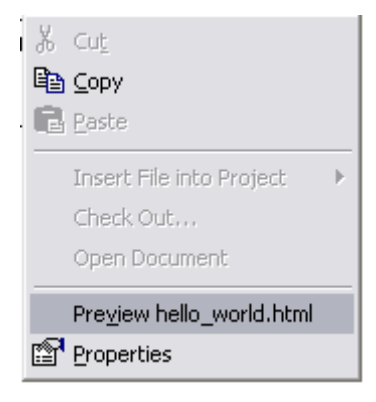

Figure 25: Preview the HTML help file from editor screen

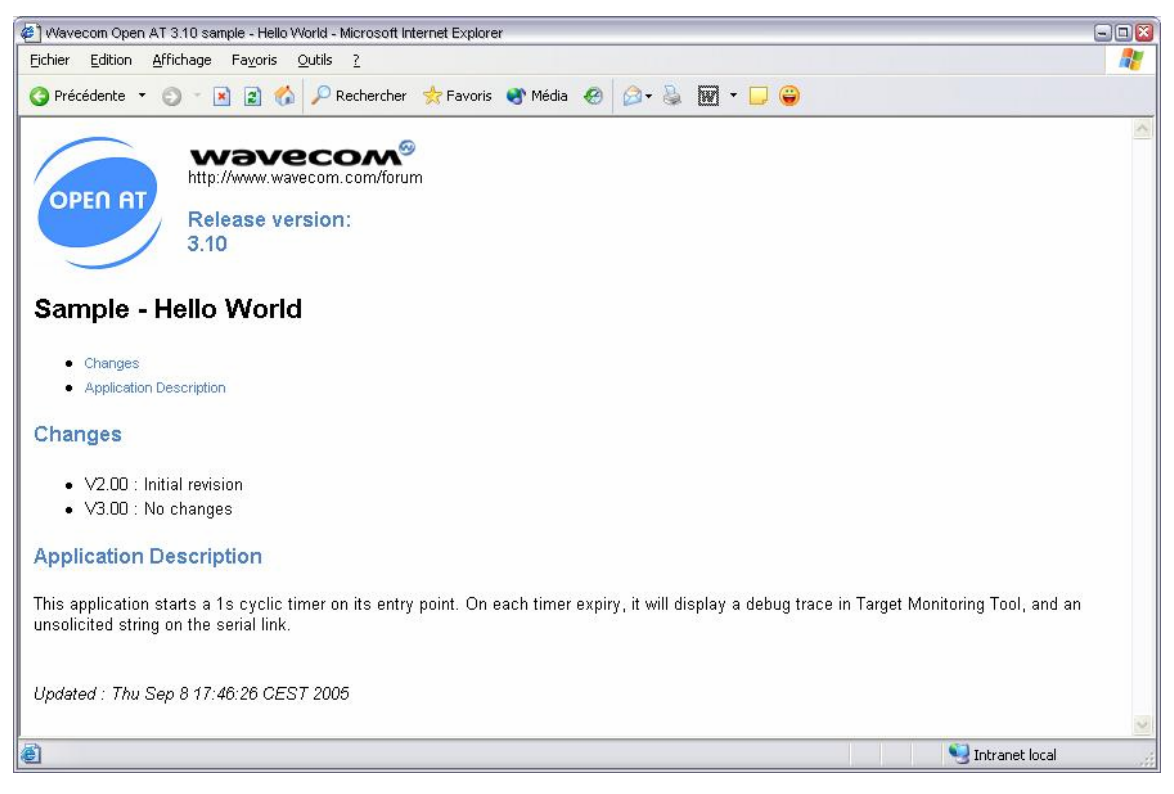

Figure 26: Application sample HTML help file display

WƏVECOM<sup>®</sup>©Confidential Page: 34 / 69 This document is the sole and exclusive property of Wavecom. Not to be distributed or divulged without prior written agreement.

<span id="page-35-0"></span>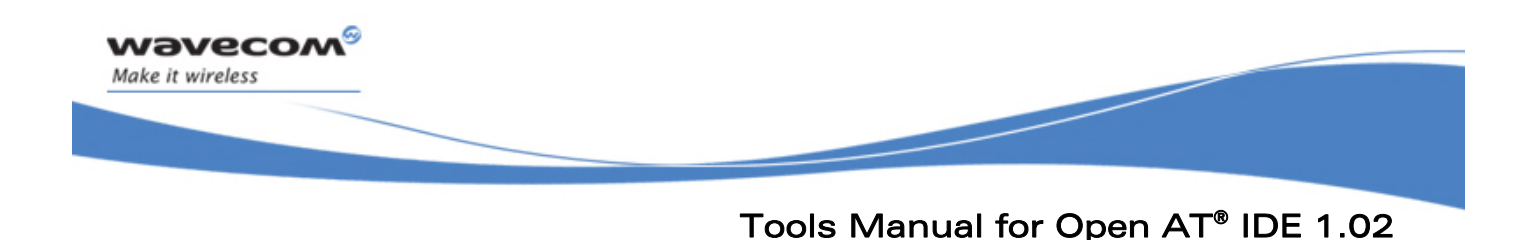

#### 5.5.4 Building application for Target Mode

To build the application for target mode, the target project has to be selected as the active project, from the Project menu:

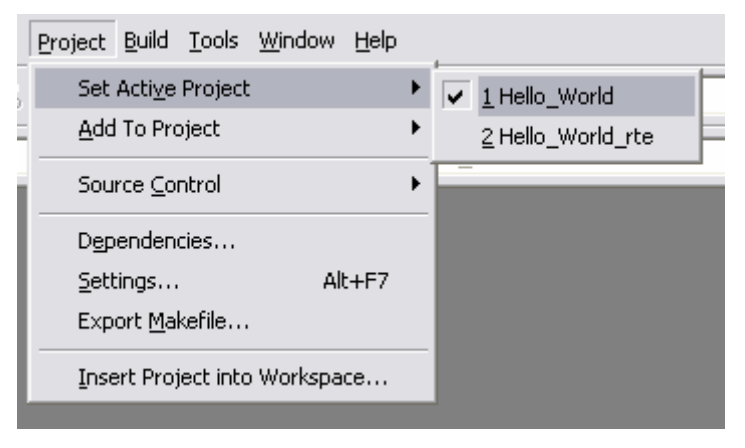

Figure 27: Select the active project – way 1

Or from the right-click mouse context menu:

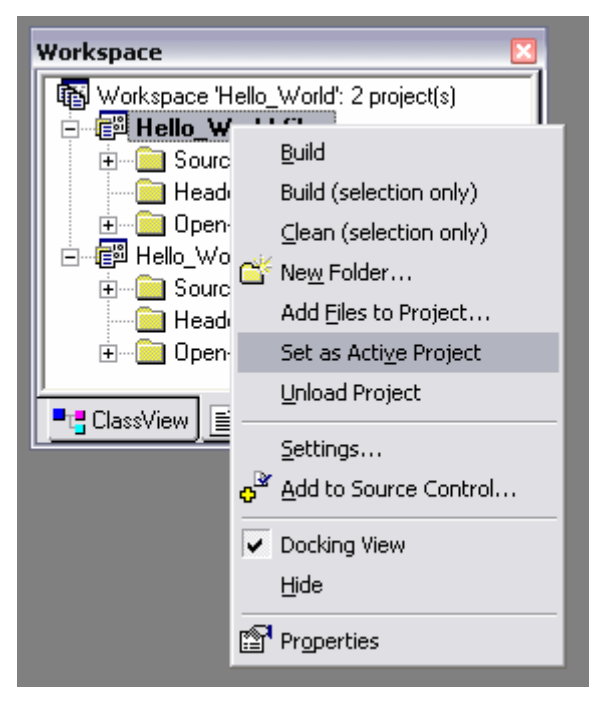

Figure 28: Select the active project – way 2

WƏVECOM<sup>®</sup>©Confidential Page: 35 / 69 This document is the sole and exclusive property of Wavecom. Not to be distributed or divulged without prior written agreement.

<span id="page-36-0"></span>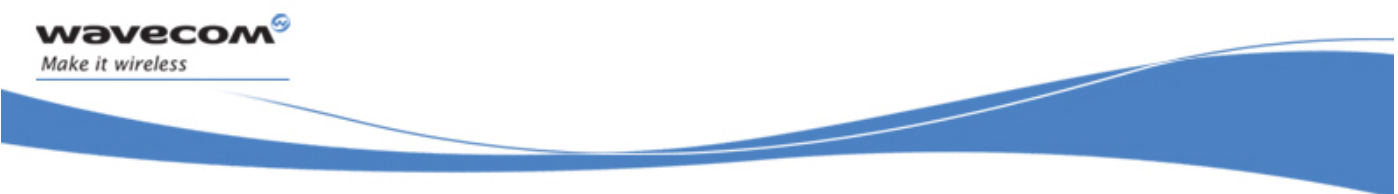

#### Or from the Build toolbar:

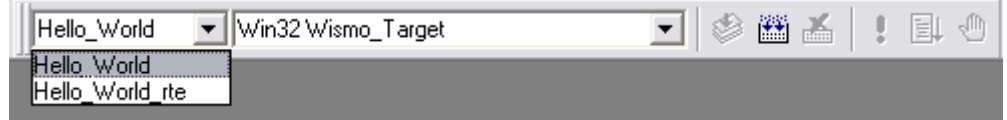

Figure 29: Select the active project – way 3

<span id="page-36-1"></span>Then, the project may be built by launching the Build command, from the Build Menu, the context menu, or with the F7 key. The compilation results will be displayed in the output window.

#### Caution:

Detected error and warning messages may not be relevant, since the Visual Environment displays these messages when it detects "error" or "warning" strings in the compilation text output (i.e. for example the "no error" string will be detected as an error by the Visual Environment).

Error messages which may be displayed by the Software Generation Toolkit are listed in the **wmmake** script description.

#### 5.5.5 Building the application for remote mode

To build the application for remote mode, the remote project has to be selected as the active project, by the Project menu, the context menu or the Build toolbar (as shown above in the previous paragraph).

Then the configuration has to be set. Both Release and Debug mode are available, but Debug mode should be chosen in order to perform step-by-step debugging in the program. The configuration may be selected from the Build->Set Active Configuration… menu:

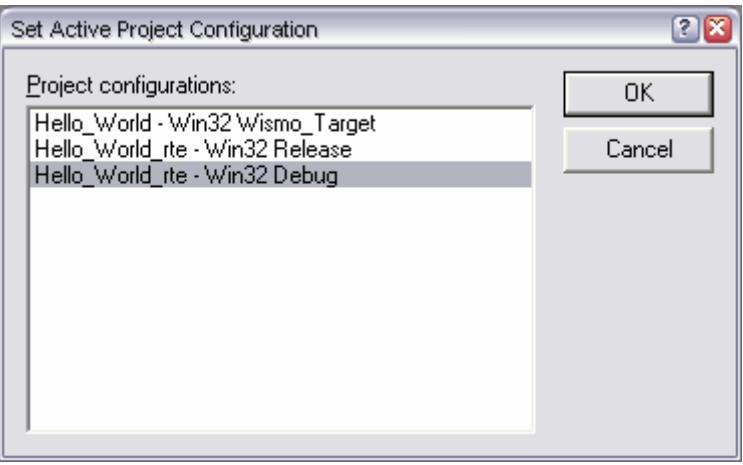

Figure 30: Select the configuration – way 1

WƏVECOM<sup>9</sup>©Confidential Page: 36 / 69

This document is the sole and exclusive property of Wavecom. Not to be distributed or divulged without prior written agreement.

<span id="page-37-0"></span>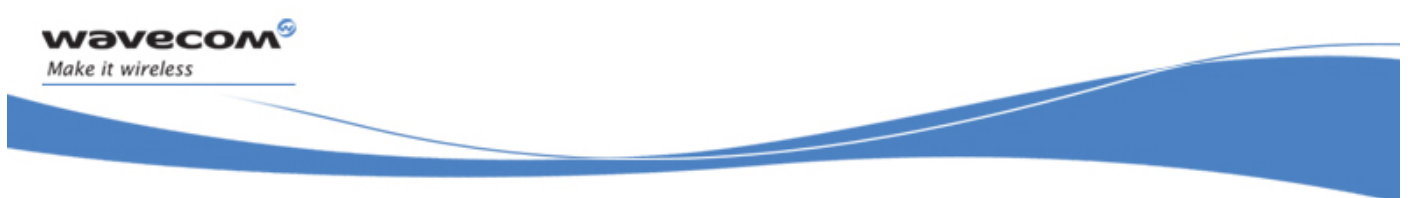

#### Or from the Build toolbar:

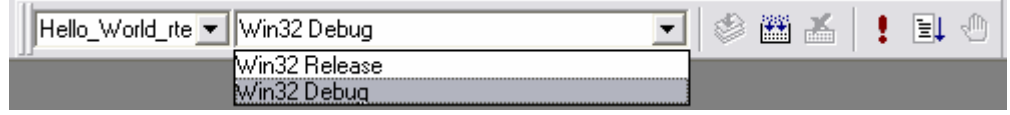

Figure 31: Select the configuration – way 2

Then, the project may be built by launching the Build command from the Build Menu, the context menu, or with the F7 key. The compilation results will be displayed in the output window.

#### 5.5.6 Setting breakpoints

Due to the Remote Task Environment architecture, breakpoints should be set once the RTE graphical interface is launched, just before pressing the Start button (see [Remote Task Environment](#page-51-1) chapter).

If breakpoints are set before running the application, the Environment will inform the user that the breakpoints cannot be set (see [Figure 29: Select the active project – way](#page-36-1) 

[3](#page-36-1)). The execution will then stop at the beginning of the program: press Go  $\overline{t}$  to continue running the application.

Once the application is started, the user has to return to the Visual environment, and to edit the breakpoints window (from the Edit menu, or with the Ctrl-B key). In this window, all breakpoints are displayed, and may be enabled / disabled as required (see [Figure 33: Breakpoints window\)](#page-38-1).

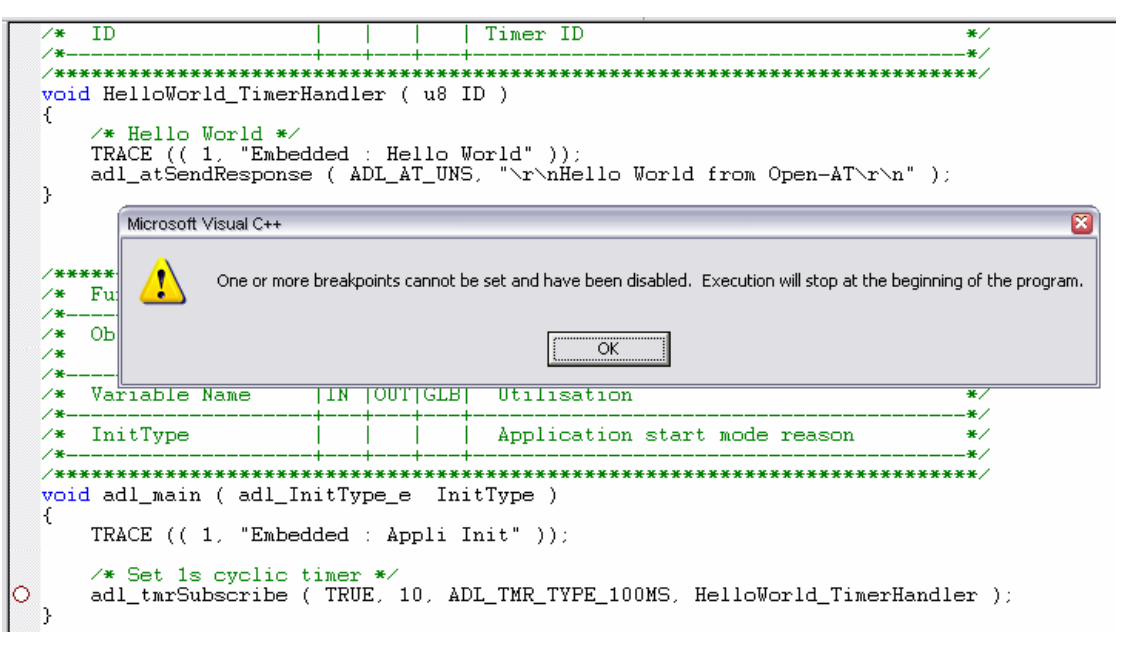

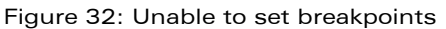

#### WƏVECOM<sup>9</sup>©Confidential Page: 37 / 69

This document is the sole and exclusive property of Wavecom. Not to be distributed or divulged without prior written agreement.

<span id="page-38-0"></span>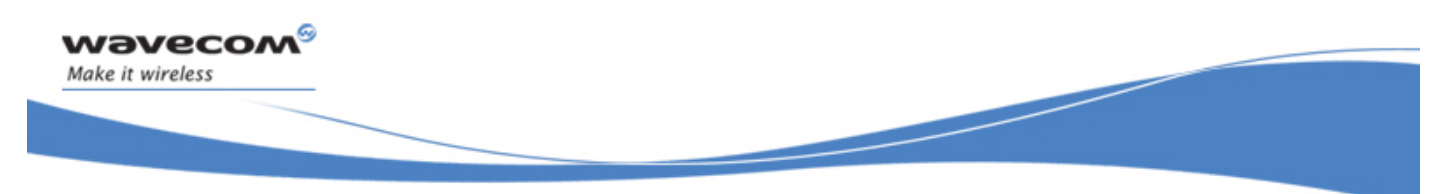

Tools Manual for Open AT® IDE 1.02

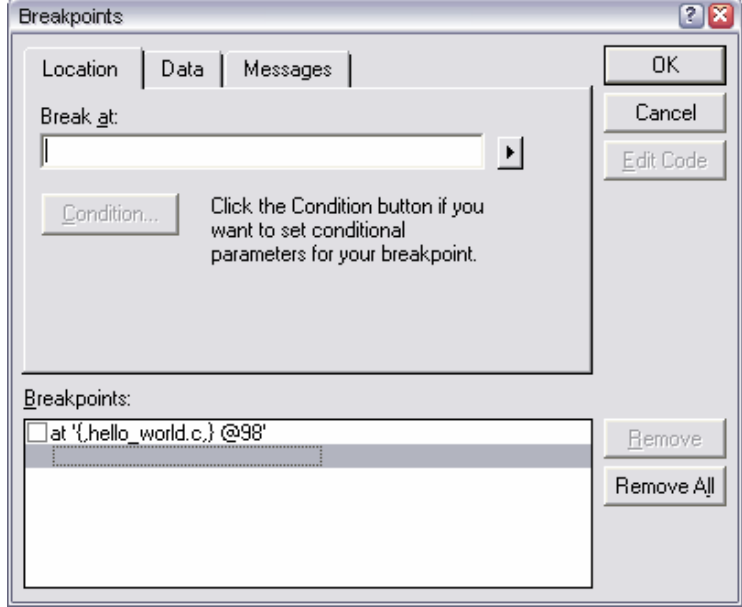

Figure 33: Breakpoints window

### <span id="page-38-1"></span>5.6 Microsoft Visual C++ .Net development environment (2002 & 2003 versions)

#### 5.6.1 Creating an Open AT® application workspace for Visual C++ 6.0

Open  $AT^{\circ}$  application projects are created with the Open  $AT^{\circ}$  Project Wizard (see [Open AT](#page-18-2)[®](#page-18-2) Project Wizard chapter). Visual  $C++$  will be launched as soon as the wizard will has finished creating the project.

<span id="page-39-0"></span>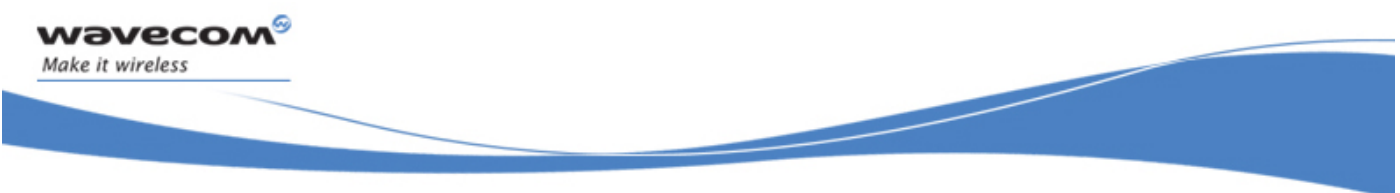

#### 5.6.2 Visual C++ .NET ProjectsVisual C++ .NET Projects

A Visual  $C++$  .NET Open AT® workspace contains two projects, for target mode (named <project>) and remote mode (named <project>\_rte).

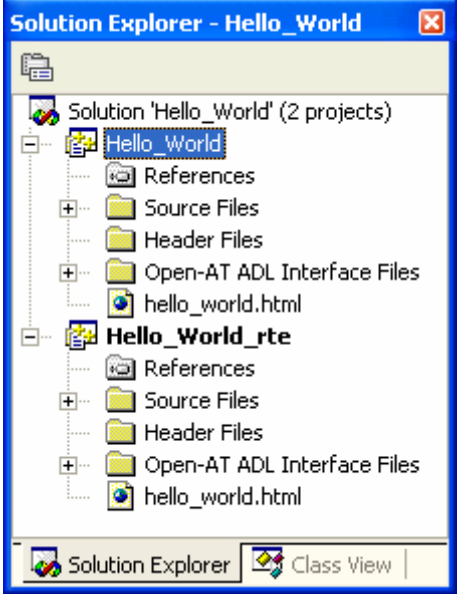

Figure 34: Open AT® projects in Visual C++ .NET

Each project contains the same files (application sources  $\theta$  headers, the Open AT® interface files, and the HTML help file, if the project was created from a provided sample), which may be edited from any of these two projects.

If an Open  $AT^{\circ}$  project implements libraries, all the corresponding projects (target and remote) will also be added to the main application workspace.

As written in the Chapter [4.4,](#page-26-1) it is strongly recommended always to use the Project Wizard to update existing projects (to add source files, include paths or others), rather than modifying projects in the Visual C++ environment.

<span id="page-40-0"></span>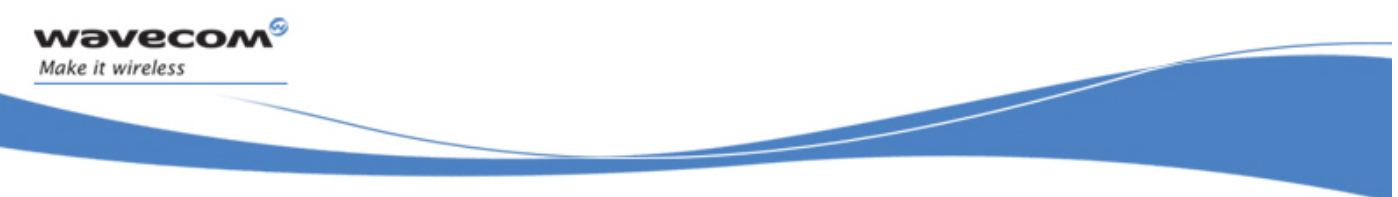

#### 5.6.3 Displaying the HTML help file

When an Open AT<sup>®</sup> project is created from one of the provided samples, the projects include an HTML help file, describing the sample interfaces and processing.

In order to display this file in the Visual C++ Web Browser, it has to be launched by selecting the "Display in Browser" option in the mouse right-click menu.

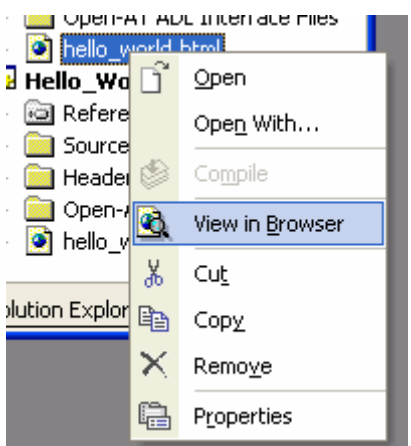

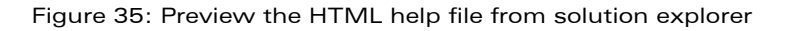

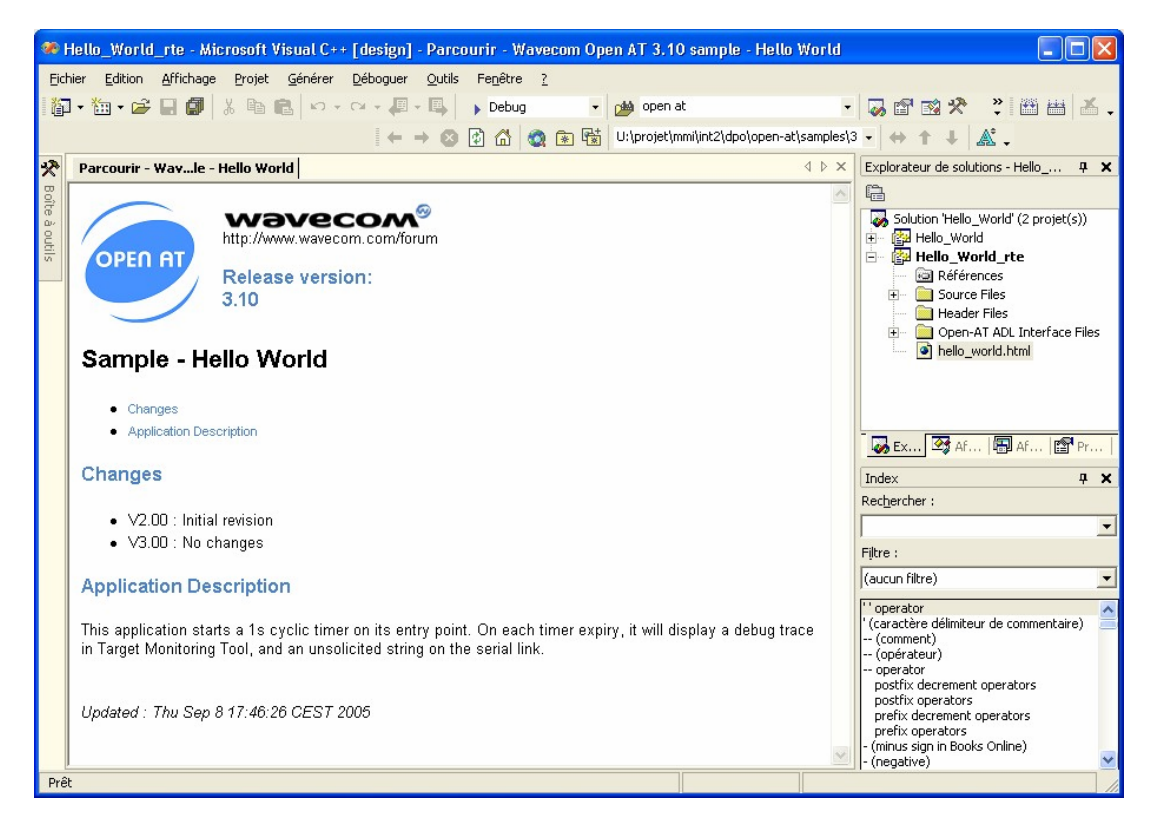

Figure 36: Application sample HTML help file display

#### WƏVECOM<sup>9</sup>©Confidential Page: 40 / 69

This document is the sole and exclusive property of Wavecom. Not to be distributed or divulged without prior written agreement.

<span id="page-41-0"></span>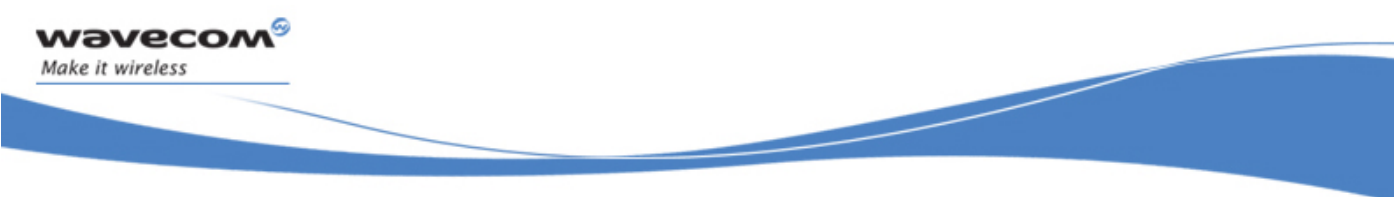

#### 5.6.4 Building an application for Target Mode

To build the application for target mode, the target WISMO Target configuration has to be selected as the active one, from the Build toolbar:

| Debug              |  |  |
|--------------------|--|--|
| \Debug<br>\Release |  |  |
| Wismo Target       |  |  |

Figure 37: Select the WISMO Target configuration

Then, the project may be built by launching the Build Solution command, from the Build Menu, the contextual menu, or with the Ctrl+Shift+B key combination. The compilation results will be displayed in the output window.

Error messages which may be displayed by the Software Generation Toolkit are listed in the wmmake script description.

#### 5.6.5 Building application for remote mode

To build the application for remote mode, the configuration has to be set. Both Release and Debug mode are available, but Debug mode should be chosen in order to perform step-by-step debugging in the program. The configuration may be selected from the Build->Configuration Manager… menu:

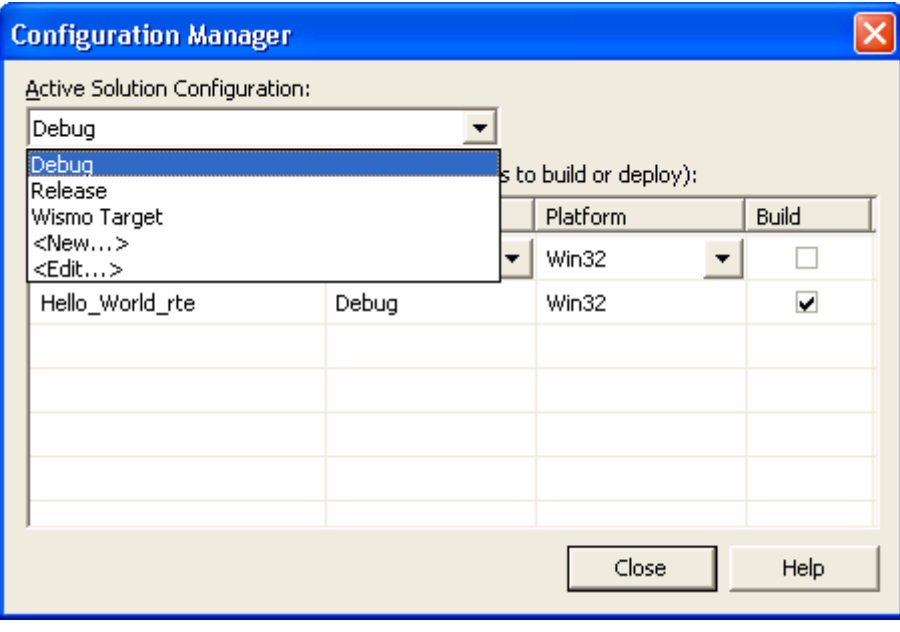

Figure 38: Select the configuration – way 1

#### WƏVECOM<sup>9</sup>©Confidential Page: 41 / 69

This document is the sole and exclusive property of Wavecom. Not to be distributed or divulged without prior written agreement.

<span id="page-42-0"></span>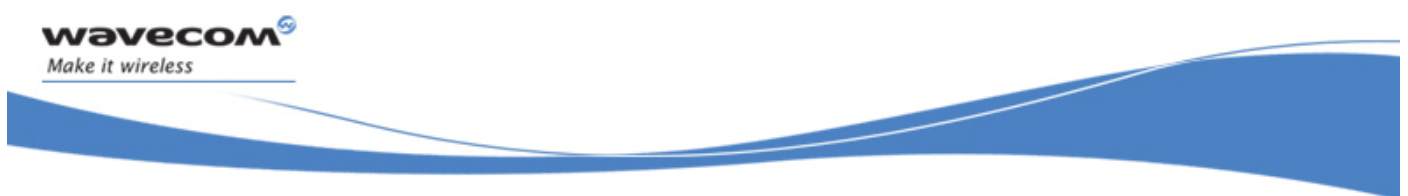

Or from the Build toolbar:

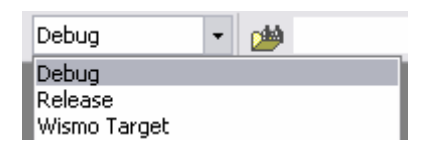

Figure 39: Select the configuration – way 2

Then, the project may be built by launching the Build Solution command, from the Build Menu, the contextual menu, or with the Ctrl+Shift+B key combination. The compilation results will be displayed in the output window.

#### 5.6.6 Starting the Remote Task Environment

The first time the RTE project is executed (by the Start command / F5 key), the environment will prompt for the debug executable file.

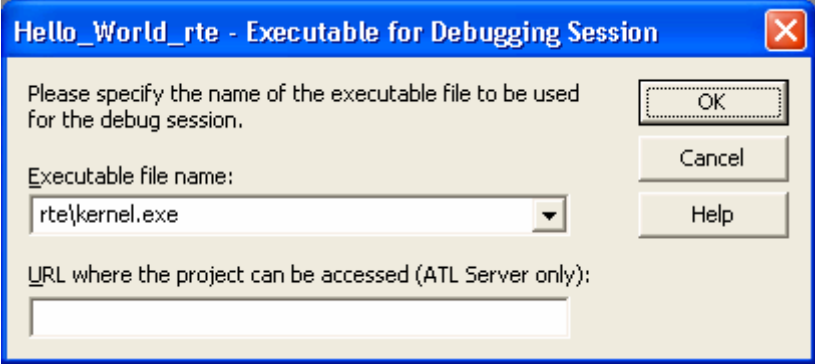

Figure 40: Provide RTE kernel file name

The file to provide in order to start debug the application is "**rte\kernel.exe**". Further debug sessions (for this project) will not prompt again for this executable name. If a new project is created, or if the current project is updated with the Open AT® Project Wizard, the kernel executable name will be prompted again.

<span id="page-43-0"></span>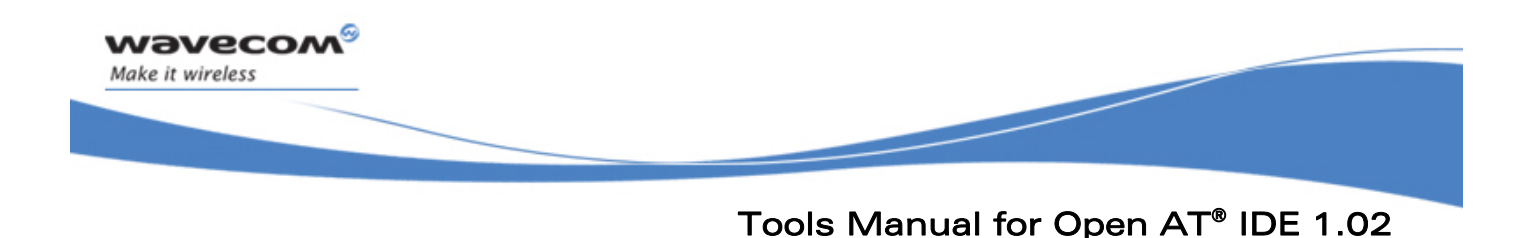

# <span id="page-43-1"></span>6 Development ToolKit

#### 6.1.1 Overview

The Development ToolKit is a set of 4 tools running under Windows, designed and supplied by Wavecom.

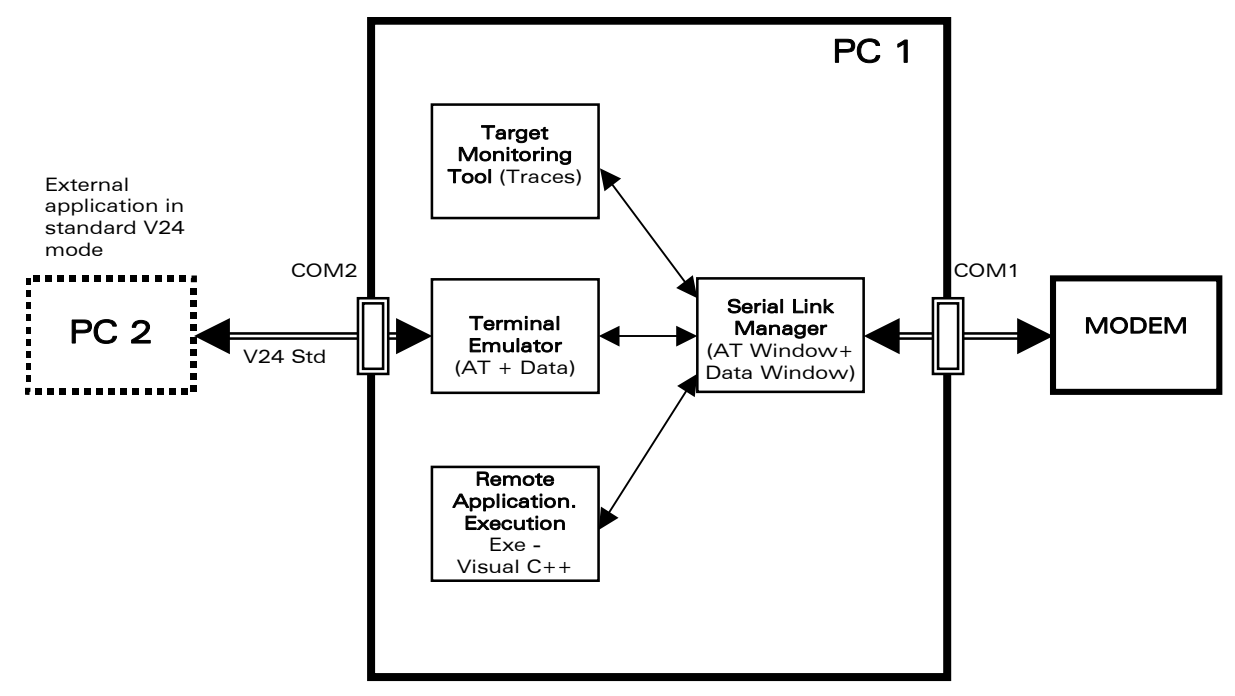

The Development ToolKit environment is presented in [Figure 41](#page-43-2).

Figure 41: The Development ToolKit Environment

<span id="page-43-2"></span>These tools are described here-below:

#### 6.1.2 Serial Link Manager

#### 6.1.2.1 Description

The Serial Link Manager uses the PC serial link (COM1) to communicate with Wavecom products. It behaves like a server between the different applications.

The Serial Link Manager dispatches data received from the serial link to the Wavecom PC applications (Target Monitoring Tool, Terminal Emulator and Remote Task Environment). It also multiplexes the frames sent by these applications and forwards them to the product.

#### WƏVECOM<sup>®</sup>©Confidential Page: 43 / 69

This document is the sole and exclusive property of Wavecom. Not to be distributed or divulged without prior written agreement.

<span id="page-44-0"></span>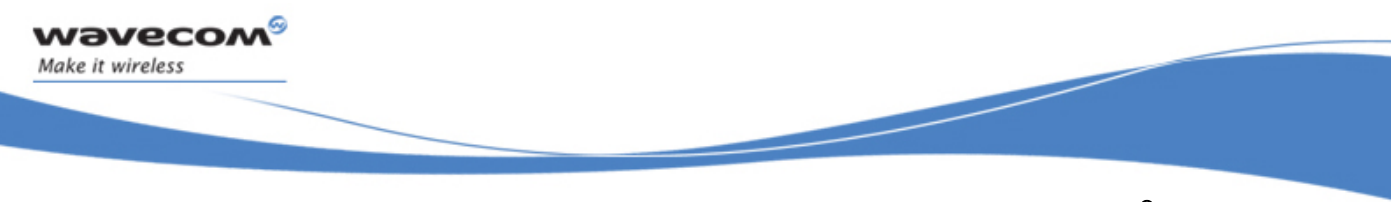

The other serial port (COM2) can be used to connect another PC, using the serial link in nominal mode (cf. Terminal emulator description).

#### 6.1.2.2 Getting Started

The Serial Link Manager is automatically launched as soon as the Target Monitoring Tool, the Terminal Emulator or the Remote Application starts: the serial port is

opened and the Serial Link Manager icon  $(\mathbb{F})$  is displayed on the task bar. Doubleclicking on this icon will launch the Serial Link Manager dialog box.

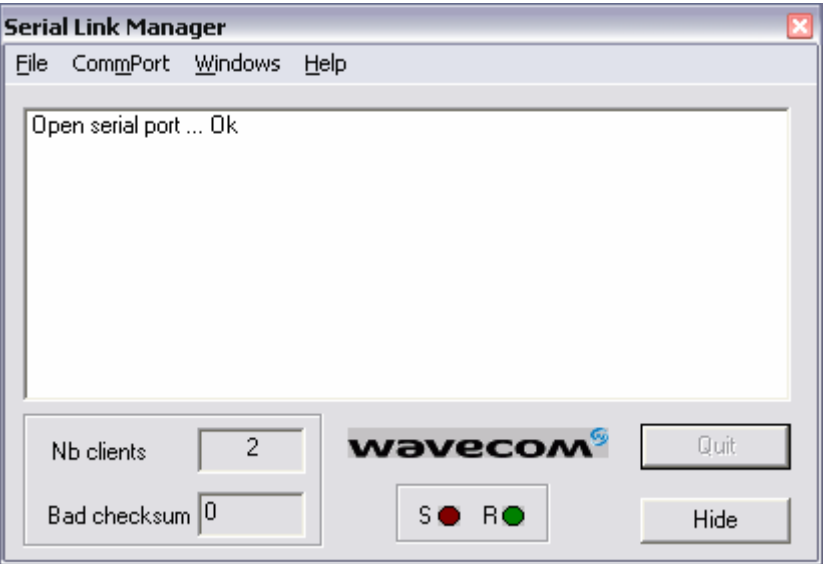

Figure 42: Serial Link Manager window

With this Dialog Box, the user can manage the Serial Port (with the help of the "CommPort" menu: open/close the port, set the port configuration). It can be closed with the "Window" -> "Hide Tray" command. Refer to the Target Monitoring Tool help for more information on the Serial Link Manager.

#### Note:

The Serial Port configuration used in the Serial Link Manager will be also used in the other programs of the Development ToolKit.

<span id="page-45-0"></span>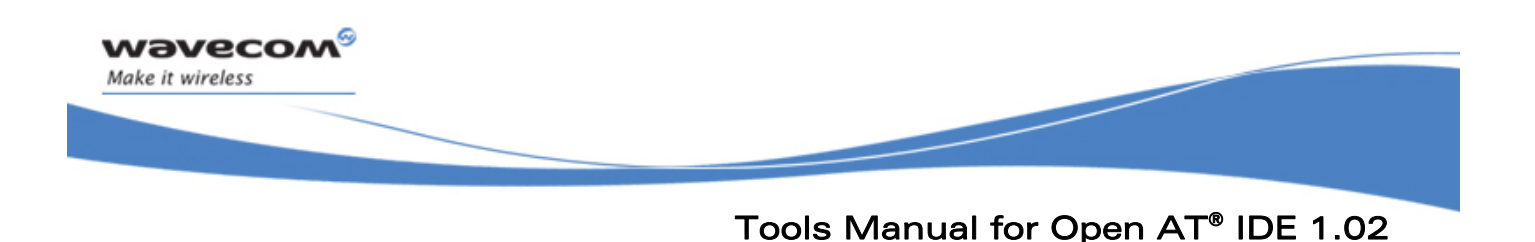

#### 6.1.2.3 Playing back backtrace buffer files

If an application has used the ADL Error Service in order to retrieve the stored backtraces in the product, the obtained binary files may be plaid back in the Serial Link Manager following the steps below:

- In the Target Monitoring Tool, select the current application workspace (cf the Target Monitoring Tool description) ;
- Close the serial port (CommPort -> Close command) ;
- Open the re-play frames window (File -> Play Log File command) ;

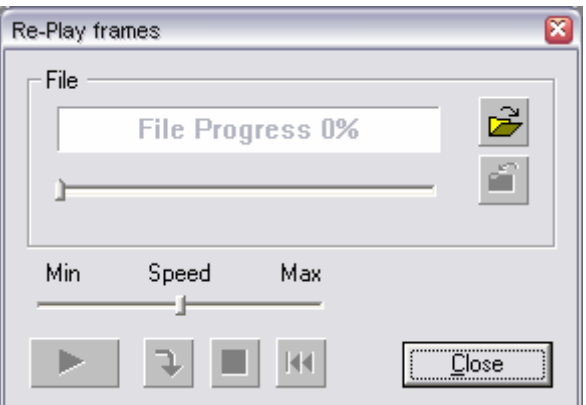

Figure 43: Re-play frames window

- Use the Open  $(\overrightarrow{B})$  button to select the binary file to play ;
- Hit the Play  $(\blacksquare$ ) button to start the backtrace buffer play-back process.
- Backtraces should now appear in the Target Monitoring Tool.

<span id="page-46-0"></span>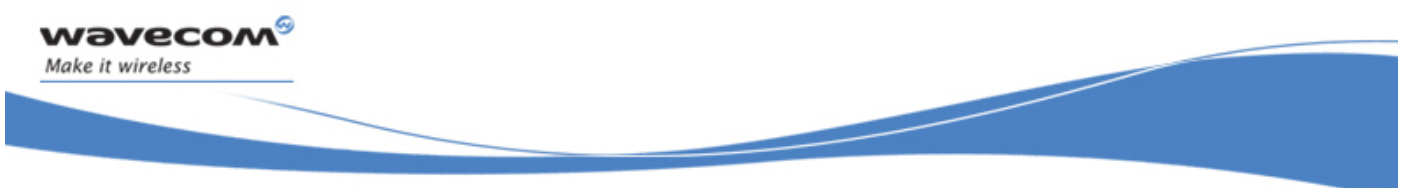

#### 6.1.3 Target Monitoring Tool

#### 6.1.3.1 Description

The Target Monitoring Tool is used to display the Embedded application trace messages (from the Target or the Remote Application).

6.1.3.2 Getting Started

In order to use the Target Monitoring Tool, please follow these steps:

- 1) Download an Embedded OS to the target, using one of the provided samples,
- 2) Make sure the COM1 port is not used by another application,
- 3) Start the Target Monitoring Tool application from the Windows Start menu, 4) Check the PC serial link settings:

Click "Settings" in the "Preferences" menu,

Select the "Com" tab,

Check default mode parameters:

Baud rate: 115200 Data bits: 8 Parity: none Stop bits: 1

#### Notes:

- The serial port settings can be changed using either the Target Monitoring Tool or the Windows Serial Link Manager.
- The serial port speed can be detected by the Commands->Auto Detect command of the Target Monitoring Tool.
- 5) Check the communication with the Target:

Click the "Terminal Emulator" button in the Target Monitoring Tool toolbar, and select the "AT1" window.

Type AT and press <Enter>:

A blue Ok response must appear. Otherwise, select "Init Target" from the "Commands" menu of the Target Monitoring Tool and type AT again,

6) Close the Terminal Emulator window.

WƏVECOM<sup>®</sup>©Confidential Page: 46 / 69 This document is the sole and exclusive property of Wavecom. Not to be distributed or divulged without prior written agreement.

<span id="page-47-0"></span>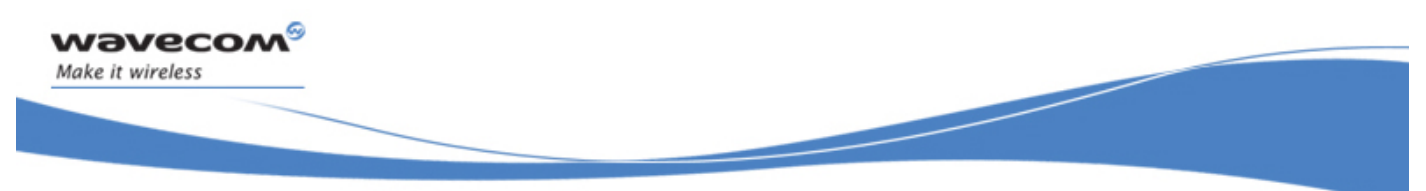

#### 6.1.3.3 Get Traces Sent by the Wavecom Target

- 1) Select "Open" from the "Traces" menu,
- 2) Select "Get Information about Target" from the "Commands" menu,
- 3) Select "Set and Request to the Target…" from the "Commands" menu, Select CUS from the Parameter list,

Click on all levels from 0 to 31 in Bitmap,

Click on the "Send Level" button,

Click on the "Close" button,

4) The Trace window then displays the traces sent by the Wavecom product.

#### Notes:

- The traces are strings sent by the embedded application to the Target Monitoring Tool thanks to the TRACE() & DUMP() functions. This function takes the display level, and the string to display as parameters. See the ADL User Guide for more information (See Ref. [II\)](#page-10-1).
- If the serial link speed is set to 9600 bps, some traces may not appear (lost). The user should, to avoid this, use the speed of 115200 bps on the serial link (see the "AT+IPR" command in the AT Commands Interface Guide, Ref. [III\)](#page-10-3).
- In the case of an embedded application using the FCM API, the traces flow from the Target Monitoring Tool may conflict with the Terminal Emulator data block flow: some of the data or of the traces may be not displayed. When sending many data on an IO flow, the user should limit the number of traces requested to the Target Monitoring Tool.

#### 6.1.3.4 Select the Current Embedded Application Workspace

When an embedded application binary file is generated, a workspace file MyProject.wks is also produced.

#### Use the File->Open Workspace... menu.

Select the .wks file the **out/tmt** directory of the current downloaded embedded application (in **arm** or **gcc** directory, according to the used compiler).

The Target Monitoring Tool does not need to be restarted.

The Target Monitoring Tool can use this file to display the function's names when the software crashes and leads to a BackTrace. (for more information on software security, see the ADL User Guide for more information, Ref[.II\)](#page-10-1)

The "BackTraces" log can be retrieved by using the Commands->Get Debug Info- >Request EEPROM logged errors menu.

The workspace defines also a diagnose tip file, usable to display tooltip windows according to the current downloaded application, during the selection of trace levels. This file is named DiagnoseTips.ini and is copied in the **out/tmt/config** directory. The user should update this file with its own tip labels to use them with the target monitoring tool.

<span id="page-48-0"></span>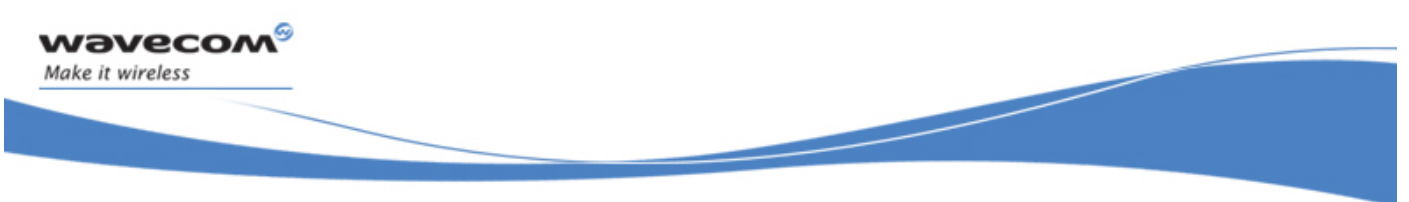

6.1.3.5 Heap Memory Blocks owners list

At any time, the Target Monitoring Tool may be used to retrieve a list of the currently allocated Heap Memory blocks owners.

1. Enable the level 6 & 3 in the RTK trace element,

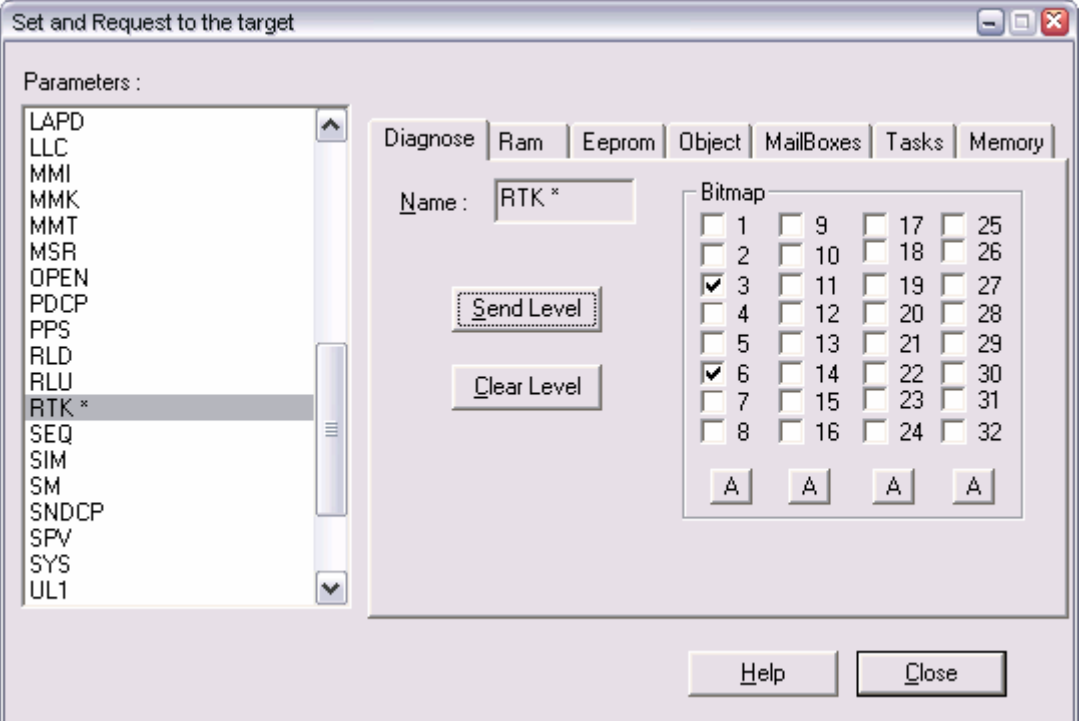

Figure 44:Set and Request to the target window

2. Launch the "Request RTK Status" command from the menu.

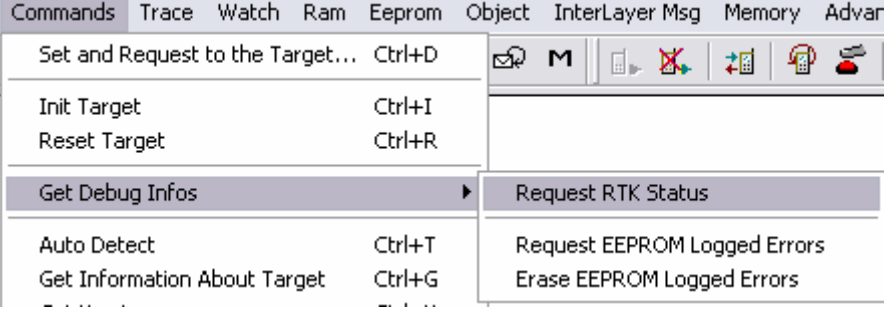

Figure 45: Request RTK status command

WƏVECOM<sup>®</sup>©Confidential Page: 48 / 69 This document is the sole and exclusive property of Wavecom. Not to be distributed or divulged without prior written agreement.

<span id="page-49-0"></span>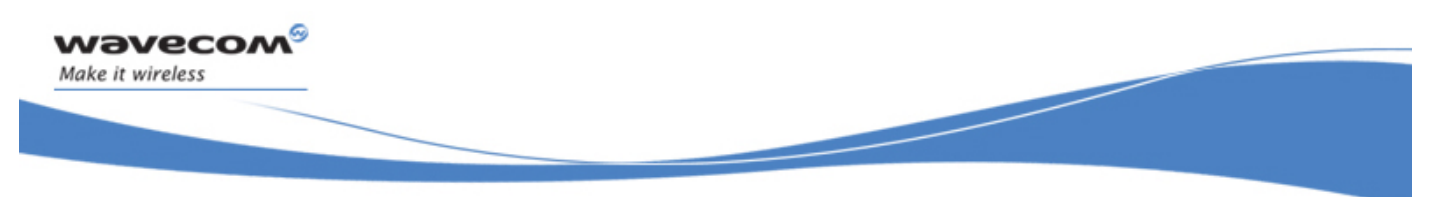

Each time this command is used, the current heap memory block is then displayed in the trace window with the following fields:

- S: block status (A is "allocated", F is "free")
- Size: block size in bytes
- Link: reserved
- Task/It: Task or interruption context identifier where the block was allocated
- HHMMSS: block allocation time stamp
- Address: block memory address
- Caller: name of the function which has allocated the block (please note that function name will be correctly displayed only if the application workspace has been loaded in the Target Monitoring Tool)

#### 6.1.4 Terminal Emulator

#### 6.1.4.1 Description

The Terminal Emulator is an AT command terminal. It is used by the User to send and receive string commands to or from a customer task (on the Target or in Remote mode). It can use either the serial link Nominal mode (the AT window is then open) or the Wavecom Debug mode.

The Terminal Emulator connects an External application in standard V24 mode. It transforms a data flow from standard mode to debug mode. An External application can also get information in nominal mode.

#### 6.1.4.2 Getting Started

If the Target Monitoring Tool is running, start the Terminal Emulator using the corresponding button in the toolbar (check "Toolbar" in "View" menu), or "AT cmd terminal" from the "Tools" menu.

You can also launch the Terminal Emulator using the shortcut from the Windows Start menu.

The Terminal Emulator provides two windows: one for AT commands and one for the V24 Data flow. Refer to the Terminal Emulator "help" menu for more information.

Note: in case of an embedded application using the FCM API, the target should be initialized in Debug Mode ("Commands" -> "Init Target") before any FCM operation; otherwise the Terminal Emulator and the Target Monitoring Tool will not run properly. Moreover, if the external serial port (COM2) is used, the "External Com" -> "Open..." command must be used before any FCM operation.

<span id="page-50-0"></span>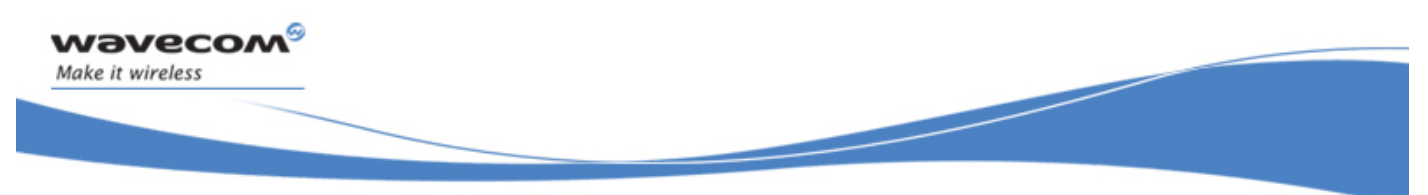

#### Note:

If there is a data call, or if the serial link is switched into DATA mode with the FCM API, the "+++" sequence does not work in the Terminal Emulator.

#### 6.1.5 Remote Application Execution

This tool is a set of libraries with which the User application can be executed on a PC by means of Visual C++ ® while communicating with the target through a serial link. This tool is detailed in the next paragraph.

<span id="page-51-0"></span>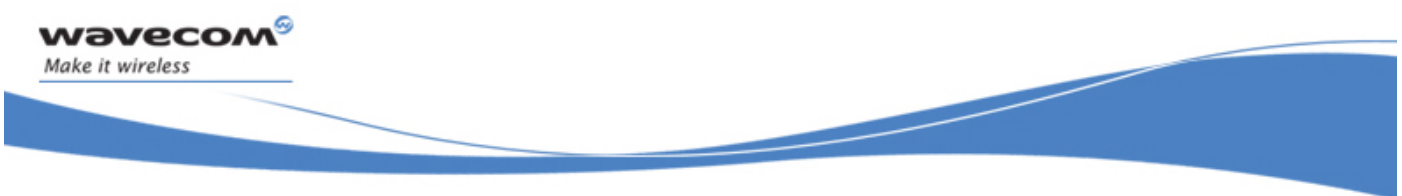

# <span id="page-51-1"></span>7 Remote Task Environment

# 7.1 Basic Concepts

An Embedded application can be executed from a PC, while communicating with the rest of the Target software through a serial link.

An Embedded application is implemented in a specific task (customer task). This task can be executed on a PC, using the Windows version of RTK. In this case, the customer task is deactivated on the target.

This concept is described in [Figure 46: Project Architecture](#page-51-2).

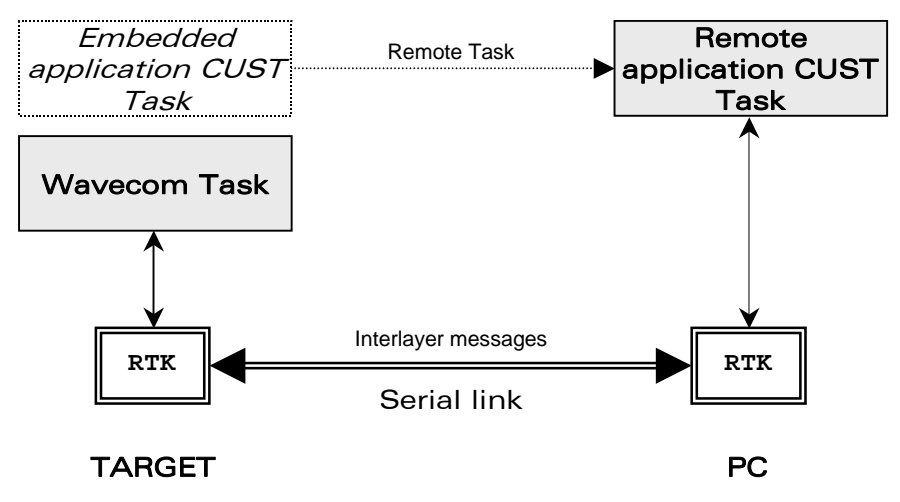

Figure 46: Project Architecture

<span id="page-51-2"></span>Without changing the code, an Embedded Application becomes a Remote Application after recompilation.

The Remote process (development, compilation, link, execution) operates in one of the supported development environments.

<span id="page-52-0"></span>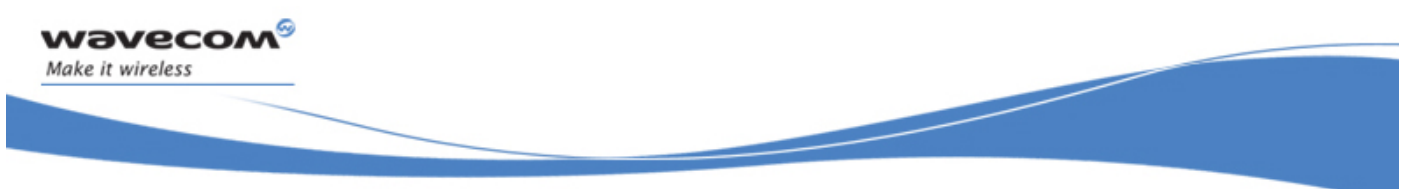

# 7.2 Project Creation

Please refer to the Chapter "Building Open AT® applications" for more details on how to create and build projects in remote mode.

# 7.3 Remote Application Execution

#### 7.3.1 Serial Port Configuration

Using the Serial Link Manager, the user has to check that the serial port speed is set to the same value as the Target port speed.

The Auto Detectcommand from the Target Monitoring Tool can be used to retrieve this speed. In order to get better results, the speed should be kept at 115200 bauds (default value).

When connecting the target to the computer through the serial link, the connection may not work, because the Target and the computer serial interfaces may use different baud rates.

Selecting Auto Detect will then make the Target Monitoring Tool send frames with different successive baud rates. If the target sends them back, it means the target speed and the computer speed match. The Target Monitoring Tool then stops scanning.

An Auto Detect sequence typically lasts five to ten seconds. The Target Monitoring Tool may seem slower during this time.

The Terminal Emulator has to be launched before starting the remote application, to check whether the communication with the target is correct or not.

<span id="page-53-0"></span>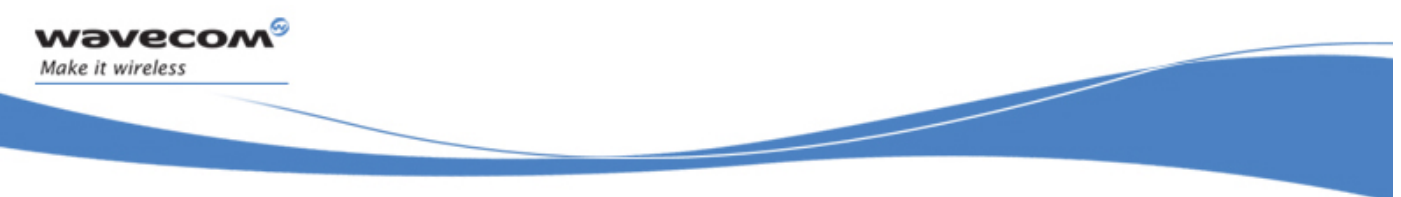

#### 7.3.2 Remote Application Launch

To launch the user interface, from the Development Environment menu, select the following command:

**Debug toolbar button (Eclipse) or build -> Start Debug -> Go (F5) Visual C++ 6 or Debug -> Start (F5) Visual C++ .NET**

The Development environment then starts in Debug mode, and launches the **Remote Application Execution Tool**.

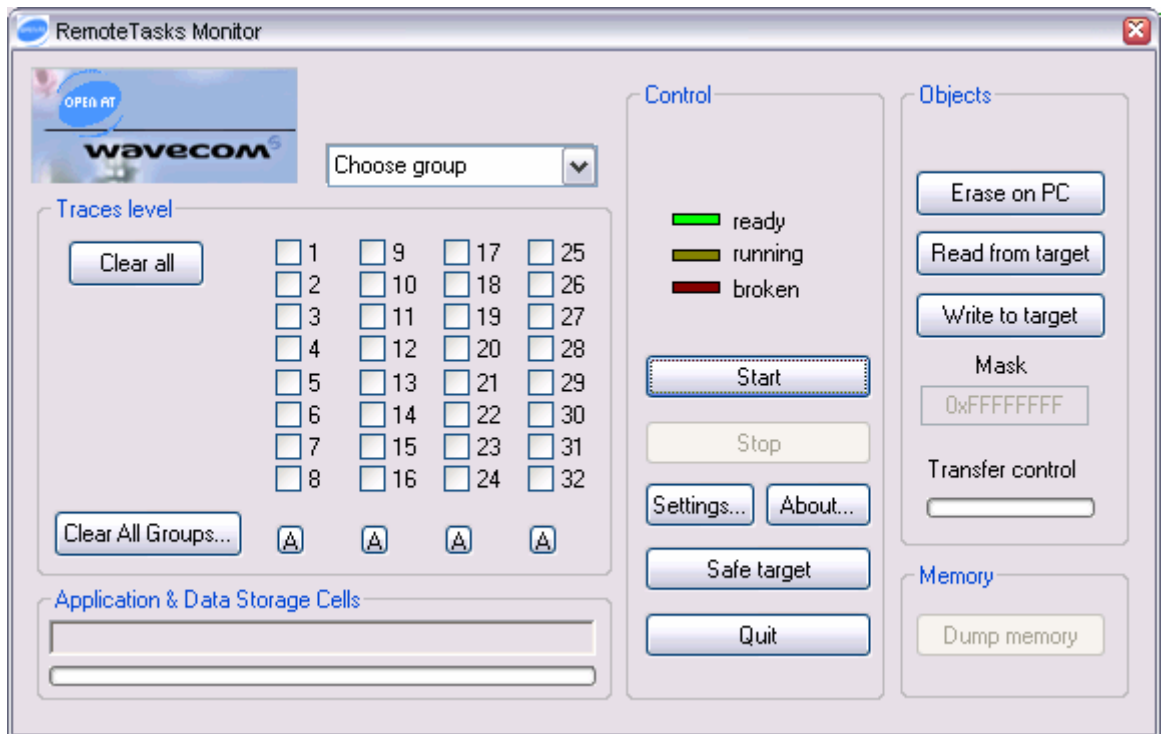

Figure 47: Remote Application Controller

<span id="page-53-1"></span>The remote process is started as soon as the Start button is clicked from the Remote Application Controller (see [Figure 47](#page-53-1) – step 1, then step 2).

WƏVECOM<sup>®</sup>©Confidential Page: 53 / 69 This document is the sole and exclusive property of Wavecom. Not to be distributed or divulged without prior written agreement.

<span id="page-54-0"></span>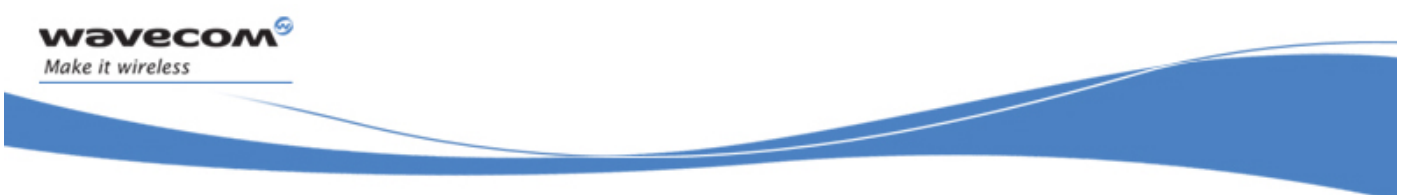

The Initialization sequence is described below:

- 1. Initialization of the serial link (in Serial Link Manager mode),
- 2. Target configuration,
- 3. Target RTK Re-initialization,
- 4. Remote Application Execution creation and activation.
- 5. The Target Monitoring Tool should then display the selected trace levels, showing that the application is running correctly (in [Figure 47](#page-53-1), the step 3 is reached)

#### Note:

During step-by-step execution, trace messages are not displayed at once by means of the Target Monitoring Tool. They are only displayed after an RTK scheduling.

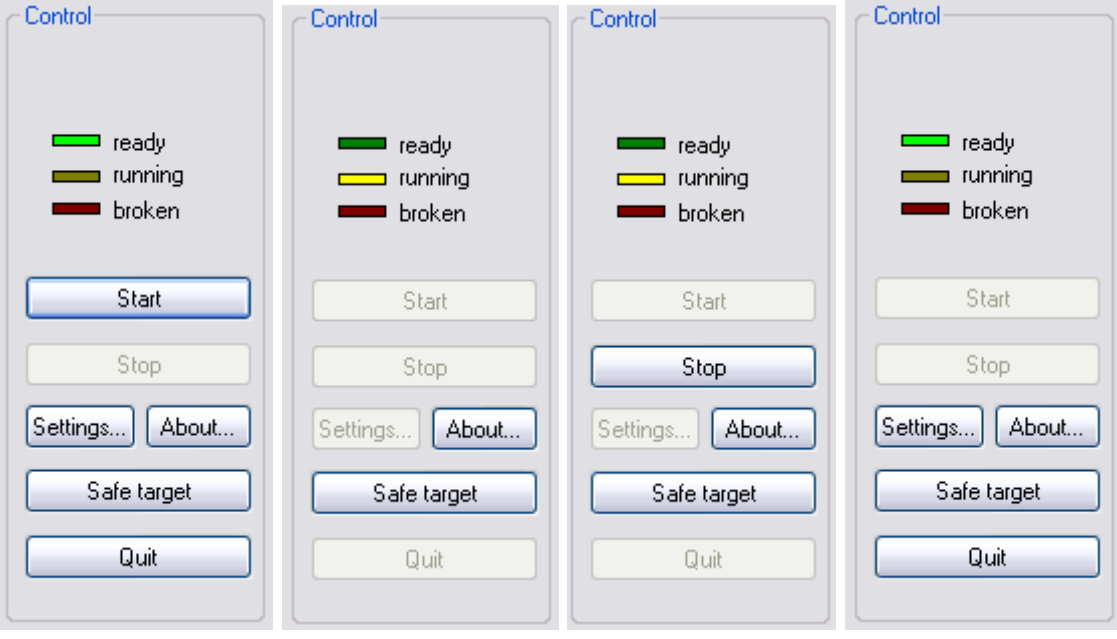

Figure 48: RTE Monitor control steps (1 to 4)

To stop the remote application execution, the Stop button has to be clicked [\(Figure](#page-53-1)  [47](#page-53-1), step 4). Then, a Flash Object synchronization may be done (if wished), and the RTE monitor may be closed by the Quit button.

If the RTE application does not end by this way (Stop button, and then Quit button), due to an exception during the process, or by using the "Stop Debug" option of the Development Environment, any target Open AT® application will still be disabled.

In order to restore the target application normal running mode, the RTE monitor has to be launched again, and the Safe Target button has to be clicked.

<span id="page-55-0"></span>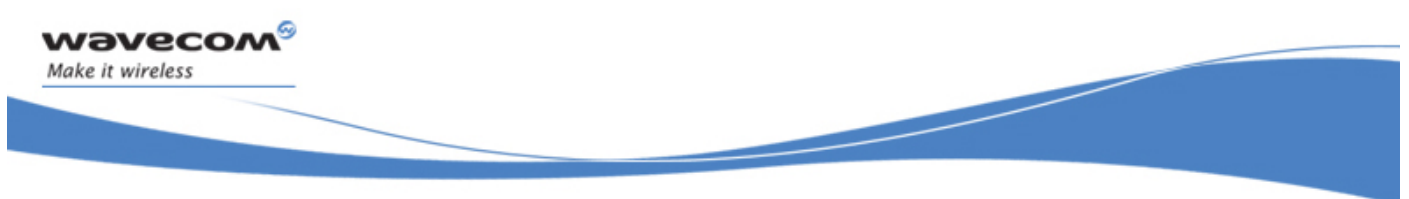

#### 7.3.3 Traces Configuration

Embedded application trace messages are displayed using the Target Monitoring Tool, by the way of a trace window opened from the Traces menu.

The Target application traces then appear **in black** and the Remote Application traces appear **in blue**.

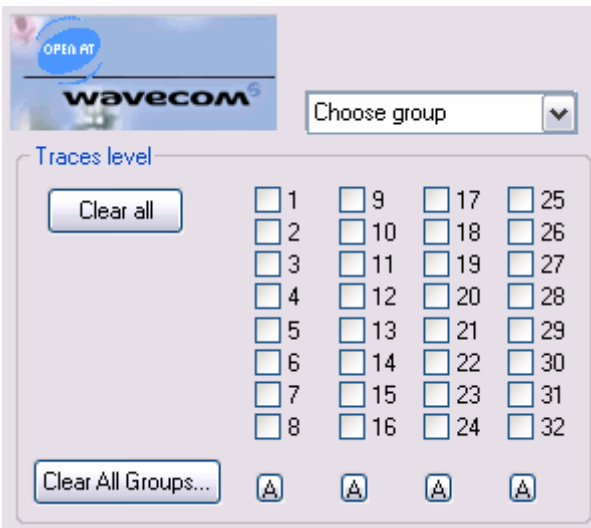

Figure 49: Trace Level Selection

Each trace instruction corresponds to a trace level. The user has to select this level using the Remote Application Controller before using the Target Monitoring Tool to display the traces.

Firstly, the Open AT® task has to be selected (ADL applications use always CUS4 task).

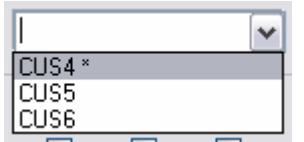

Figure 50: Select Open AT® task

Then each trace level may be selected separately, or a whole column by pressing a  $\boxed{A}$  button. Trace levels Clear all may be also cleared separately, or together, for the selected task ( button), or for all tasks Clear All Groups...

button).

Enabled trace levels may be changed at any time, during or out of the application execution. Changes will immediately be applied in the Target Monitoring Tool.

#### WƏVECOM<sup>9</sup>©Confidential Page: 55 / 69

This document is the sole and exclusive property of Wavecom. Not to be distributed or divulged without prior written agreement.

<span id="page-56-0"></span>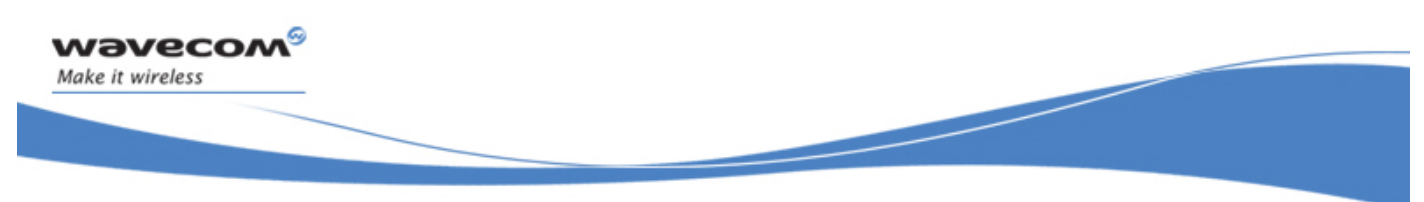

#### 7.3.4 Data Flash Objects synchronization

Data Flash Objects are entities in which the User application can save data such as addresses, phone numbers, etc. An object is referred to by a 16-bit hexadecimal identifier (this is NOT a physical address).

In remote application, these Data Flash Objects are emulated through physical files, located in the **[project path]\rte\objects\** directory.

In order to have the same Data Flash Objects configuration as on the Target, the user

has to launch a read synchronization (Read from target) button) before starting the Remote Application.

#### **Note:**

Because both size and number of Data Flash Objects present on the Target, read synchronization may take up to one or two minutes.

After a remote application execution, objects written on PC side may be synchronized

to target using the  $\lfloor \frac{w_{\text{circle}}}{w_{\text{circle}}} \rfloor$  button.

Erase on PC Finally, synchronized objects on PC side may be erased using the button.

#### 7.3.5 Application & Data Storage Cells synchronization

Application & Data storage cells are fully available within RTE mode. Writing to cells process is completely transparent. On "GetInfo" (reading) process, cells are synchronized and shadowed on PC each time the data are updated. The synchronization process is monitored by the corresponding progress bar in the RTE monitor interface.

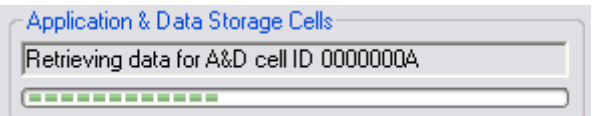

Figure 51: A&D cell synchronization

# <span id="page-57-1"></span>8 Command-line scripts

Open AT® Project Wizard and development environment are graphical interfaces which use the following command-line scripts to respectively create and build Open AT<sup>®</sup> application projects.

These scripts should also be invoked from the Open AT® IDE Command Line. This tool should be started:

- the Start Menu shortcut (Wavecom\Open AT IDE\Open AT IDE Command Line).
- from any Open AT® project directory **LoadIde.bat** file.

The Open AT® Command Line is based on a light Cygwin bash shell: common bash and Linux commands should be used in this environment.

Warnings:

<span id="page-57-0"></span>wavecom®

Make it wireless

- if any other Cygwin version is installed on the system, it is not recommended to use this Cygwin version and the Open AT® IDE Command Line at the same time.
- Moreover, it is not recommended to use an IDE and the Open  $AT^*$  IDE Command Line, or several Open AT® IDE Command Line windows at the same time.

<span id="page-58-0"></span>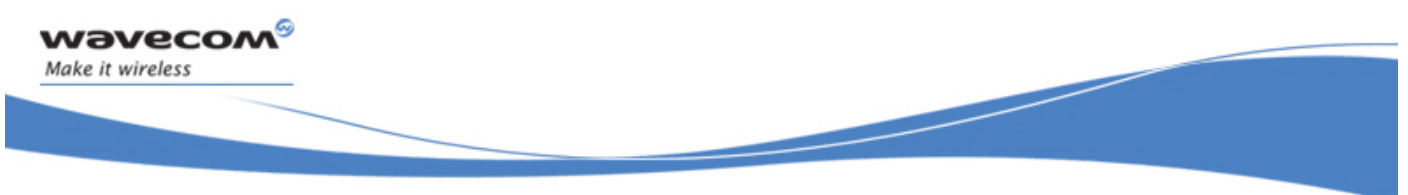

# 8.1 Create Open AT® projects: wmnew script

The wmnew script should be used in order to create/update Open AT® application projects. This script has to be called from the project root directory. The available options are described below.

#### 8.1.1 Script control

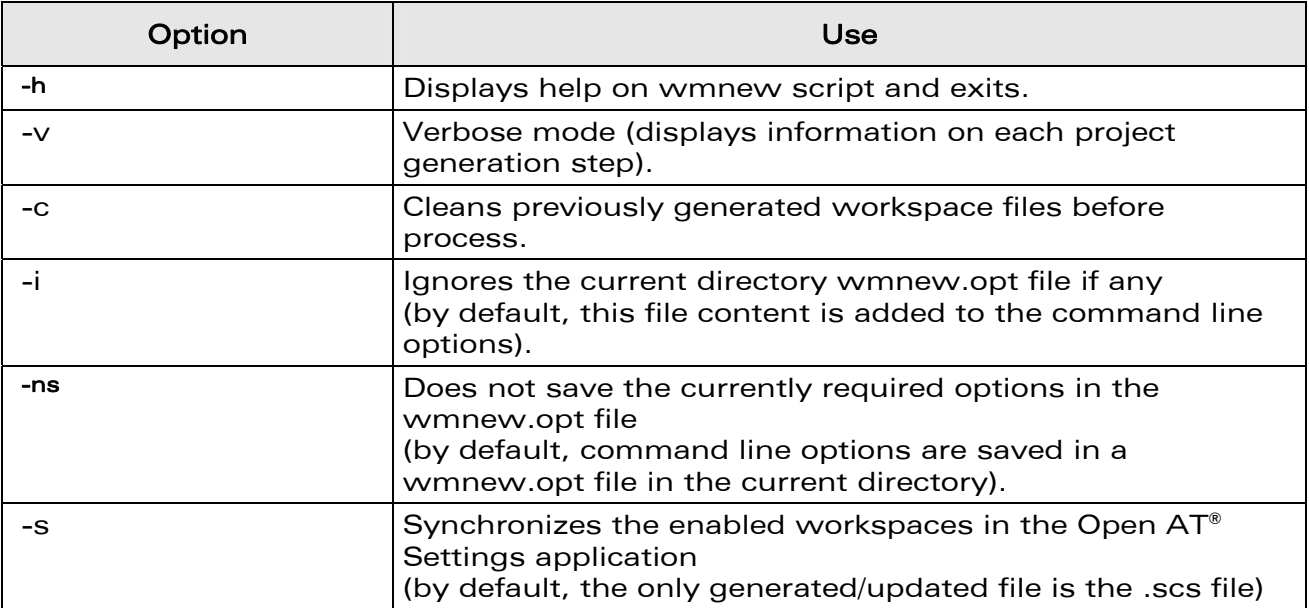

#### 8.1.2 Script modes

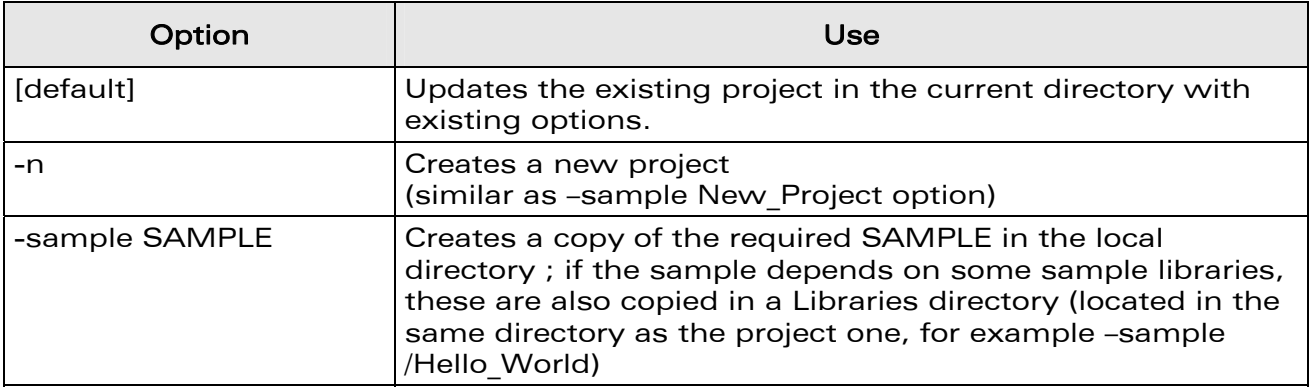

WƏVECOM<sup>®</sup>©Confidential Page: 58 / 69 This document is the sole and exclusive property of Wavecom. Not to be distributed or divulged without prior written agreement.

<span id="page-59-0"></span>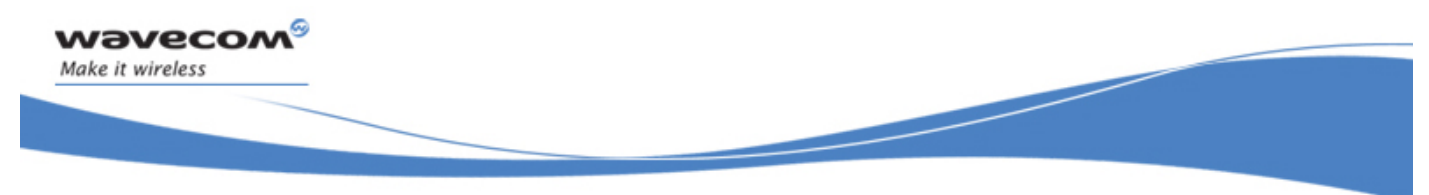

#### 8.1.3 Supplied library options

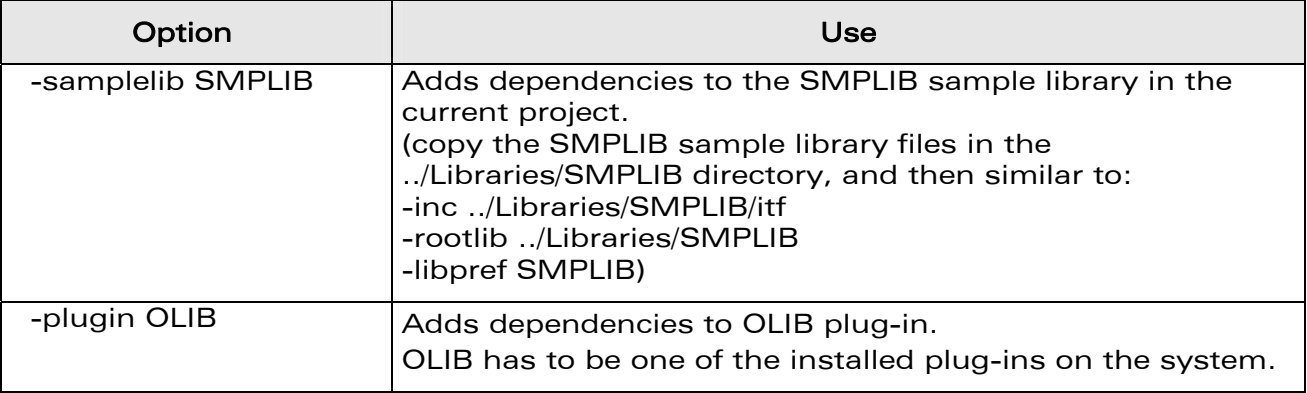

#### 8.1.4 Project interface options

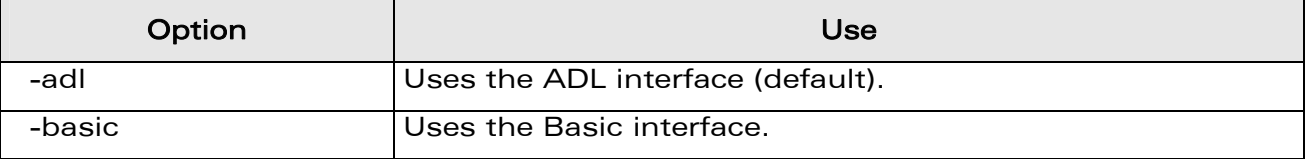

#### 8.1.5 Project type options

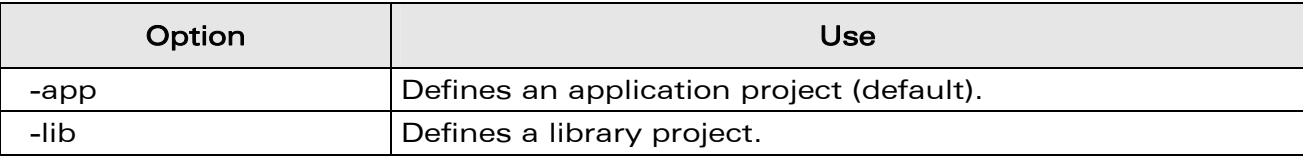

<span id="page-60-0"></span>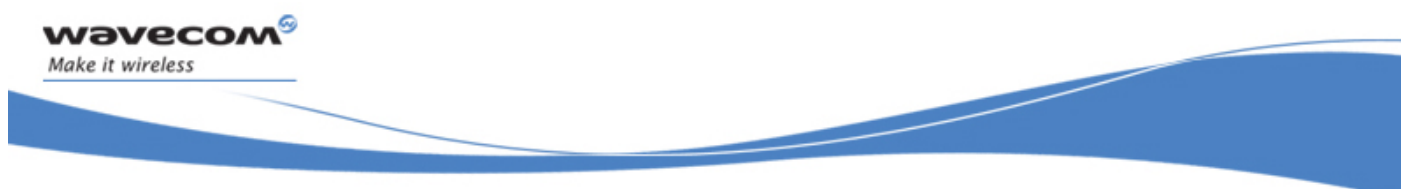

#### <span id="page-60-1"></span>8.1.6 Project global options

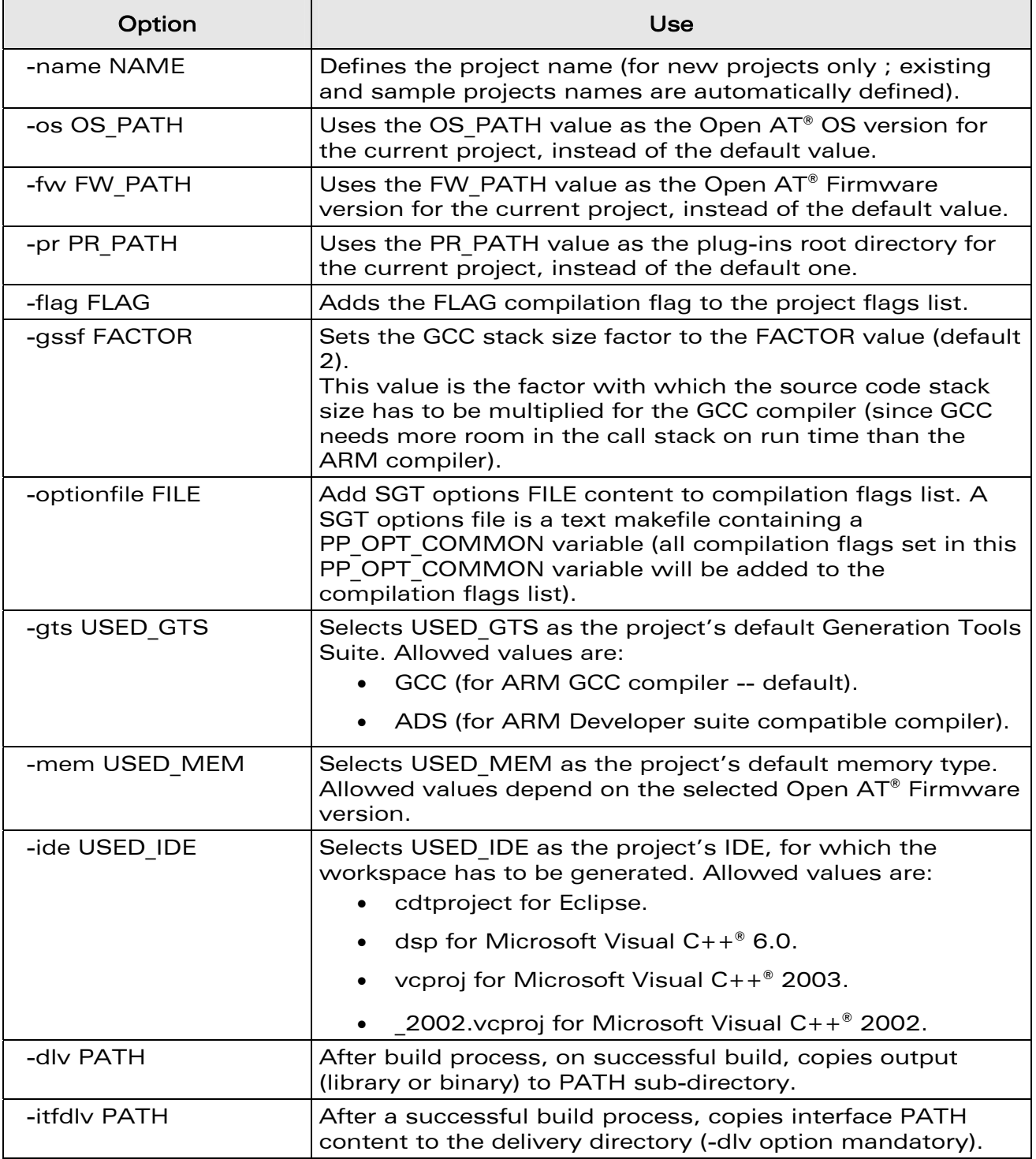

WƏVECOM<sup>®</sup>©Confidential Page: 60 / 69 This document is the sole and exclusive property of Wavecom. Not to be distributed or divulged without prior written agreement.

<span id="page-61-0"></span>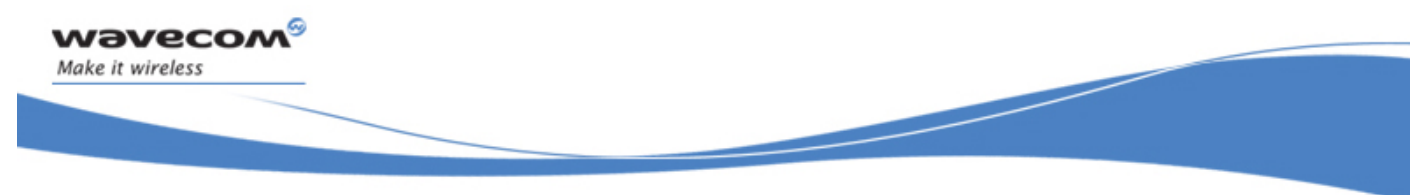

#### 8.1.7 Project source paths options

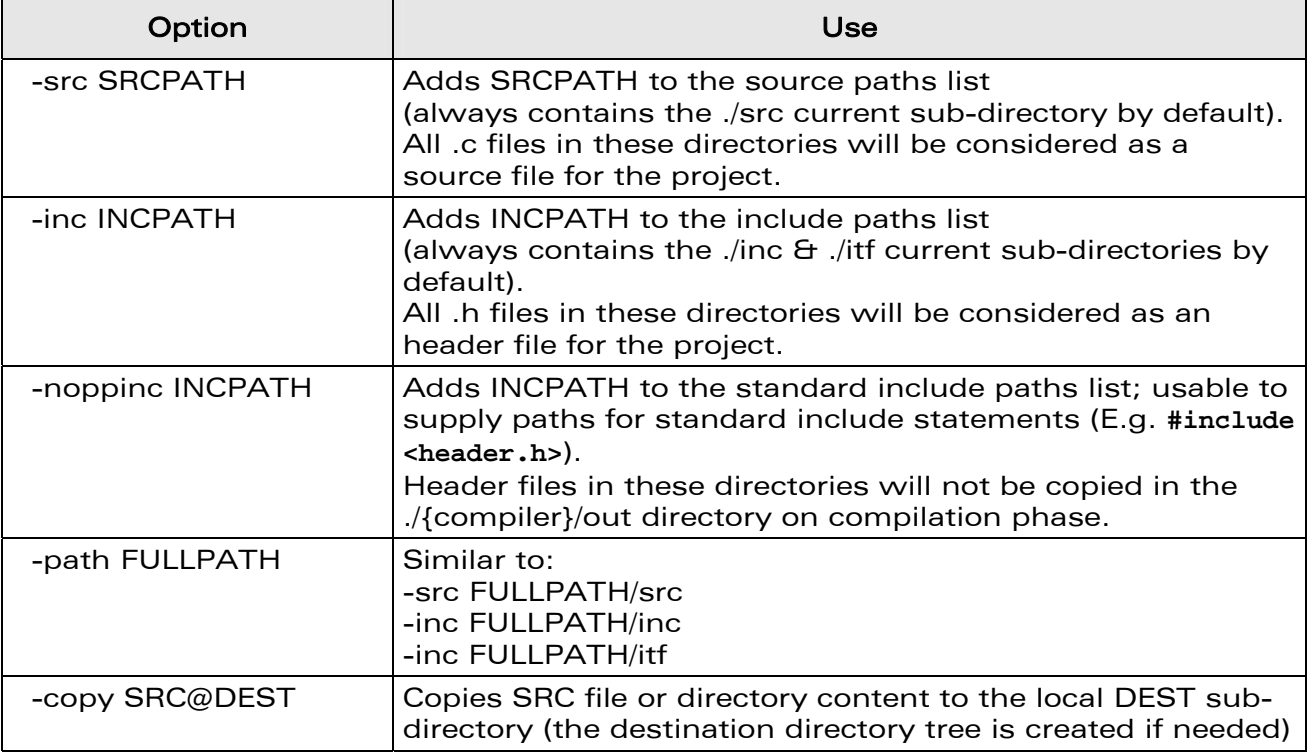

<span id="page-62-0"></span>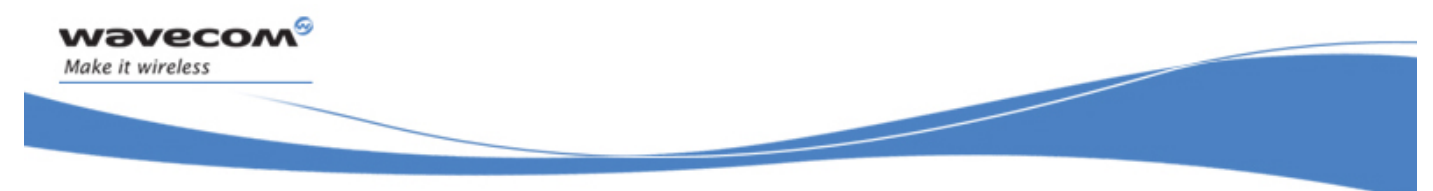

#### 8.1.8 Project object paths & names options

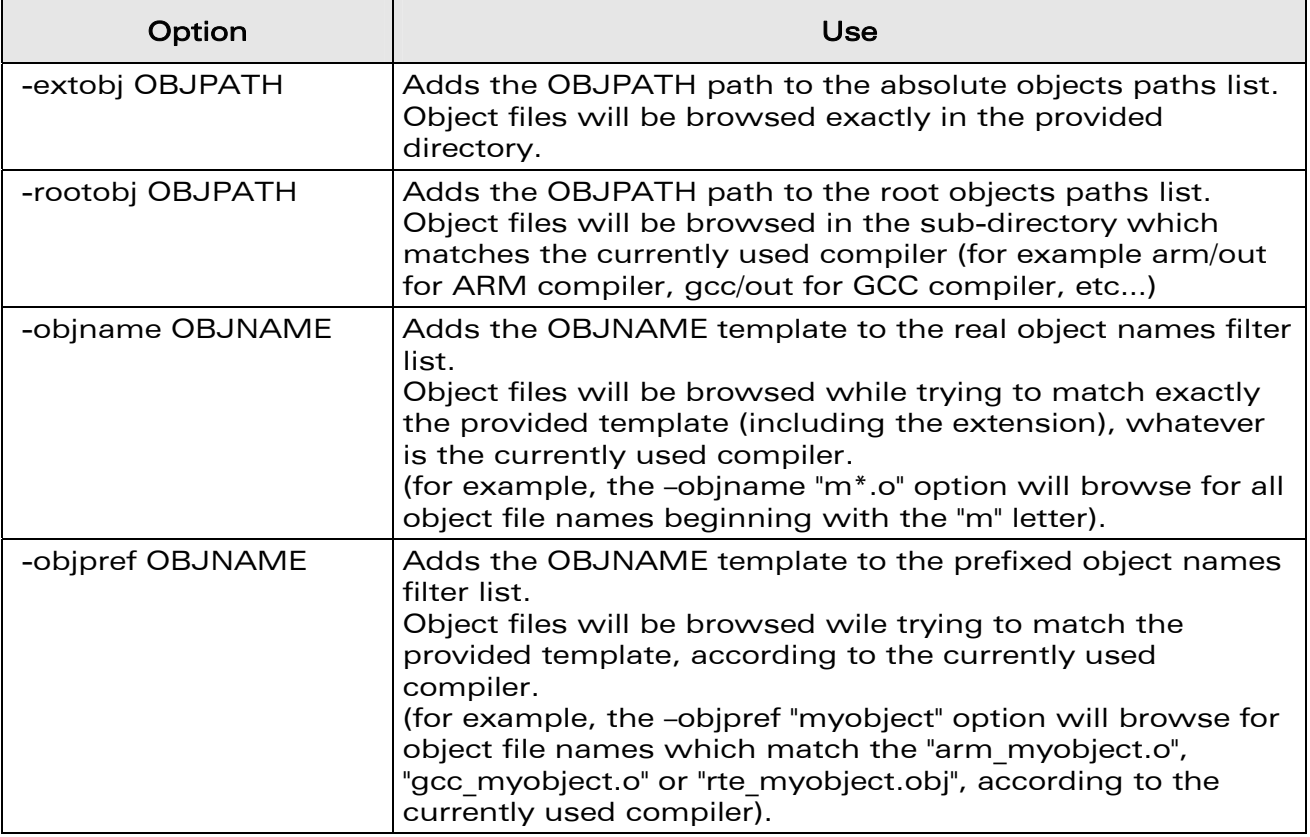

<span id="page-63-0"></span>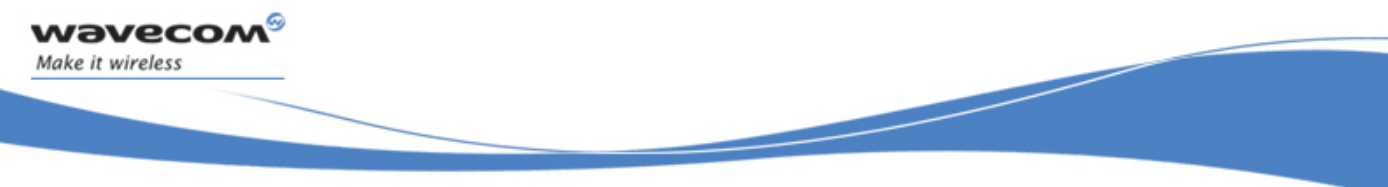

#### 8.1.9 Project library paths & names options

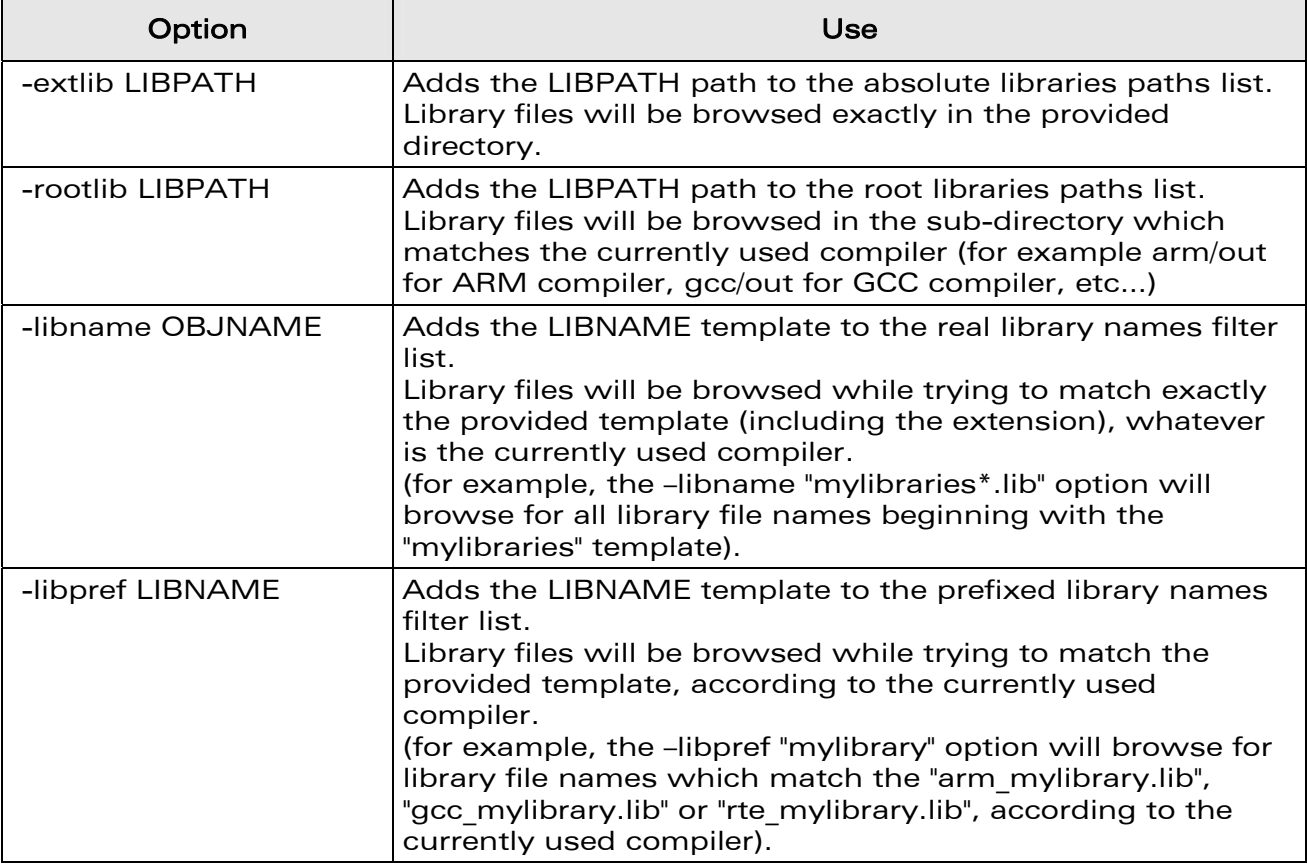

<span id="page-64-0"></span>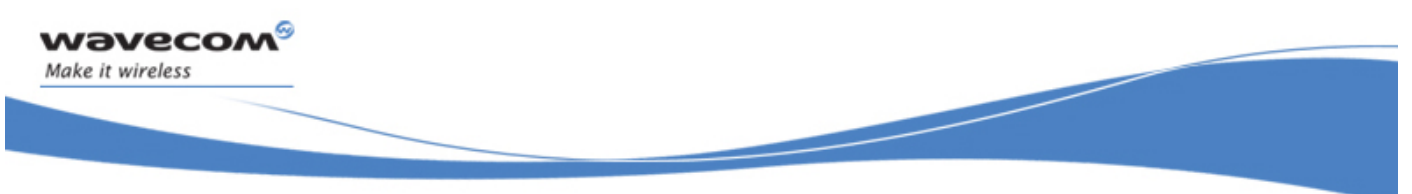

# 8.2 Building Open AT® projects: wmmake script

The wmmake script should be used in order to build an Open AT® project. This script has to be called from the project root directory. The script syntax & options are defined below:

```
wmmake [<Project>] [options…]
```
where <Project> is the project name, without any extension or with the .scs or .mak one.

If the <Project> name is not provided, wmmake will automatically use the current directory project file.

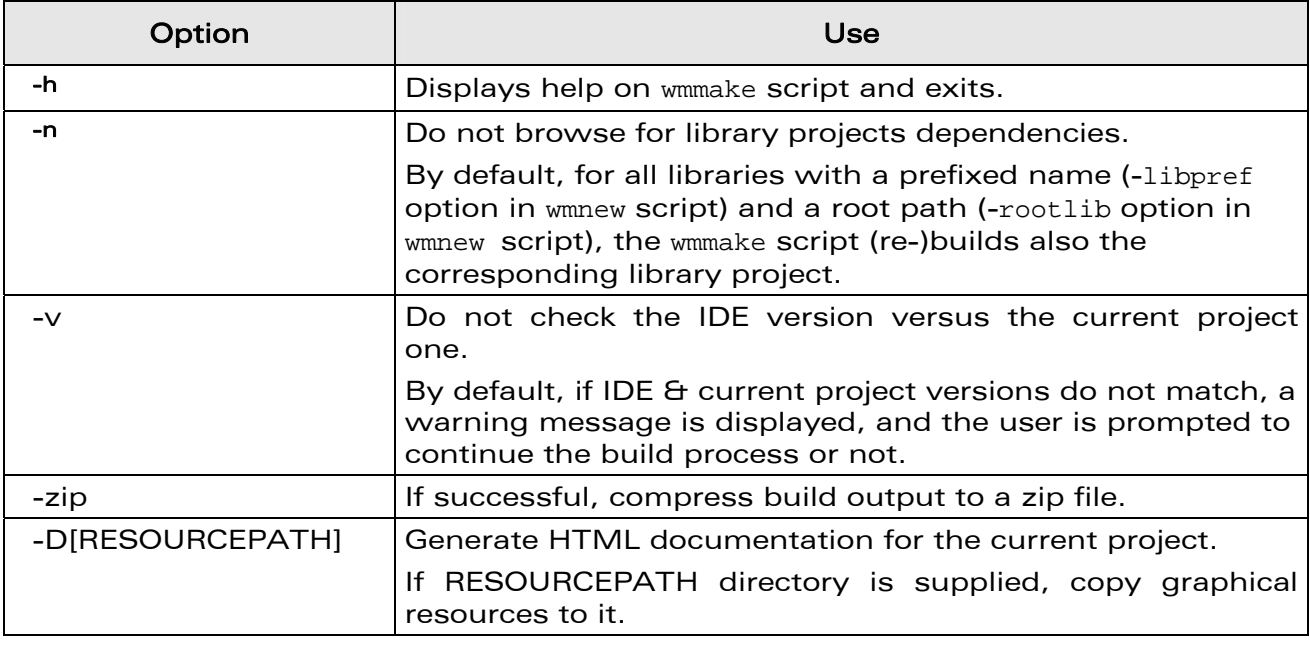

#### 8.2.1 Script control

#### 8.2.2 Clean options

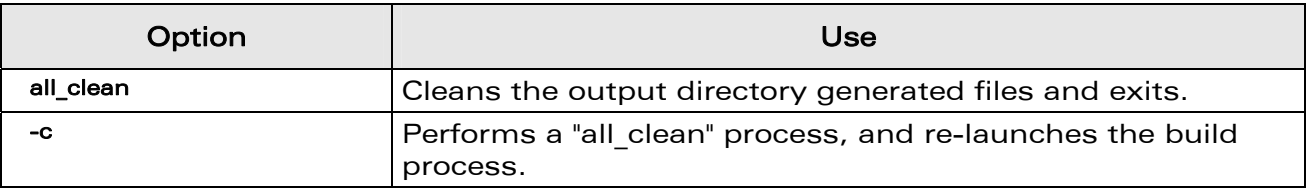

WƏVECOM<sup>®</sup>©Confidential Page: 64 / 69 This document is the sole and exclusive property of Wavecom. Not to be distributed or divulged without prior written agreement.

<span id="page-65-0"></span>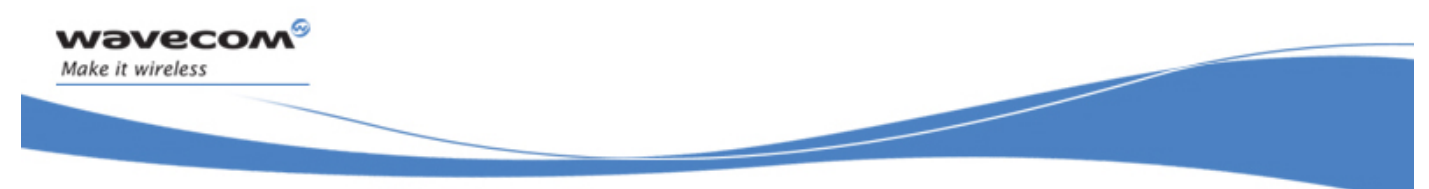

#### 8.2.3 Compiler options

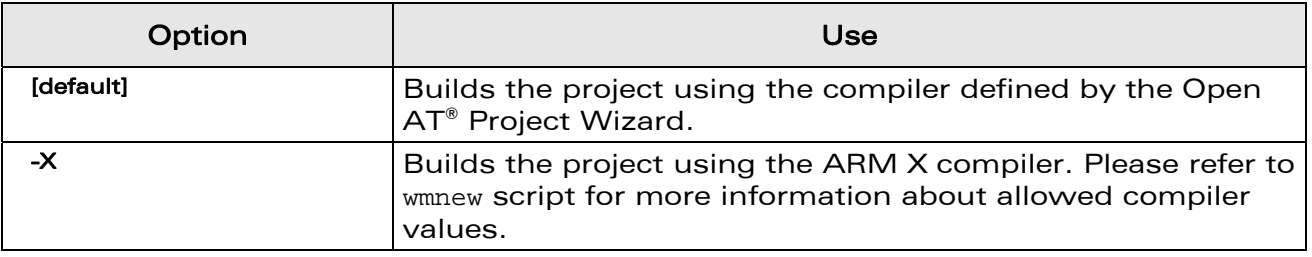

#### 8.2.4 Memory options

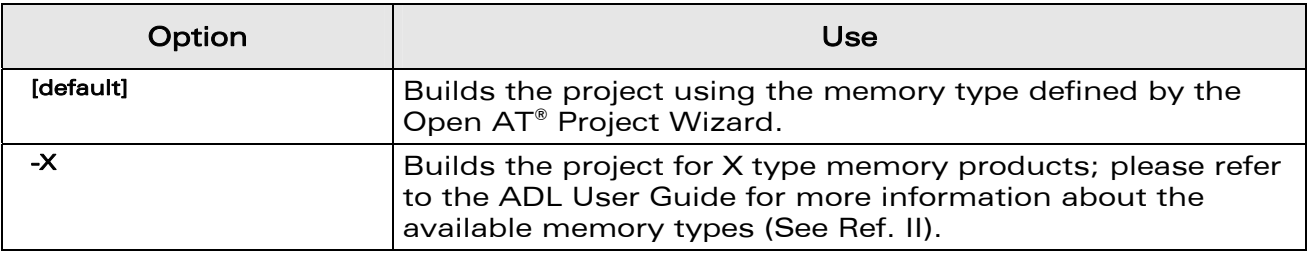

#### 8.2.5 Debug Options

Please see the ADL Trace Service description for more information about the debug flags.

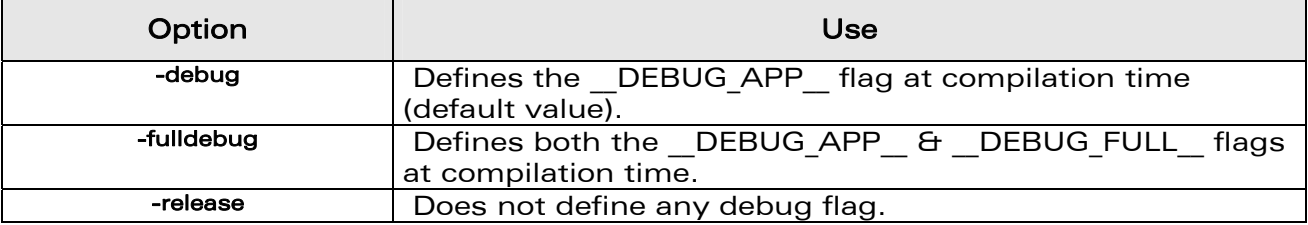

<span id="page-66-0"></span>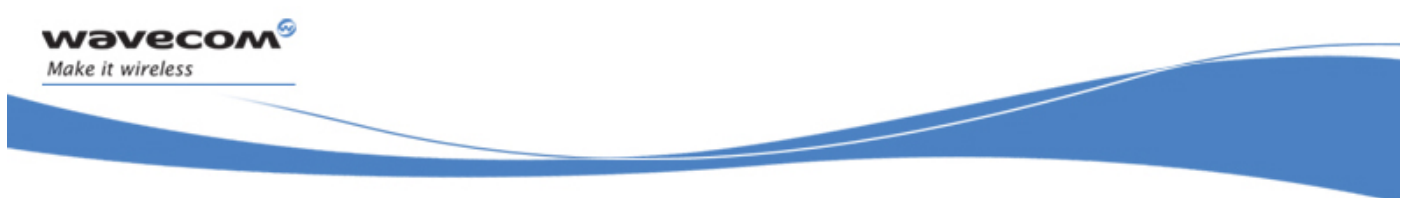

### 8.3 Check current Open AT® IDE settings: wmcheck script

The wmcheck script should be used in order to display the current environment configuration, and detect what is going wrong if other tools (as the Open AT® project wizard, or the wmmake script) do not run properly. The script syntax & options are defined below:

wmcheck [<output file>]

#### 8.3.1 Script control

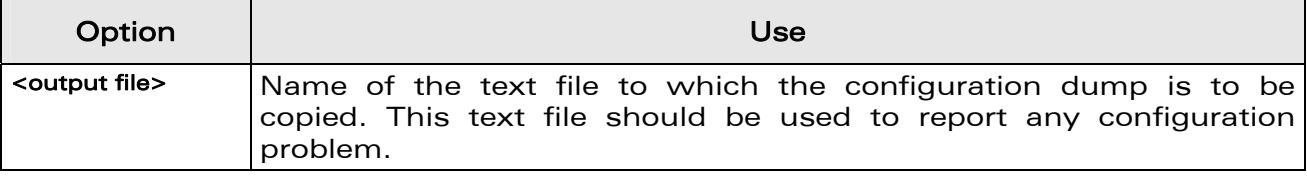

#### 8.3.2 Configuration dump sample

When running the wmcheck script, a configuration dump similar to the one below should be displayed.

```
Open AT IDE parameters list 
--------------------------- 
[WM_OAT_IDE]: "C:/OpenAT/IDE/IDE/X.XX.XX" 
[WM_OAT_IDE_WIN]: "C:/OpenAT/IDE/IDE/X.XX.XX" 
[WM_OAT_IDE_ENV]: "cygwin" 
[WM_OAT_IDE_GTS_GCC]: "C:/OpenAT/IDE/GCC/X.X.X.X"
[WM_OAT_IDE_GTS_ARM]: "M:/ads/ADS_V12"
[WM_OAT_IDE_GTS_MINGW]: "C:/OpenAT/IDE/MINGW/X.X.X.X" 
[WM_OAT_IDE_OS_DEFAULT]: "C:/OpenAT/OS/4.10.XX" 
[WM_OAT_IDE_FW_DEFAULT]: "C:/OpenAT/Firmware/B61x" 
[WM_OAT_IDE_PLUGINS]: "C:/OpenAT/Plug-ins" 
[WM_OAT_IDE_ECLIPSE]: "C:/OpenAT/IDE/Eclipse/X.X.X" 
[SGT_DIR]: "/cygdrive/C/OpenAT/IDE/IDE/X.XX.XX/sgt" 
[SGT SCRIPT]: "/cygdrive/C/OpenAT/IDE/IDE/X.XX.XX/sgt/script_sgt"
[SGT_VER]: "v1.2.11oat"
```
WƏVECOM<sup>®</sup>©Confidential Page: 66 / 69 This document is the sole and exclusive property of Wavecom. Not to be distributed or divulged without prior written agreement.

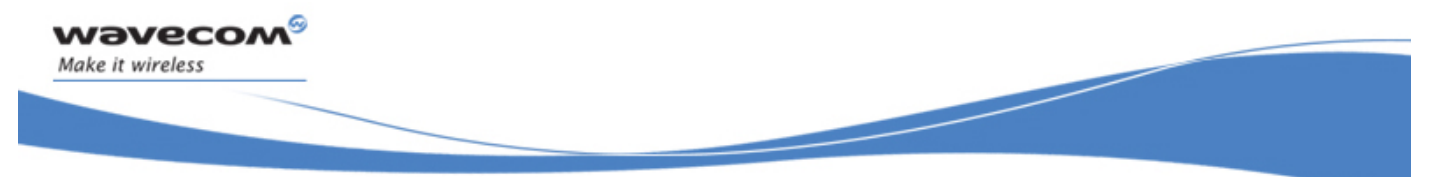

```
Current directory project parameters list 
----------------------------------------- 
[WM_OAT_PRJ_NAME]: "Hello_World" 
[WM_OAT_PRJ_GTS]: "GCC" 
[WM_OAT_PRJ_GTS_IDE_REFPATH]: "WM_OAT_IDE_GTS_GCC" 
[WM_OAT_IDE_GTS_GCC]: "C:/OpenAT/IDE/GCC/X.X.X.X" 
[WM_OAT_PRJ_API]: "ADL" 
[WM_OAT_PRJ_MEM]: "H" 
[WM_OAT_PRJ_IDE]: "vcproj" 
[WM_OAT_PRJ_TYPE]: "bin"
[WM_OAT_PRJ_DELIVERY]: "" 
[WM_OAT_PRJ_OBJ_DELIVERY]: "" 
[WM_OAT_PRJ_ITF_DELIVERY]: "" 
[WM_OAT_PRJ_PLUGINS]: "" 
Current directory project's Firmware parameters list 
---------------------------------------------------- 
[WM_OAT_PRJ_FW]: "C:/OpenAT/Firmware/B61x" 
[WM_OAT_PRJ_FW_MEM_DEFAULT]: "H" 
[WM_OAT_PRJ_FW_MEM_LIST]: "H " 
[WM_OAT_PRJ_FW_BASEBAND]: "swift" 
[WM_OAT_PRJ_FW_ROBASE]: "00210000" 
[WM_OAT_PRJ_FW_RWBASE]: "180C0000" 
Current directory project's OS parameters list 
---------------------------------------------- 
[WM_OAT_PRJ_OS]: "C:/OpenAT/OS/4.10.XX" 
[WM_OAT_PRJ_OS_BASEBAND]: "swift" 
[WM_OAT_PRJ_OS_GCC_STACKFACTORSCRIPT]: "wmqccstackfactor.awk"
[WM_OAT_PRJ_OS_RTE_EXPORTSCRIPT]:
"C:/OpenAT/IDE/IDE/X.XX.XX/mak/export.def" 
[WM_OAT_PRJ_OS_API_VERSION]: "410" 
[WM_OAT_PRJ_OS_HEADER_FILE]: "" 
[WM_OAT_PRJ_OS_HEADER_AREA]: "" 
[WM_OAT_PRJ_OS_GTS_LIST]: "ADS_GCC_RTE "
[WM_OAT_PRJ_OS_ITF_LIST]: "C:/OpenAT/OS/4.10.XX/ADL/itf 
C:/OpenAT/OS/4.10.XX/ADL/basic " 
[WM_OAT_PRJ_OS_SAMPLESET_LIST]: "C:/OpenAT/OS/4.10.XX/ADL/samples"
```
WƏVECOM<sup>®</sup>©Confidential Page: 67 / 69 This document is the sole and exclusive property of Wavecom. Not to be distributed or divulged without prior written agreement.

<span id="page-68-0"></span>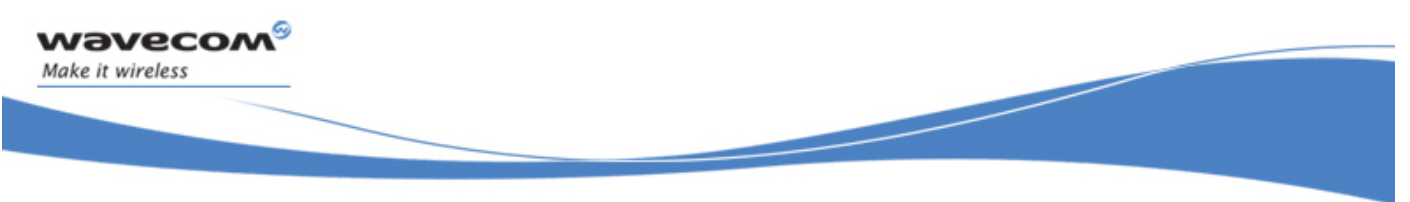

# 9 TCPIP debug tool

A script tool is provided with the Open  $AT^{\circ}$  IDE, in order to trace IP packets when using the TCPIP Add-on library.

#### Note:

IP packets can be only monitored on the GPRS flow, not on the GSM Data flow.

#### 9.1 Enable the traces

In order to display the IP packet in the Target Monitoring Tool, the +ADLDBG command may be used. This command syntax is defined below:

AT+ADLDBG=<FlowId>

Where <FlowId> is the ADL FCM flow ID (in hexadecimal base) to be monitored, in order to display IP packets: please refer to the ADL User Guide (see Ref [II\)](#page-10-1) to get the full flow ID list.

E.g.: in order to monitor the IP packets sent and received on the GPRS flow, the AT+ADLDBG=50 command has to be used.

FCM data packets traces are displayed on level 25 of the CUS4 task, so in order to retrieve the IP packet traces, the CUS4 task's 25<sup>th</sup> level has to enabled in the "Set and request to the target" dialog box of the Target Monitoring Tool.

### 9.2 Write traces to disk

In order to save retrieved IP packet traces to a file, the user may:

- Either enable the "Saving" checkbox in the Target Monitoring Tool; the file name is defined by the "New File" options of the right-click menu in the Traces window.
- Or copy all the trace lines of the Traces window, and paste them into a new text file, in a text editor.

#### 9.3 TCPDUMP format conversion

From the Cygwin command line, the wm trc2tcpdump.awk script may now be used to convert the traces text file to the TCPDUMP format. The syntax is:

Usage: wm\_trc2tcpdump.awk <TraceFile> <TcpDumpFile>

WƏVECOM<sup>®</sup>©Confidential Page: 68 / 69

This document is the sole and exclusive property of Wavecom. Not to be distributed or divulged without prior written agreement.

<span id="page-69-0"></span>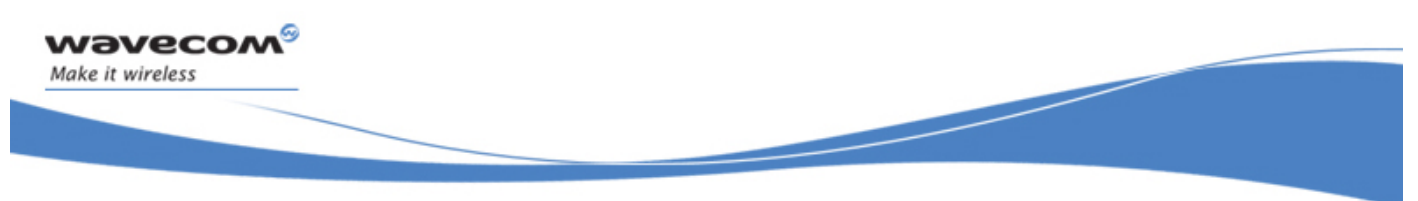

Where <TraceFile> is the text traces file saved from the Target Monitoring Tool, and <TcpDumpFile> is the TCPDUMP format destination file. This file will be overwritten without any warning.

If the text traces file does contain any IP packets, a warning will be displayed, and the output file will not be written.

### 9.4 IP packets analysis

Now the TCPDUMP format file may be opened by any software able to read this format. The best known is Ethereal, which may be downloaded free from [http://www.ethereal.com](http://www.ethereal.com/) URL.

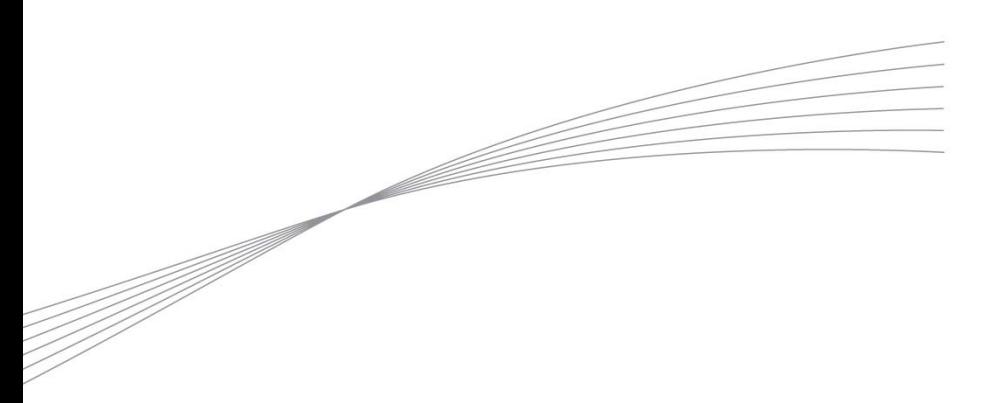

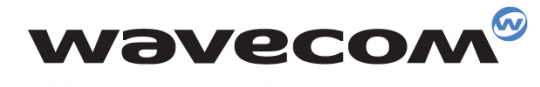

Make it wireless

WAVECOM S.A. - 3 esplanade du Foncet - 92442 Issy-les-Moulineaux Cedex - France - Tel: +33(0)1 46 29 06 00 - Fax: +33(0)1 46 29 08 08<br>Wavecom, Inc. - 4810 Eastgate Mall - Second Floor - San Diego, CA 92121 - USA - Tel: +1

www.wavecom.com